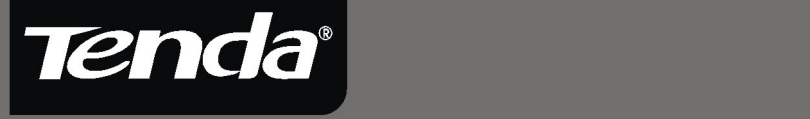

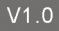

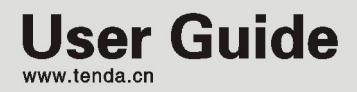

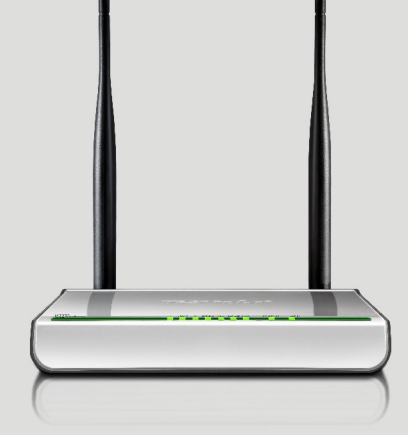

## ADSL2/2+Router

# **Copyright Statement**

**Tenda** is the registered trademark of Shenzhen Tenda Technology Co., Ltd. All the products and product names mentioned herein are the trademarks or registered trademarks of their respective holders. Copyright of the whole product as integration, including its accessories and software, belongs to Shenzhen Tenda Technology Co., Ltd. Without the permission of Shenzhen Tenda Technology Co., Ltd, any individual or party is not allowed to copy, plagiarize, reproduce, or translate it into other languages.

All photos and product specifications mentioned in this manual are for references only. Upgrades of software and hardware may occur, and if there are changes, Tenda is not responsible for notifying in advance. If you would like to know more about our product information, please visit our website at [www.tenda.cn](http://www.tenda.cn/).

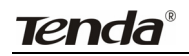

# **TABLE OF Contents**

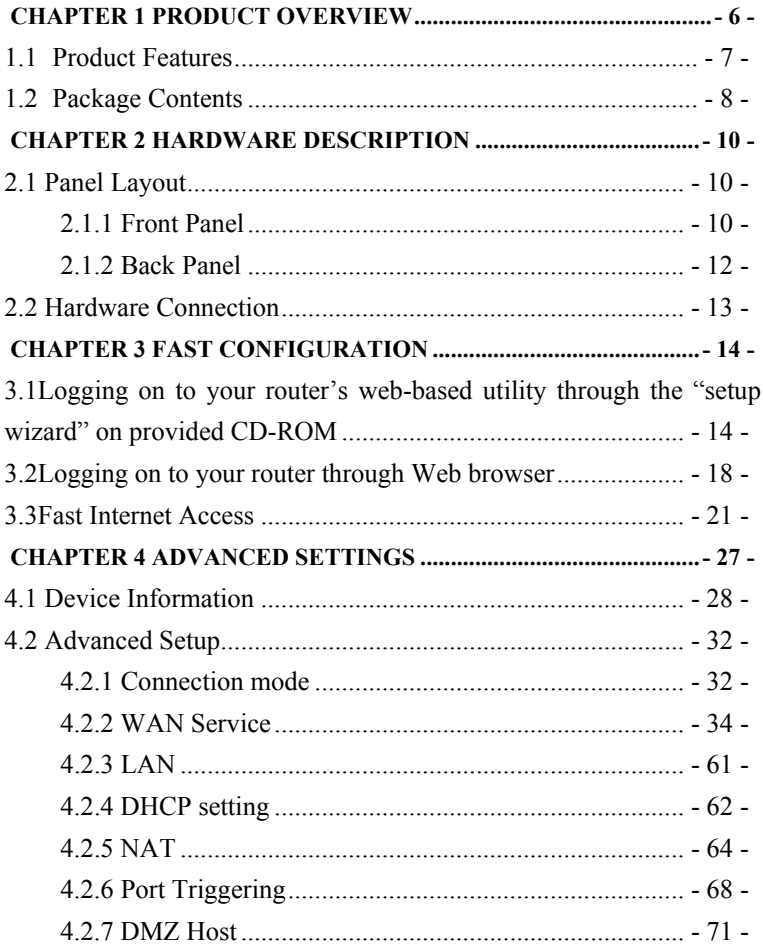

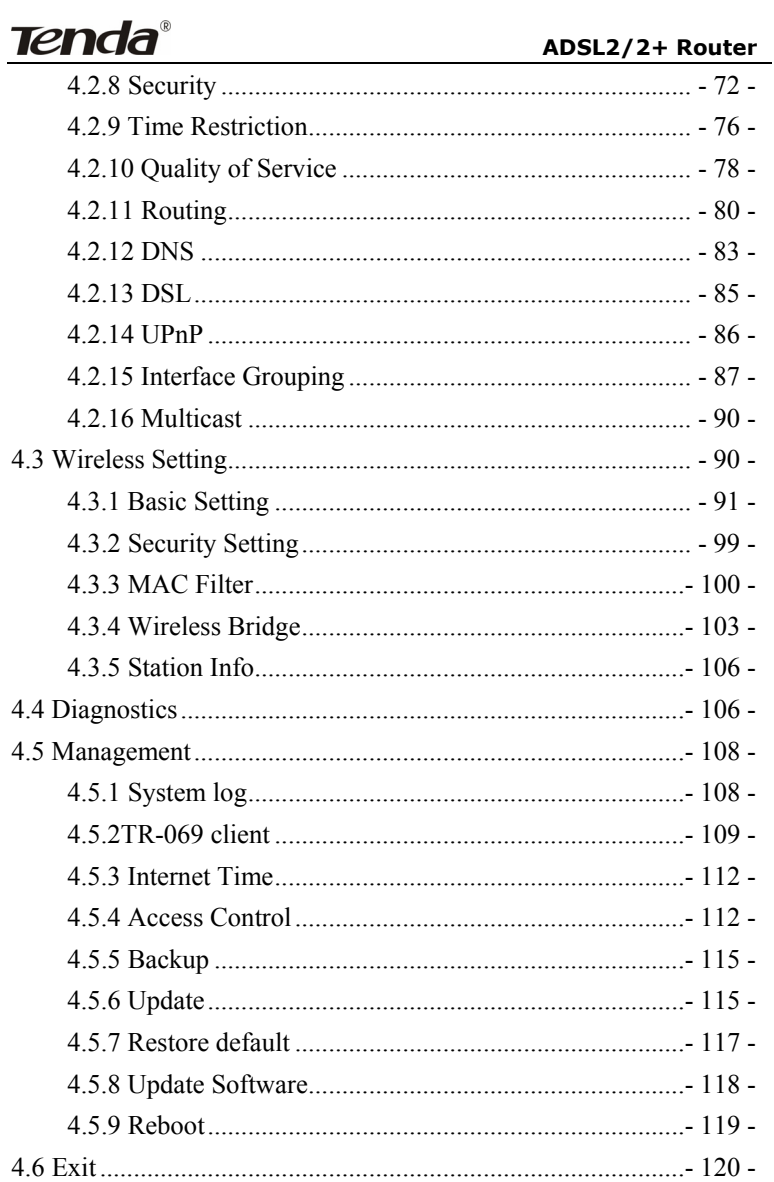

# Tenda®

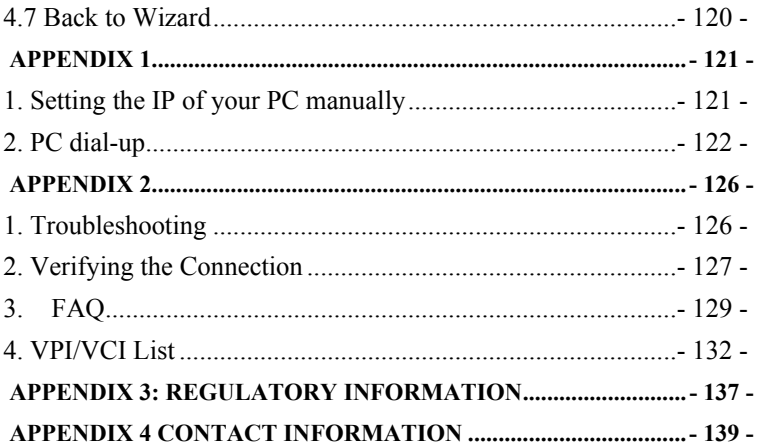

# **Chapter 1 Product Overview**

<span id="page-5-0"></span>**Note:** This user guide applies to W300D and W150D products. W300D is used as an example throughout this user guide for demonstration and explanation. The differences between the two products are: the former has 2 antennas and the maximum wireless rate it can reach is 300Mbps; while the latter is equipped with 1 antenna and the maximum wireless rate it can reach is 150Mbps.

Functions and operations are subject to vary according to different software versions; please refer to the actual product you purchase.

Thanks for purchasing this W300D/ W150D ADSL2/2+ router! It is an easy-to install gateway device, which provides easy-to-operate configuration interface to free you from complicated configurations. Thus, it can help you to access Internet through some simple configurations.

W300D, an IEEE802.11n-compliant, easy to use, power saving, ADSL2+ router with an up to 300Mbps Wireless transmission rate, is integrated with ADSL2+ Modem, wireless router, switch and wired router all in one. The wireless transmission rate and coverage it provides is 6 times of that of a common 54Mbps product, thus freeing you from surplus and complicated cable distribution.

It mainly uses ADSL (telephone line) access way to share the Internet with multiple computers through wired or wireless connection without being connected to other devices. With super compatibility, it can also share Internet access with multiple computers when its WAN port is connected via a network cable.

# <span id="page-6-0"></span>**Tenda**<sup>®</sup> ADSL2/2+ Router

WPA, WPA2 and WPS encryption methods, etc are supported on the device to guarantee the security of your wireless network; IPTV set-top box access is supported to enable the reception of digital TV signal and surfing online to be proceeded simultaneously; An English Web management interface and TR-069 remote management methods are supported for easier management; Furthermore, the exclusive setup wizard installation software provided by Tenda offers you easy installation and fast, shared internet access.

In a word, with fast wireless speed and large coverage, W300D is the best choice for families, student dorms and small-sized enterprises, etc to access Internet wirelessly.

### **1.1 Product Features**

- ¾ Complies with IEEE802.11b/g/n, IEEE802.3, IEEE802.3u, ADSL, ADSL2, ADSL2+ standards etc
- $\triangleright$  Up to 300Mbps Wireless transmission rate which is 6 times of that of a common 54Mbps product
- $\geq$  6000V lightning-proof design, adaptable to lightning-intensive area
- ¾ Compatible with mainstream DSLAM equipments, strong adaptability
- $\triangleright$  Strong driving capability with up to 6.5Km transmission distance
- ¾ Integrates ADSL2+ Modem, wireless router, switch and wired router all in one
- $\triangleright$  Up to ADSL 24Mbps downstream rate and 1Mbps upstream rate
- ¾ Provides one RJ11 port
- <span id="page-7-0"></span> $\triangleright$  Provides 4 LAN ports and the fourth LAN port can be used as a WAN port
- $\triangleright$  Supports ADSL (telephone line) and LAN (network cable) access ways
- $\triangleright$  Supports Firewall to prevent hacker attacks
- ¾ Supports WPA and the latest WPA2 encryption methods and security authentication agreement
- ¾ Supports Bridge, PPPoE, PPPoA, dynamic IP and static IP, etc broadband access methods etc
- ¾ Supports IPTV access
- $\triangleright$  Supports automatic selection of wireless channel
- $\triangleright$  Supports FDM to enable telephoning, faxing and surfing activities to proceed simultaneously without mutual interference
- $\triangleright$  Supports backup and save of multiple configuration files to meet different network needs
- $\triangleright$  Setup Wizard software provided for easy and fast installation and configuration
- $\triangleright$  Supports easy Web based installation to enable fast and easy configuration of parameters

## **1.2 Package Contents**

Unpack the package and check the following items.

- ¾ One ADSL2/2+ router
- ¾ One Power Adapter
- ¾ One Voice Splitter
- $\triangleright$  One R.145 network Cable

# **ADSL2/2+ Router**

- ¾ Two RJ11 Telephone Lines
- ¾ One Quick Installation Guide
- ¾ One CD-ROM

If any of the above listed items is missing or damaged, please contact your Tenda reseller for immediate replacement.

<span id="page-9-0"></span>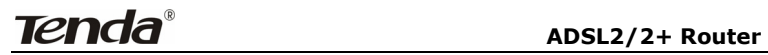

# **Chapter 2 Hardware Description**

## **2.1 Panel Layout**

#### **2.1.1 Front Panel**

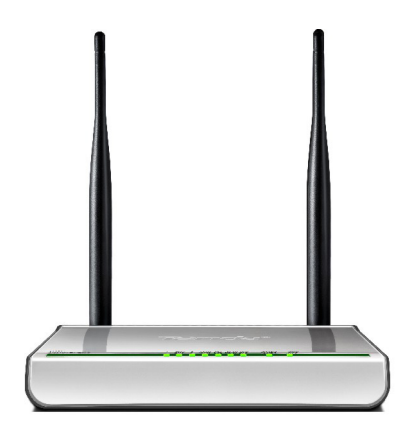

W300D"s Front Panel

There are 9 LED indicators on the front panel of W300D. You can judge whether the device is in correct working condition by checking the status of the indicators. The meanings of the indicators are described as follows:

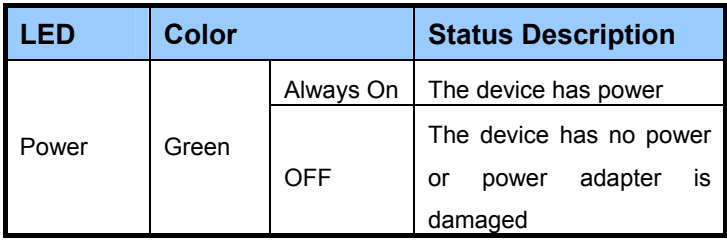

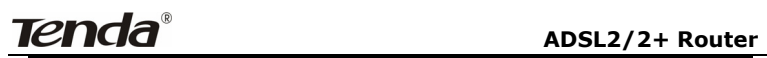

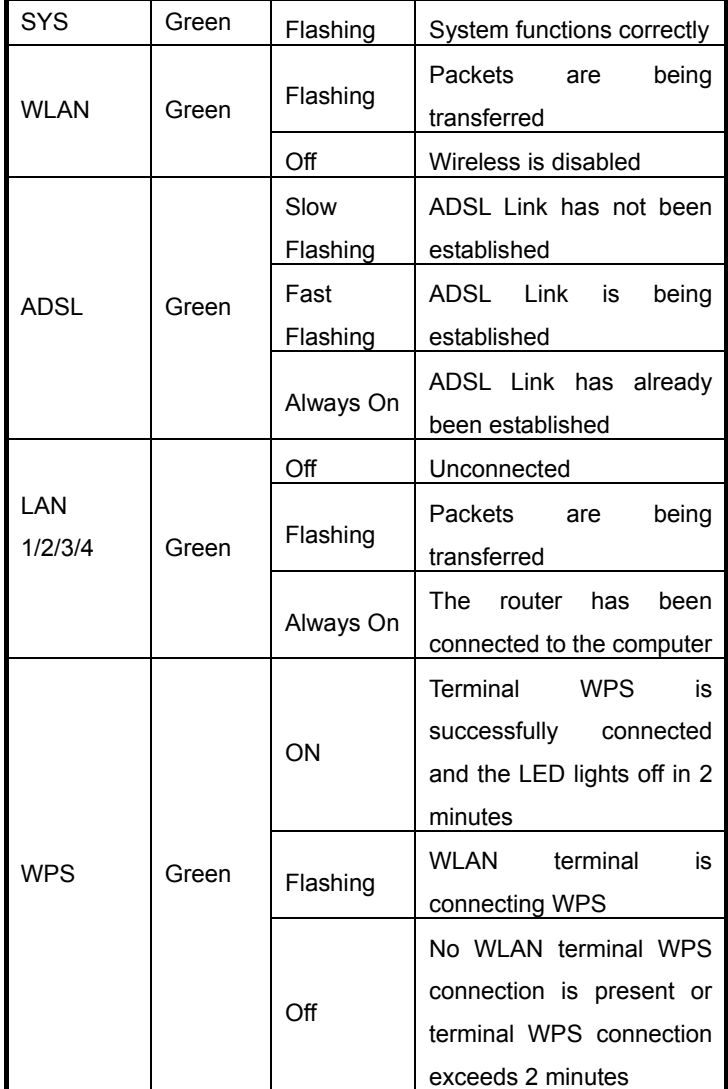

### <span id="page-11-0"></span>**2.1.2 Back Panel**

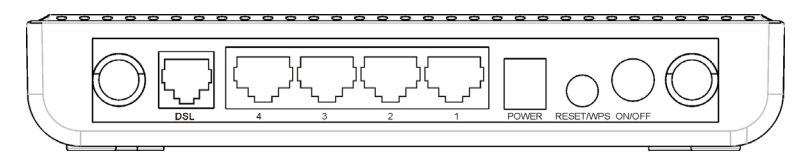

W300D's Back Panel

**ON/OFF:** Power Switch. Press it in to turn on the power and press it out to turn off the power.

WPS/RESET: Hold and press it for 1 second to connect WPS, and 7 seconds to bring all settings back to factory defaults.

#### *Note:*

### *Please use the supplied power adapter, for use of an unmatched power adapter may damage the device.*

**LAN1/2/3/4**: LAN network cable interface. It is used to connect Hub, Switch, or computer in a LAN.

 (LAN2 port can also be used to connect IPTV Set-top box to enable watching TV and online surfing at the same time. When the access way is changed into community broadband, LAN4 can be used as the wireless Router's WAN port.)

**DSL:** RJ11 interface for telephone line connection (It does not function when the device is configured to use Ethernet uplink mode as access mode).

# <span id="page-12-0"></span>**2.2 Hardware Connection**

 $\Diamond$  Follow the diagram below to connect your network devices when using DSL uplink access mode (through telephone line).

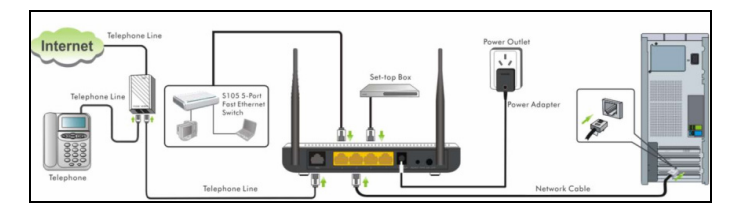

 $\diamond$  Follow the diagram below to connect your network devices when using Ethernet uplink access mode (through network cable).

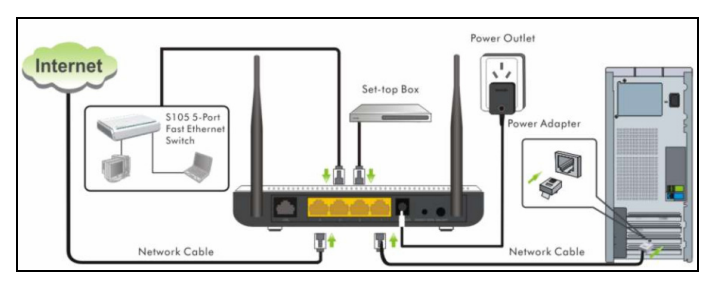

<span id="page-13-0"></span>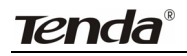

## **Chapter 3 Fast configuration**

Since we are using computer to access Internet, we need to first configure the computer and then log on to router's management interface (WEB UI) to configure the router through the configured computer.

Select an appropriate way from the 2 options below to access your router depending on your network knowledge: log in to the router's Web-based UI through "Setup Wizard" on the provided CD-ROM or through a browser installed in your PC.

# **3.1Logging on to your router's web-based utility through the "setup wizard" on provided CD-ROM**

In this way, CD-ROM drive is needed, if your computer does not have a CD-ROM driver, you will have to use the router's web-based utility to configure the router. For detailed illustration, refer to 3. 2.

**A**. First, you need to configure your PC. The procedures of the example below (taken under Windows 7) instructs you in configuring your PC.

1. Click the "Network" icon on your computer's desktop, select "Properties" in the appearing menu and then click" Open Network and Sharing Center".

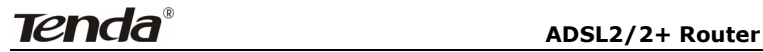

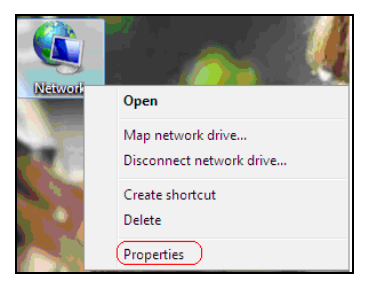

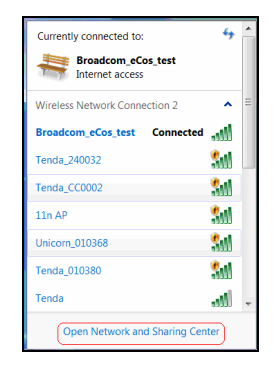

2. Click "Change adapter settings" on the left side of the window.

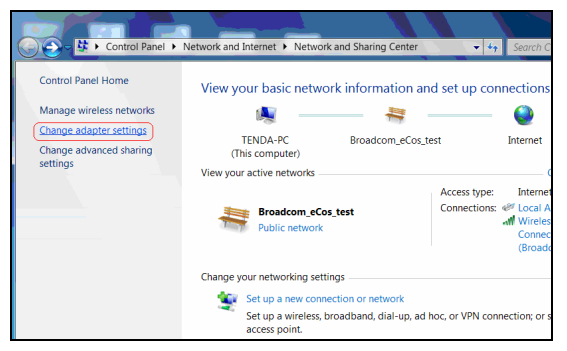

3. Right click "Local Area Connection" and select "Properties".

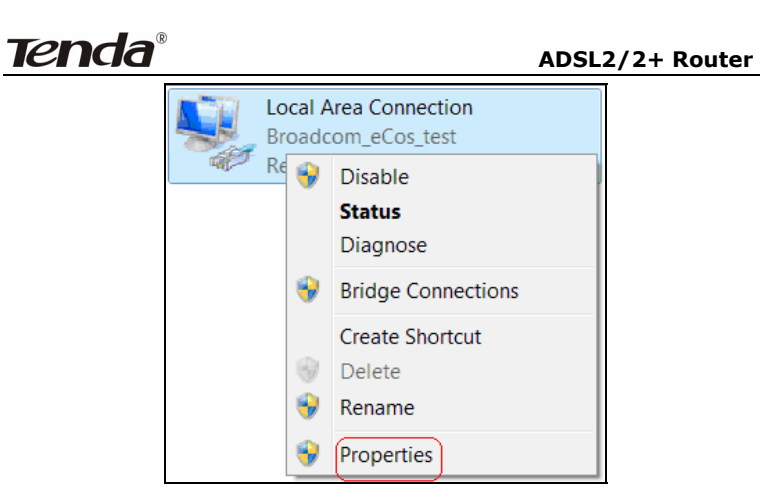

4. Select" Internet Protocol Version 4(TCP/IPv4)"and then click "Properties".

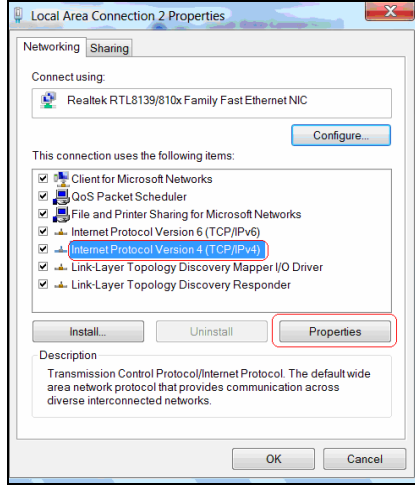

5. Select **"**Obtain an IP address automatically" and "Obtain DNS server

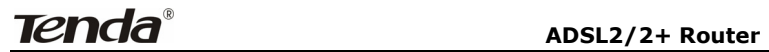

address automatically". Click "OK" to save the configurations.

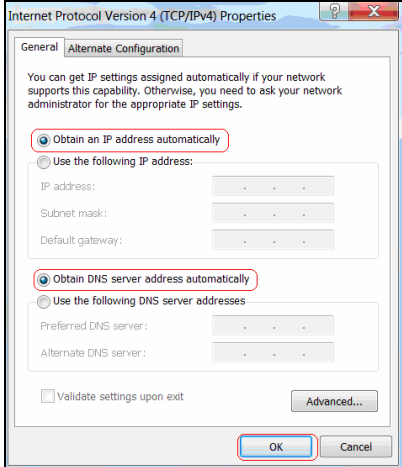

#### *Note:*

*Certainly you can set your IP manually, for detailed information please refer to appendix 1* :

**B.** Insert the provided CD-ROM in your PC's drive:

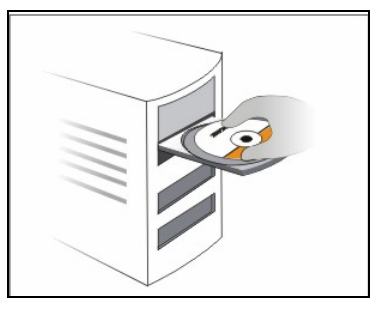

If your PC does not run the CD-ROM content automatically. Open it and

Setup. exe run  $\frac{1}{\sqrt{1-\frac{1}{\sqrt{1-\frac{1}{\sqrt{1$ 

<span id="page-17-0"></span>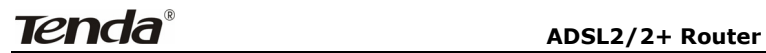

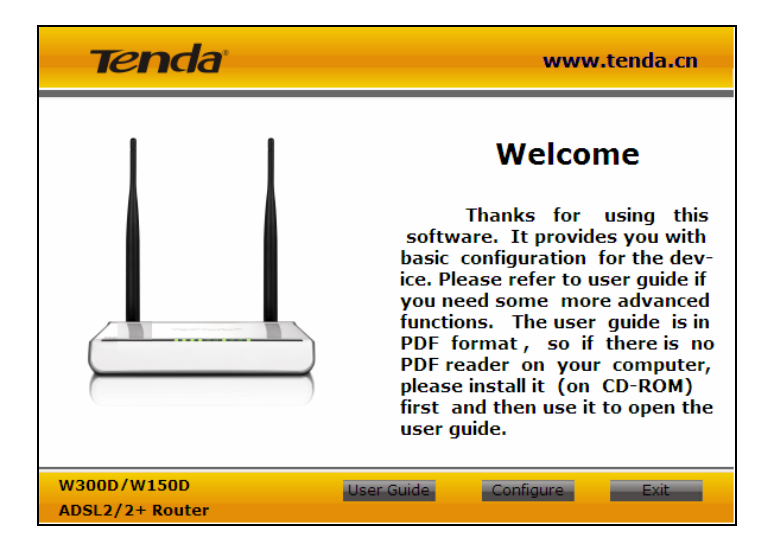

# **3.2Logging on to your router through Web browser**

Before entering the web browser, you need to verify the connectivity between the router and your computer.

First, click the start menu on the lower left corner of your computer desktop.

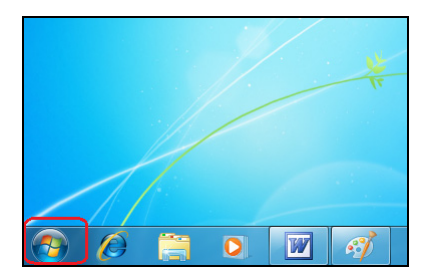

Then, input "cmd" in the search programs and file texts box and press "enter'.

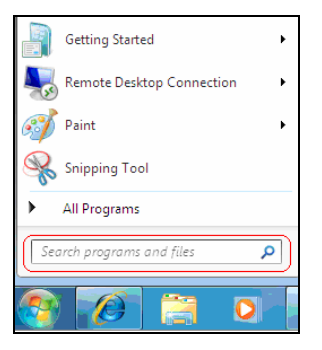

Finally, Open the dos window and enter "ping 192.168.1.1", and press Enter. If the screen displays the following results, it indicates your computer has already been connected to the router.

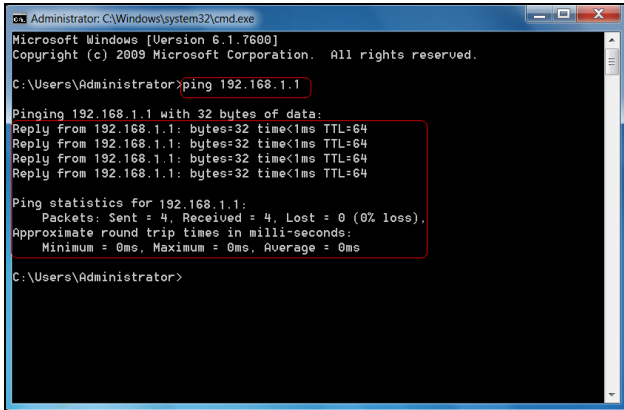

Now the direct link between your computer and the router has been successfully established, which means you can log on to the router's web-based utility.

1. Open the IE Browser as shown below.

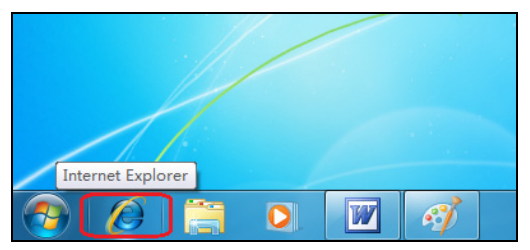

2. Input [http://192.168.1.1](http://192.168.1.1/) in the address field and press "Enter" to enter router's management interface.

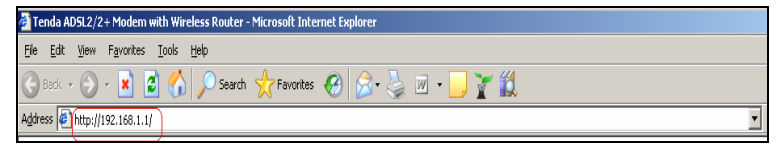

3. The router's management interface is displayed as below:

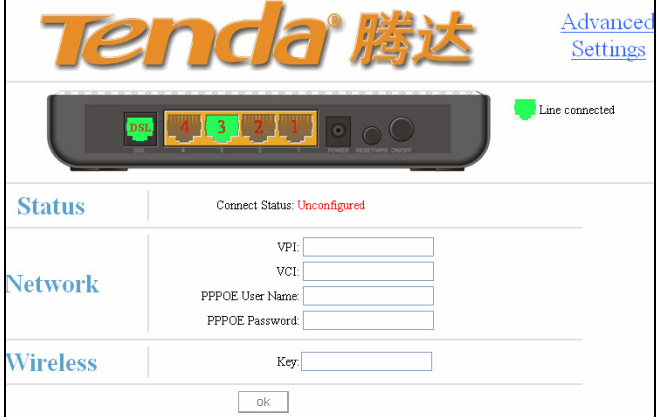

# <span id="page-20-0"></span>**3.3Fast Internet Access**

In previous section, we have explained how to log on to the router and in the following; we are going to illustrate how to configure the router quickly to let your PC access Internet.

Now check whether you have the screen below, if not, please re-log on to the router's management interface.

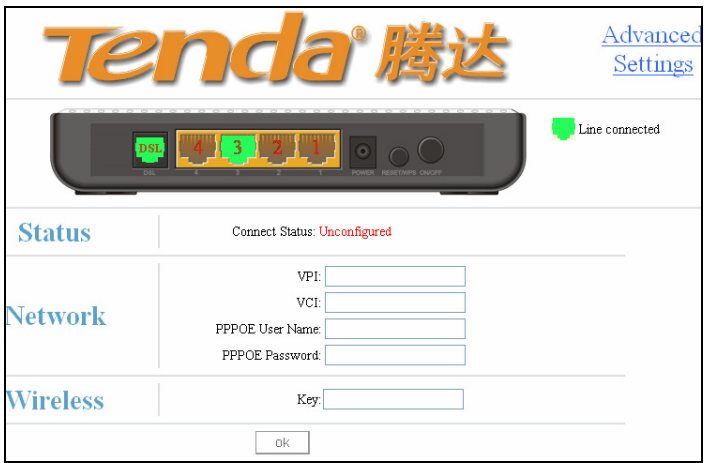

The device provides two Internet access ways: DSL Uplink and Ethernet Uplink. If you are using Ethernet Uplink (through network cable) for Internet access, please click the "Advanced Settings" on top right corner of the interface to enter the configuration interface and refer to section 2 of Chapter 4.2.2 WAN Service for configurations.

You need to configure the parameters below on this interface:

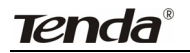

- 1. VPI/VCI
- 2. PPPOE User name
- 3. PPPOE Password

**VPI/VCI:** Different areas and ISPs have different VPI/VCI. For the convenience of its users, the device has integrated many important VPI/VCI. Therefore, you only need to select your ISP and area and the device will provide you with an auto-matched VPI/VCI in accordance with your area. However, if your ISP provides you with a special VPI/VCI, then select "Manual" for ISP option and enter the value manually.

**PPPOE User name:** the user name provided by your ISP; used together with password to authenticate the user.

**PPPOE Password:** the password provided by your ISP; used together with user name to authenticate the user.

**For example:** User A obtains a user name and a pass word, which are respectively [sz123456789@163.gd](mailto:%E5%AF%86%E7%A0%81%E5%88%86%E5%88%AB%E4%B8%BAsz123456789@163.gd) and 88888888, from Shenzhen Telecom for ADSL broadband, so he/she needs to input the parameters as below:

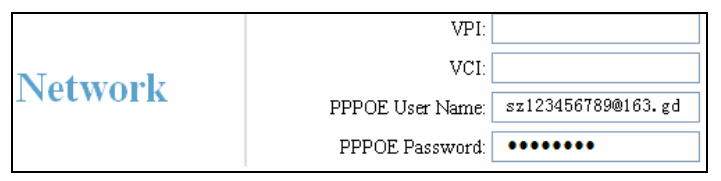

**Note:** For the sake of security, password input on Web UI is displayed in encryption code.

This product supports wireless function, so you still have to configure

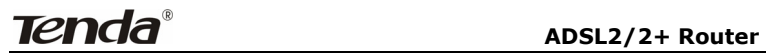

wireless parameters. Please read the following:

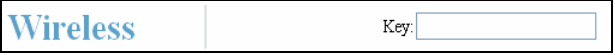

**Key:** It allows you to enter a password; only the users who know your password can be connected to your wireless network.

**For example,** if you want to set the password to 88888888, follow the configurations as shown in the figure below:

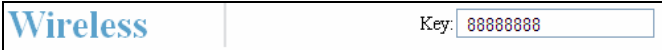

#### **Note:**

1. The wireless network name (SSID) of this device is "tenda\_the last 6 characters of MAC address", for example, "tenda\_051609". You can check it by clicking "Advanced Setup"------"Wireless"--------"Basic Setting" tabs.

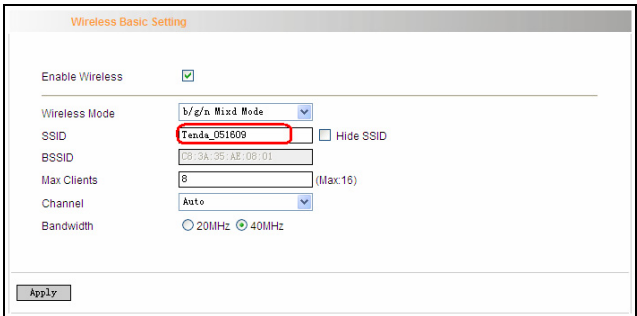

2. The factory default password of wireless network is empty. So, if you click "OK" without having configured a password, system will prompt you to setup it.

# **Tenda**°

#### **ADSL2/2+ Router**

Microsoft Internet Explorer  $\vert x \vert$  $\boldsymbol{?}$ The password of your wireless network is currently empty. To enhance the security of potential wireless access, we<br>recommend you to encrypt it. To encrypt the wireless network, click [OK], otherwise, click [Cancel].  $\overline{OK}$ Cancel

3. The factory default password for management interface login is empty. So, if you click "OK" without having configured a password, system will prompt you to setup it.

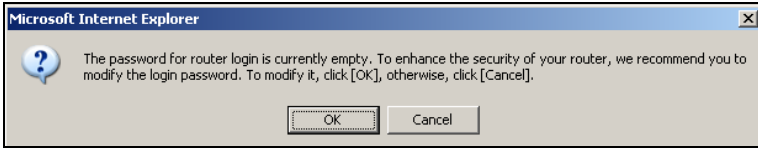

The screen for configuring login password will display after the "OK" button is clicked. You can setup your password for logging in to the device's management interface on this screen.

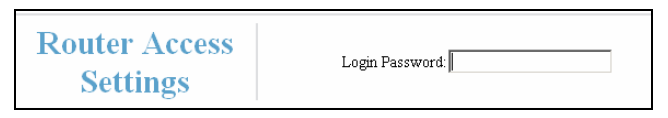

After all settings are finished and status shows "Connected". Congratulations! You can access Internet now!

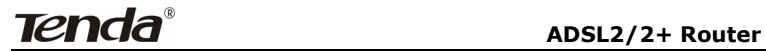

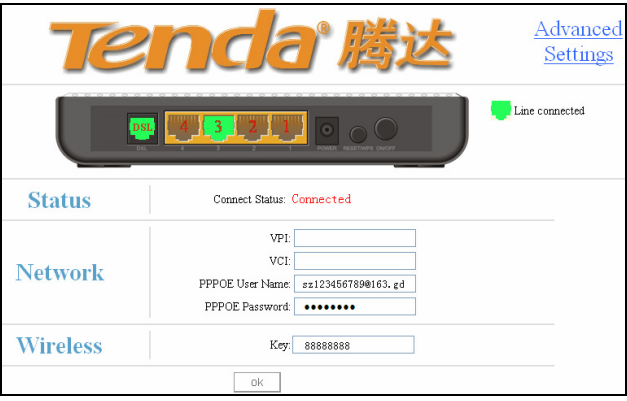

Launch a web browser; enter http://www.tenda.cn in the address field and Internet access will be successful as below:

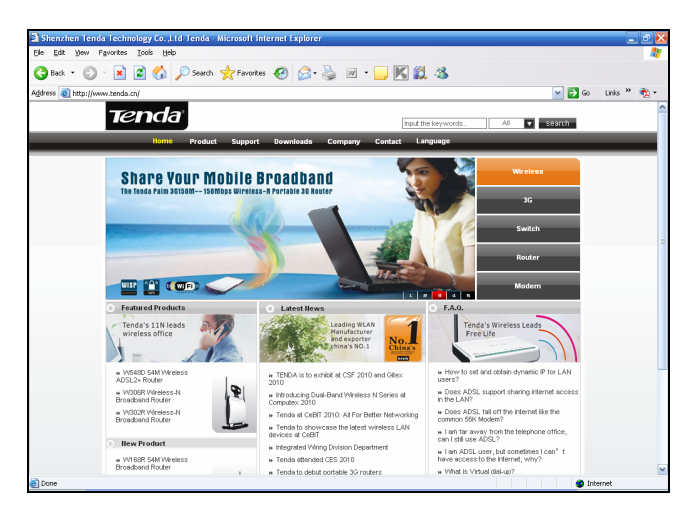

Now, try to use a wireless network adapter to search "tenda\_051609": First, click **Fo** (network adapter connection icon) to search wireless signals as shown in the figure below:

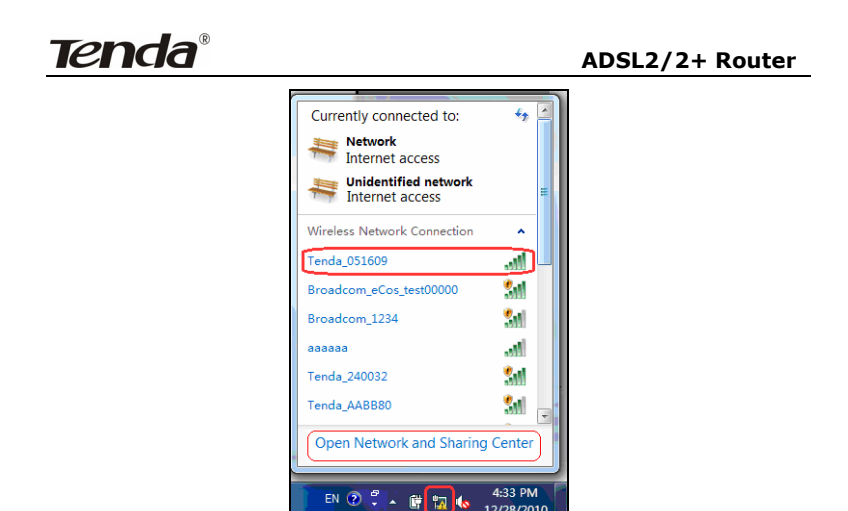

Then click "tenda 051609"select "Connect" to go to the dialogue box below:

12/28/2010

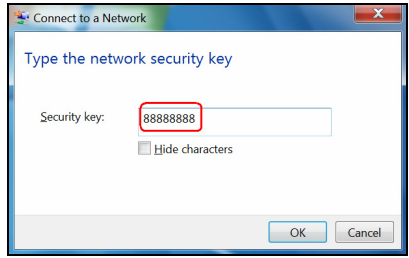

Enter the key: 88888888 and click "OK"; system will automatically connects with your wireless network in a while.

Advanced settings provide you more powerful functions such as filter, QoS and port range forwarding. Continue to read the "Advanced Settings" section below if necessary.

# **Chapter 4 Advanced Settings**

<span id="page-26-0"></span>Enter the setup wizard screen below and then click "Advanced Settings" on the right top corner as shown in the figure below:

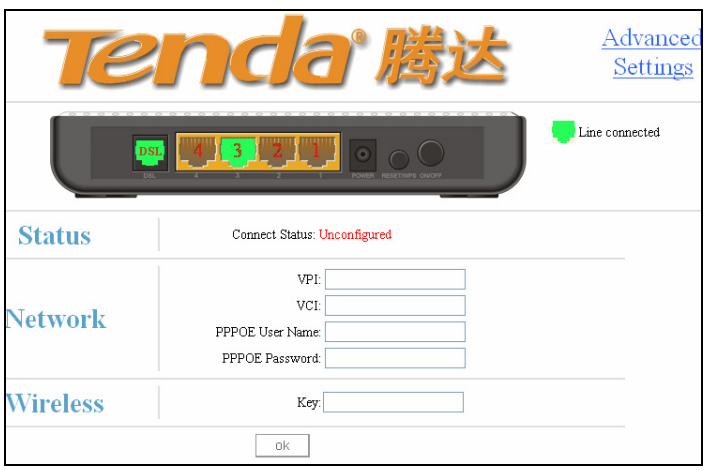

After you enter the advanced settings screen, you can set the advanced settings for the router to satisfy your requirements. There are seven main menus on this screen: Device Info, Advanced Setup, Wireless, Diagnostics, Management, Exit and Back to wizard as shown in the below picture.

<span id="page-27-0"></span>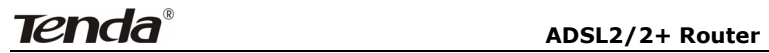

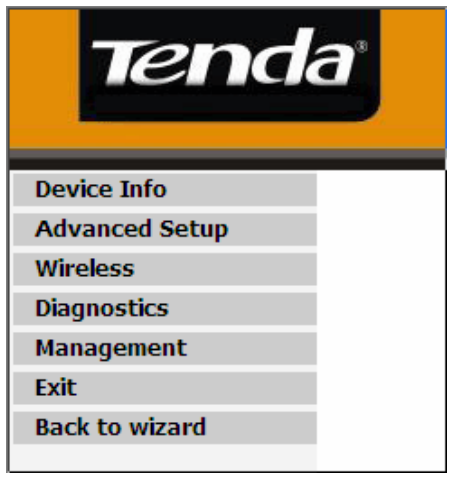

## **4.1 Device Information**

There are five submenus: Summary, WAN, Statistics, Route and ARP.

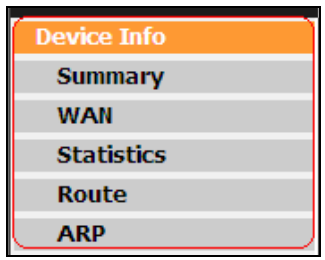

**Summary:** It displays system information, current status of WAN connection and Wireless as shown in the figure below:

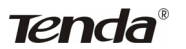

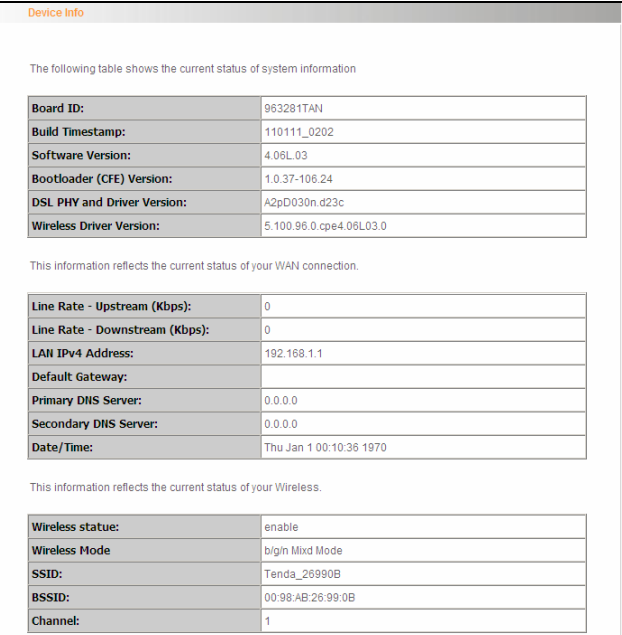

**WAN:** Click this menu to display the WAN information of this routing modem: Interface, Description, Type, Igmp, NAT, Firewall, Status, IPv4 Address and vlanID as shown in the figure below:

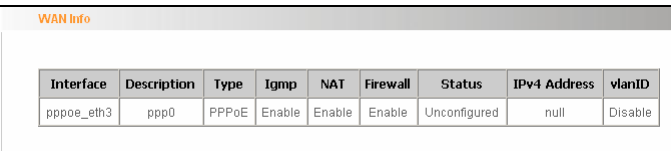

Statistics: It gathers the received and transmitted packets on LAN/WAN ports.

Statistics-LAN: It displays the received and transmitted packets of

the device's LAN ports as shown in the figure below:

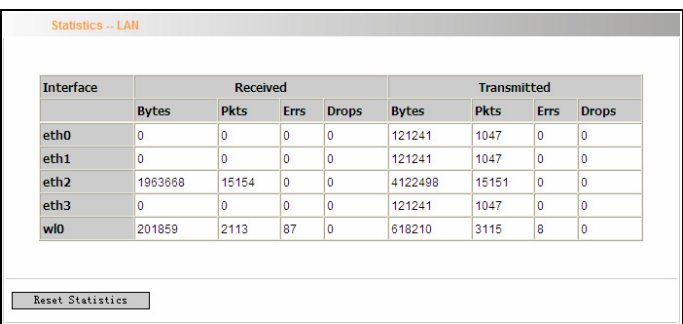

**Note:** eth0, eth1 and eth2 are respectively LAN port1, 2 and 3 of the device; and wl0 is a wireless port.

**Statistics—WAN:** It displays the received and transmitted packets of the device's WAN port as shown in the figure below:

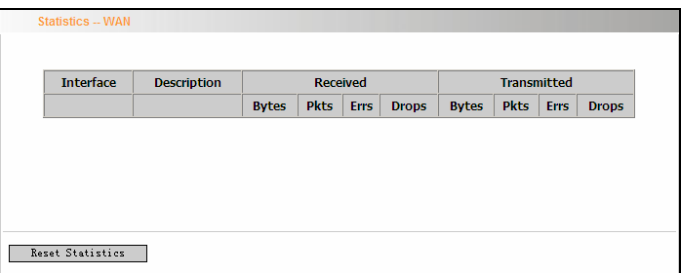

**Statistics-xDSL:** It displays statistic information of ADSL connection including mode, traffic type, status and other ADSL parameters as shown in the below figure:

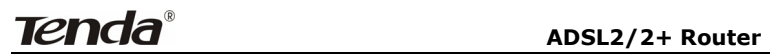

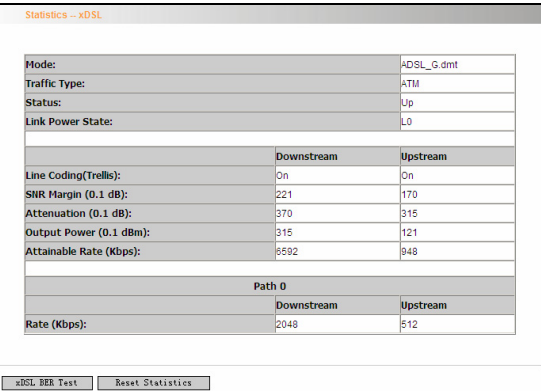

**Route:** displays routing table of the device as shown in the figure below:

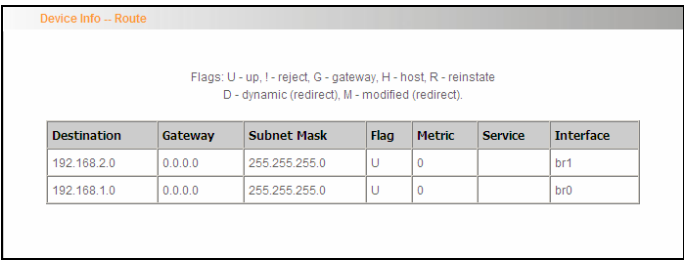

**ARP:** displays the device's LAN ports, IP and MAC addresses of the

PCs that are wirelessly connected as shown in the figure below:

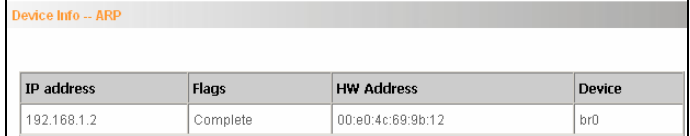

## <span id="page-31-0"></span>**4.2 Advanced Setup**

**Advanced Setup:** Consists of 14 submenus including Connection Mode/ WAN Service/LAN/DHCP Setting/NAT/Security/Time Restriction/Quality of Service/Routing/DNS/DSL/UPnP/ Interface Grouping and Multicast as shown in the figure below:

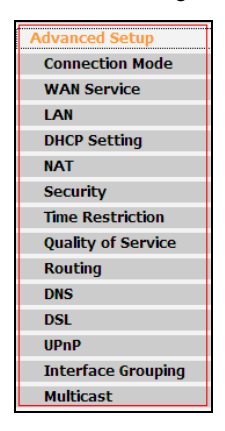

#### **4.2.1 Connection mode**

#### **Connection Mode**

This router supports two connection modes: DSL mode and Ethernet mode. Select DSL mode, if you access Internet through telephone line and Ethernet mode through network cable. By default, system is in DSL mode.

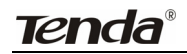

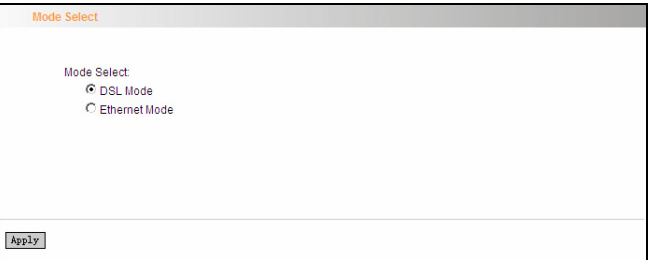

To enter the connection mode interface, click "Advanced Setup"---"Connection Mode". Select a proper connection mode and then click the "Apply" button.

## **1. In DSL mode, you are required to configure parameters for ATM interface.**

To enter the ATM Interface page, click "Advanced Setup"---"Connection Mode" (Select DSL mode and click "Apply") --- "WAN Service"---ATM Interface. And then click "Add" to configure the relevant parameters.

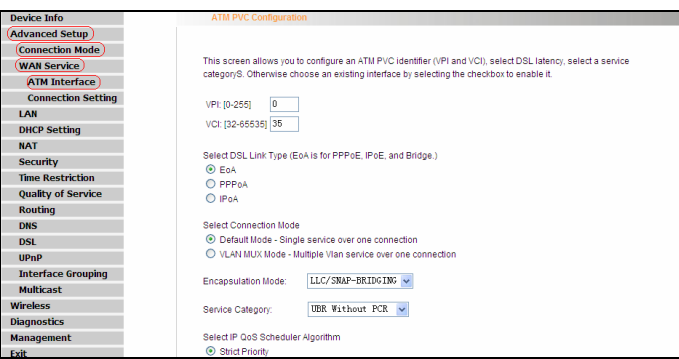

On this page, you can configure VPI and VCI values (consult your local ISP if you are not clear). For other options, keep the defaults and click the "Apply/Save" button.

## <span id="page-33-0"></span>**2. In Ethernet modes, you are required to configure parameters for Ethernet interface.**

To enter the ETH Interface page, click "Advanced Setup"---"Connection Mode" (Select Ethernet mode and click "Apply") --- "WAN Service"---"ETH Interface". And then click the "Add" button to configure relevant parameters.

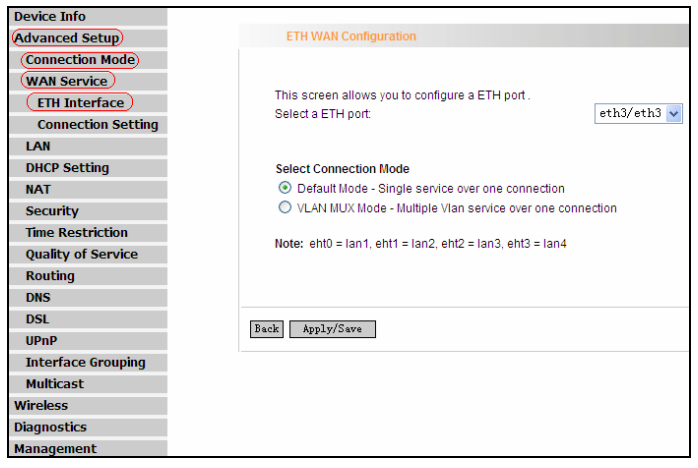

The Ethernet interface configured on this page is used as a WAN port. You can select only one LAN interface to function as a WAN port. Once you finish, click the "Apply/Save" button.

### **4.2.2 WAN Service**

#### **1. WAN Configuration in DSL Mode**

### **PPP over Ethernet (PPPoE)**

Click "Advanced Setup"—"Connection mode"(Select DSL mode and click "Apply")---"WAN Service"---"ATM Interface" (Keep default DSL link

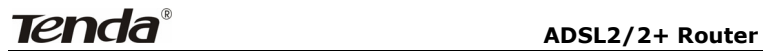

Select DSL Link Type (EoA is for PPPoE, IPoE, and Bridge.) **O EOA** O PPP<sub>o</sub> type **EOA** unchanged, **and click** the

"Apply/Save" button. For details, refer to 4.2.1----1) ---"Connection Setting" to enter WAN service setup interface (page1) and then click the "Add" button there to select a WAN service type on page 2.

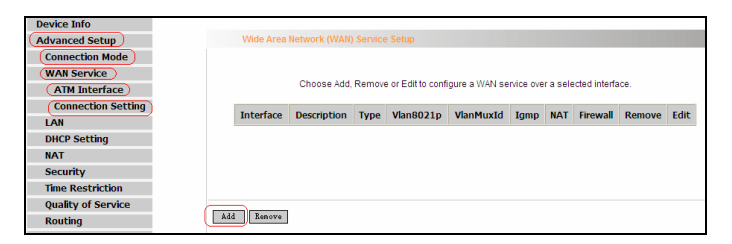

Page 1

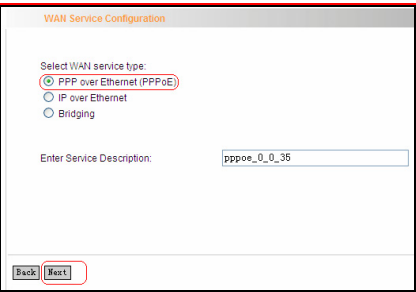

Page 2

Select PPP over Ethernet (PPPoE), modify the service description if necessary and then click "Next" on page 2 to enter the page below (page 3):

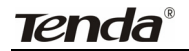

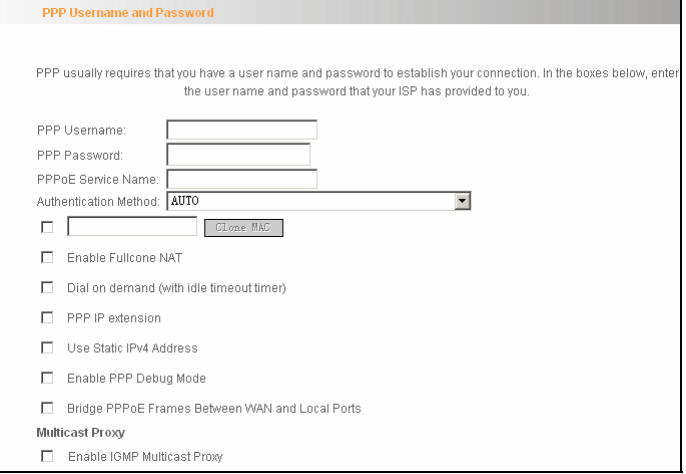

Page 3

- **PPP User Name:** User name for PPPoE dialup. It is provided by your ISP.
- **PPP Password:** The password provided by your ISP for PPPoE dialup.
- **PPPoE Service Name:** It is provided by your ISP. Do not fill it in if you don't have it; otherwise PPPoE dialup may fail.
- $\Diamond$  **Authentication Method:** It is used by ISP to verify its clients during PPPoE dialup. Select "Auto" if you are not sure about it.
- $\Leftrightarrow$  **Clone MAC:** This feature clones the MAC address of the PC that is currently entering the router's management page to work as the WAN MAC address of the router.
- **Dial on Demand:** Automatically connects or disconnects Internet according to the use of the network. It is recommended when your ISP limits network use time.
# **Tenda ADSL2/2+ Router**

- **PPP IP extension:** The IP addresses of all packets including management packets that egress WAN port will be converted to the WAN port's IP address once this feature is enabled.
- **Enable PPP Debug Mode:** This feature can be enabled only when supported by your ISP.
- **♦ Bridge PPPoE Frames Between WAN and Local Ports: PPPoE** dialup frame initiated by LAN port will directly egress WAN port without being modified if this feature is enabled.
- **Multicast Proxy:** Router enables multicast proxy server if this feature is enabled.

Enter the PPP user name and PPP Password provided by your ISP. For other options, keep the default values if you are not clear about them, and then click the "Next" button to display the following screen (page 4):

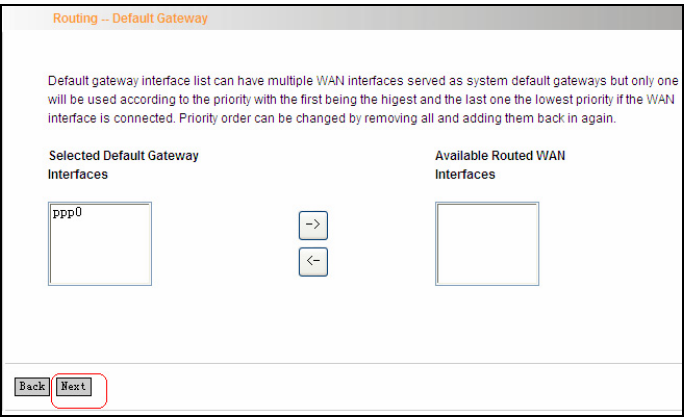

Page 4

This page allows you to configure the gateway address for WAN connection. We recommend you to keep the default values and click the "Next" button on page 4 to enter the following page (page 5):

#### **ADSL2/2+ Router**

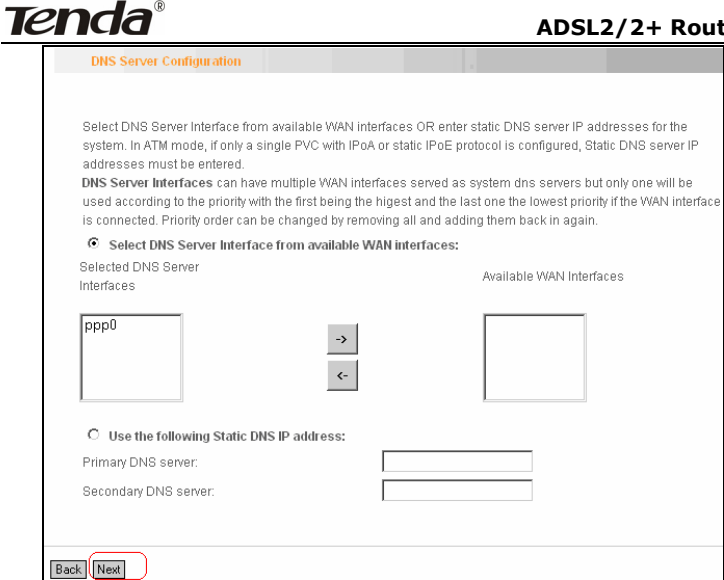

page 5

This page allows you to configure the DNS server's IP address for the WAN port. We recommend you to keep the default values if you are not clear about it and click the "Next" button (on page 5) to enter the following page (page 6):

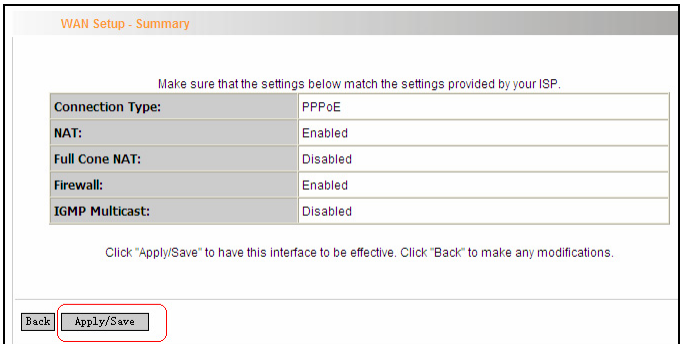

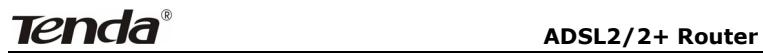

#### Page 6

This page displays the configuration information. After confirmation, please click "Apply/Save" to save it.

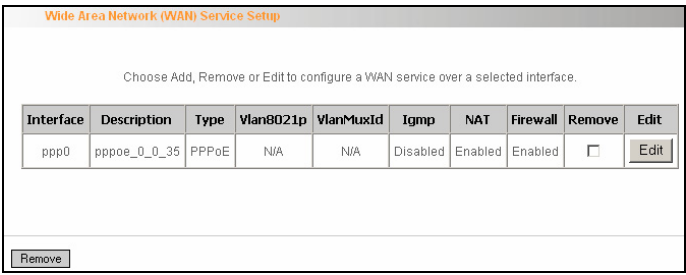

You can access Internet once PPPoE dialup succeeds.

#### **IP over Ethernet**

When your ISP provides you an IP address or tells you that you only need to configure your PC to obtain an IP address automatically to access Internet, you need to select IP over Ethernet (IPoE) as the WAN service type.

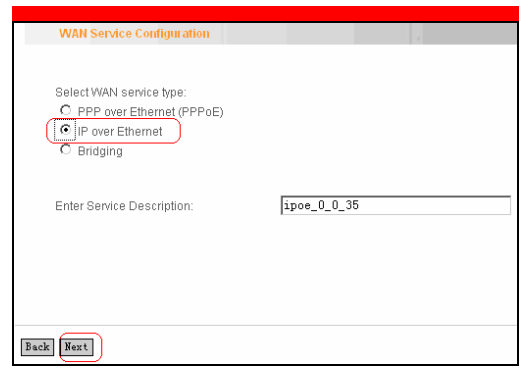

Modify the service description if necessary and then click the "Next" button:

#### **ADSL2/2+ Router**

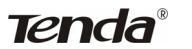

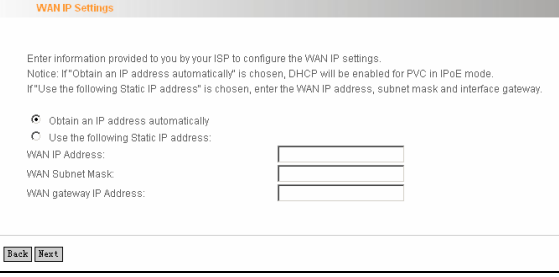

- **Obtain an IP address automatically:** WAN port will automatically obtain an IP address for accessing Internet from the ISP, if this feature is selected.
- **Use the following Static IP address:** select this feature if your ISP provides you an IP address.
- **WAN IP Address:** the IP address provided by your ISP for accessing Internet.
- **WAN Subnet Mask:** the subnet mask address provided by your ISP for accessing Internet.
- **WAN gateway IP Address:** the gateway IP address provided by your ISP for accessing Internet.

Enter the IP/ subnet mask/gateway IP address provided by your ISP or select "Obtain an IP address automatically" and click the "Next" button (on page 1) to enter page 2 below:

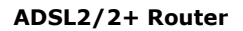

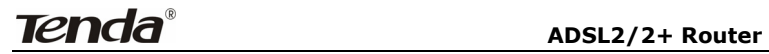

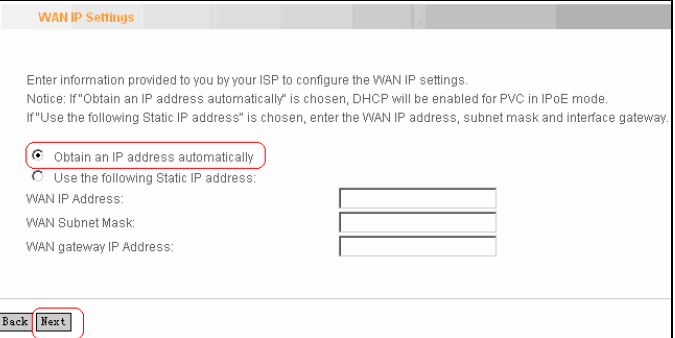

Page 1

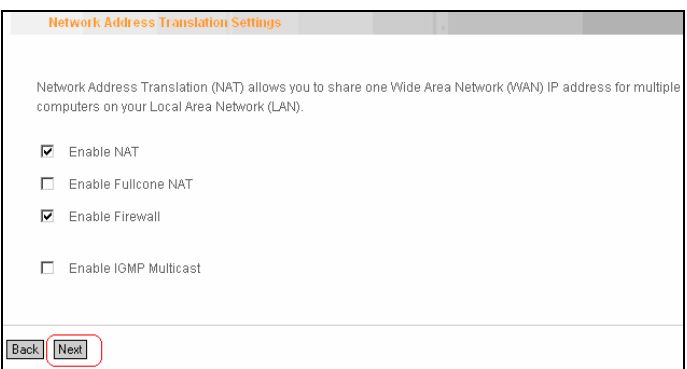

Page 2

We recommend you to keep the default settings unchanged and click the "Next" button (on page 2) to enter the screen (page 3) below:

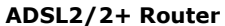

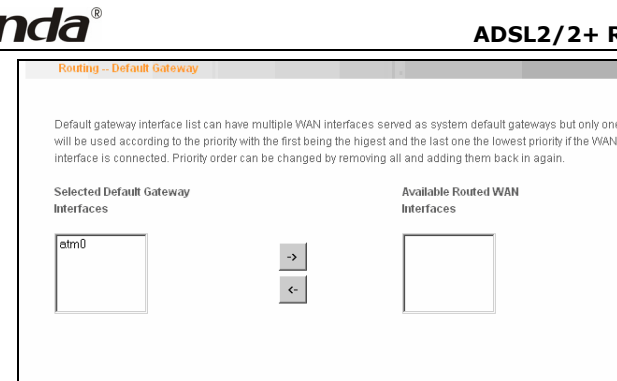

ΙE

Back Next

Page 3

This page allows you to configure the gateway address for WAN connection. We recommend you to keep the default values and click the "Next" button (on page 3) to enter the following page (page 4):

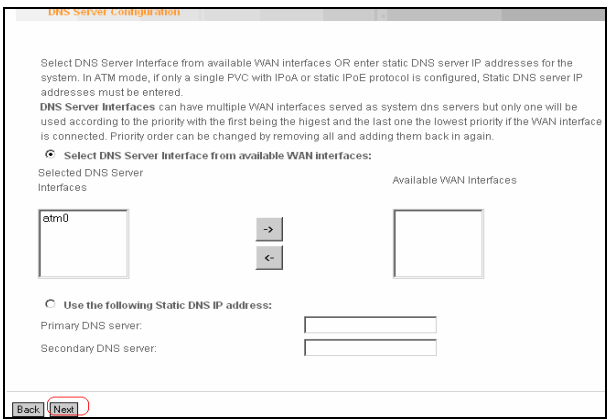

Page 4

This page allows you to configure the DNS server's IP address for the WAN port. We recommend you to keep the default values if you are not clear about it and click the "Next" button (on page 4) to enter the

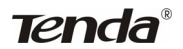

following page (page 5):

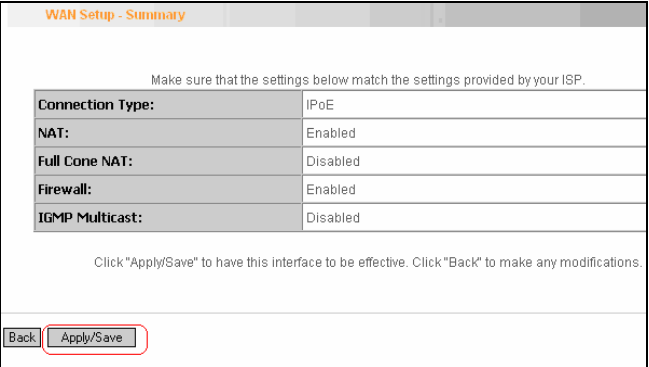

#### Page 5

This page displays the configuration information. After confirmation, please click "Apply/Save" to save it.

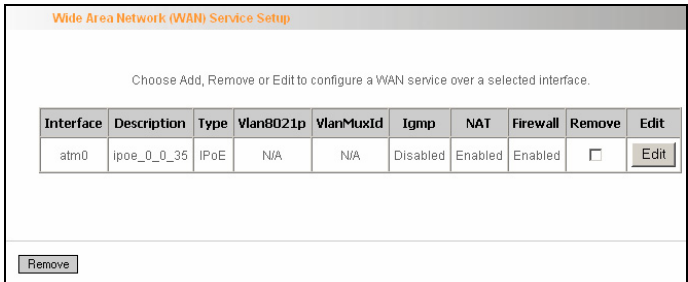

You can access Internet once the configured connection succeeds.

#### **Bridging**

If you want to use your PC or other devices to execute dialup or you do not want to share your broadband service with other users, you can first configure your router's WAN service type as bridging and then use your PC or other devices for dialup connection.

## **ADSL2/2+ Router**

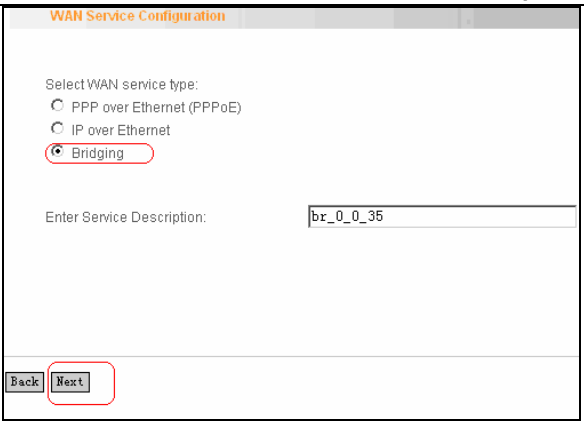

Modify the service description if necessary and then click "Next".

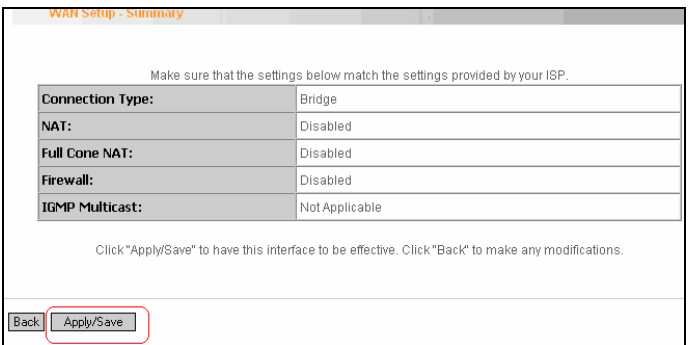

This page displays the configuration information. After confirmation, please click "Apply/Save" to save it.

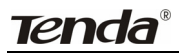

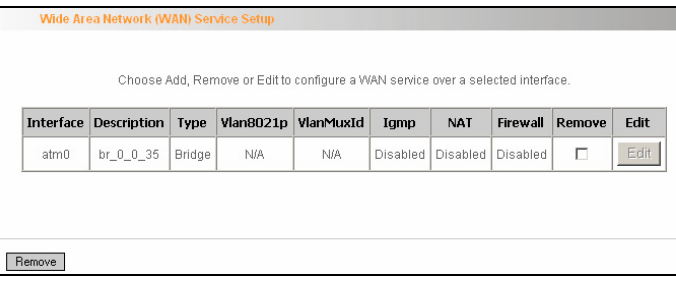

After successful configurations, use your PC or other devices to dialup and then you can access Internet.

**Note:** When you need to configure several WAN connections (multiple PVCs), first configure the needed number of ATM interfaces and then follow the above corresponding configuration procedures.

#### **PPPOA**

First, click "Advanced Setup"—"Connection Mode" (select DSL Mode and click "Apply")----"WAN Service"---"ATM Interface" to enter ATM PVC Configuration interface; Then select PPPoA and click "Apply/Save" there as shown in the figure below:

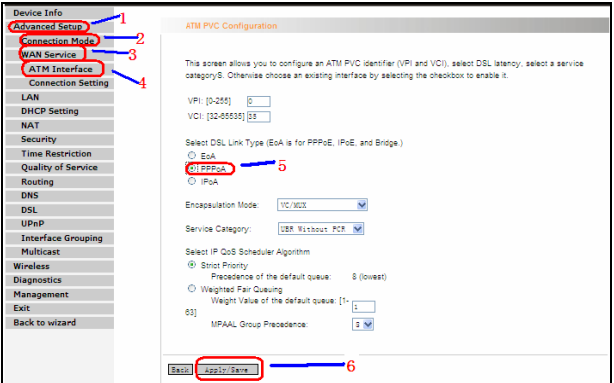

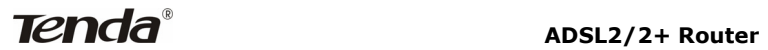

### Click "Connection Setting" to enter WAN service setup interface

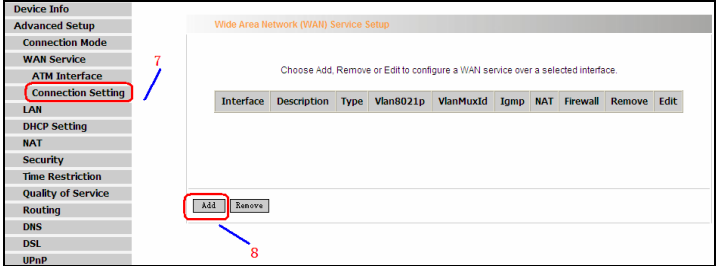

Click the "Add" button.

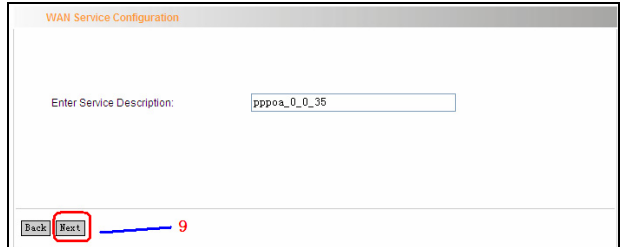

Modify the Service description if necessary and click "next".

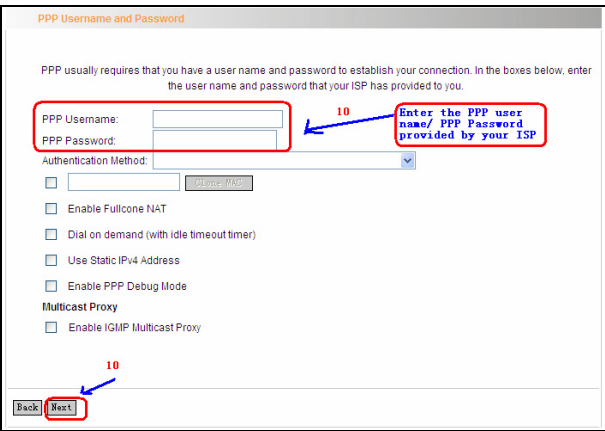

- PPP User Name: User name for PPPoA dialup. It is provided by your ISP.
- ¾ PPP Password: The password provided by your ISP for PPPoA dialup.
- $\triangleright$  Authentication Method: It is used by ISP to verify its clients during PPPoA dialup. Select "Auto" if you are not sure about it.
- $\triangleright$  Clone MAC: This feature clones the MAC address of the PC that is currently entering the router's management page to work as the WAN MAC address of the router.
- ¾ Dial on Demand: Automatically connects or disconnects Internet according to the use of the network. It is recommended when your ISP limits network use time.
- $\triangleright$  Enable PPP Debug Mode: This feature can be enabled only when supported by your ISP.
- $\triangleright$  Multicast Proxy: Router enables multicast proxy server if this feature is enabled.

Enter the PPP user name and PPP Password provided by your ISP. For other options, keep the default values if you are not clear about them, and then click the "Next" button to display the following screen:

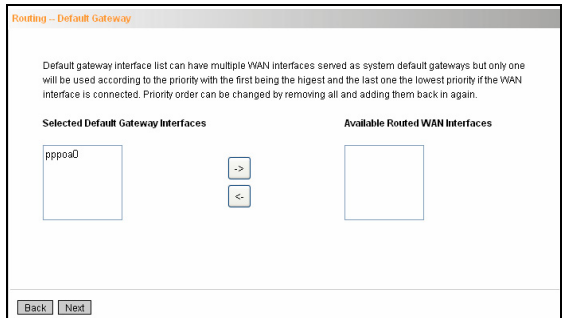

# **Tenda ADSL2/2+ Router**

This page allows you to configure the gateway address for WAN connection. We recommend you to keep the default values and click the "Next" button to enter the following page:

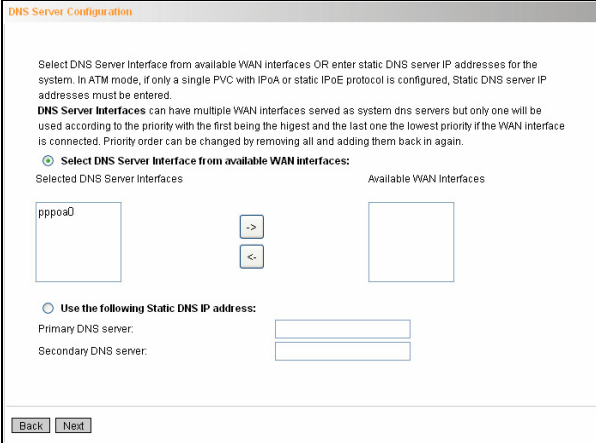

This page allows you to configure the DNS server's IP address for the WAN port. We recommend you to keep the default values if you are not clear about it and click the "Next" button to enter the following page:

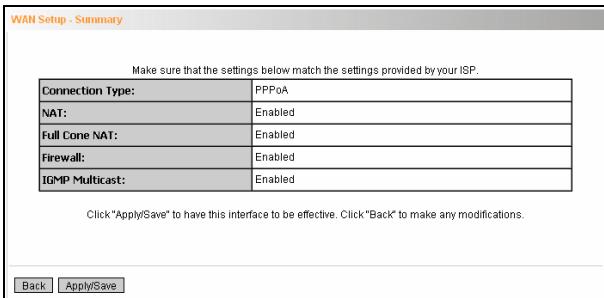

This page displays the configuration information. After confirmation, please click "Apply/Save" to save it.

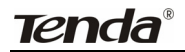

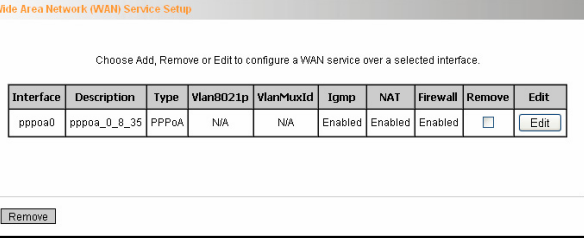

You can access Internet once PPPoA dialup succeeds.

#### **IPOA**

First, click "Advanced Setup"—"Connection Mode" (select DSL Mode and click "Apply")----"WAN Service"---"ATM Interface" to enter ATM PVC Configuration interface; Then select PPPoA and click

"Apply/Save" there as shown in the figure below:

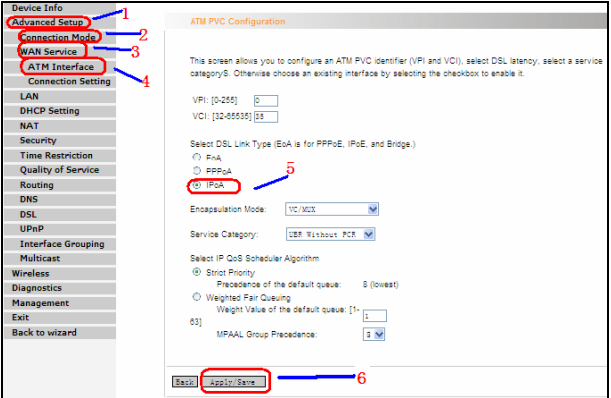

Click "Connection Setting" to enter WAN service setup interface

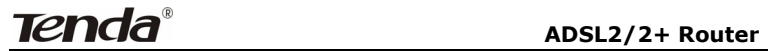

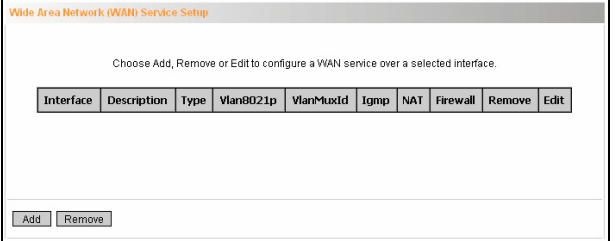

#### Click the "Add" button

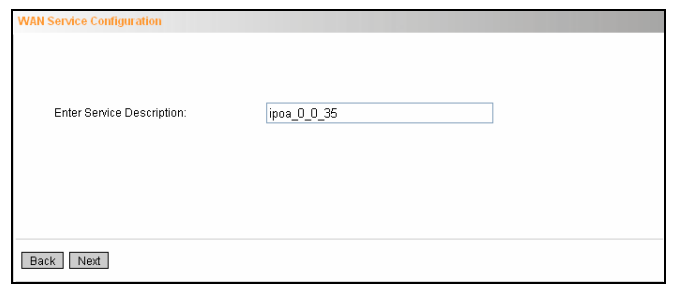

Modify the service description if necessary and then click the "Next" button:

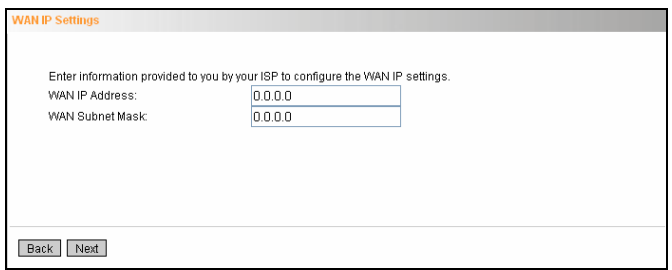

- ¾ **WAN IP Address:** the IP address provided by your ISP for accessing Internet.
- ¾ **WAN Subnet Mask:** the subnet mask address provided by your

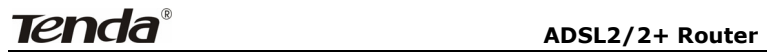

ISP for accessing Internet. •

Enter the IP/ subnet mask provided by your ISP and click the "Next" button:

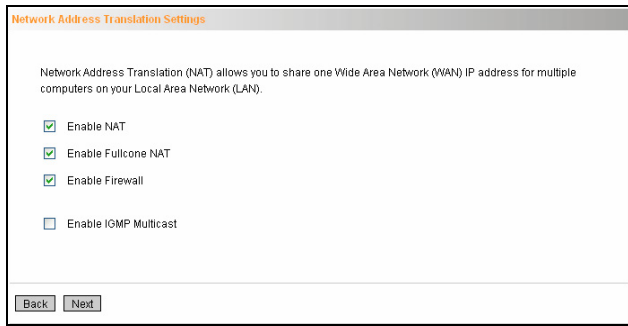

We recommend you to keep the default settings unchanged and click the "Next" button:

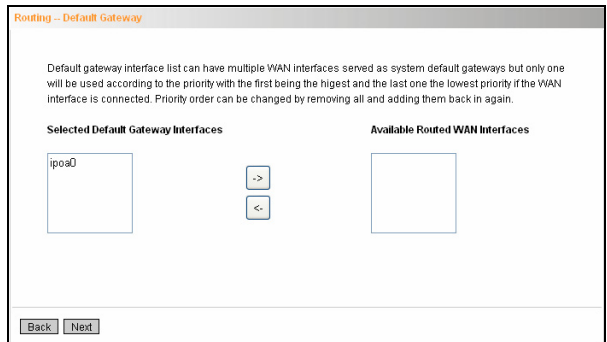

This page allows you to configure the gateway address for WAN connection. We recommend you to keep the default values and click the "Next" button:

### **Tenda ADSL2/2+ Router**

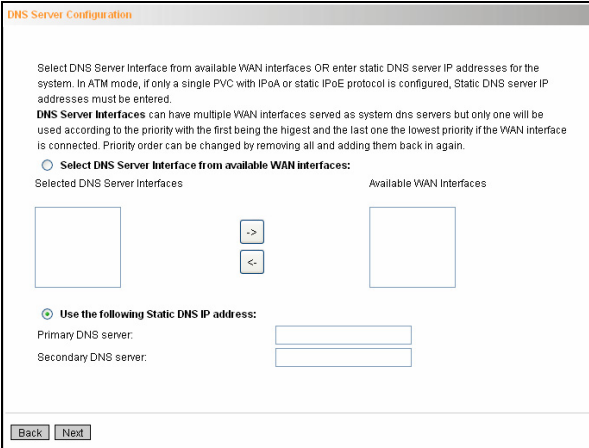

This page allows you to configure the DNS server's IP address for the WAN port. Enter the DNS server IP address provided by your ISP and click the "Next" button:

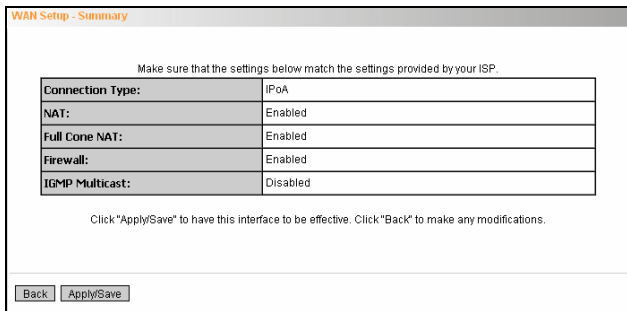

This page displays the configuration information. After confirmation, please click "Apply/Save" to save it.

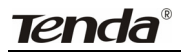

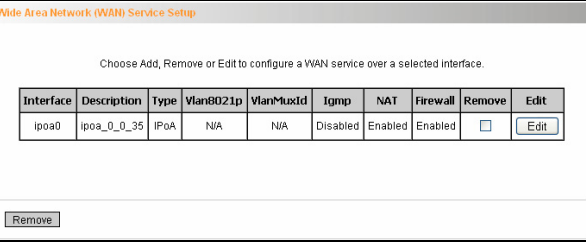

You can access Internet once the configured connection succeeds.

#### **2. WAN Configuration in Ethernet Mode**

In Ethernet mode, system supports PPP over Ethernet (PPPoE) and IP over Ethernet (IPoE).

#### **PPP over Ethernet (PPPoE)**

Click "Advanced Setup"—"WAN Service" –"Connection Setting" to enter WAN service setup interface (page 1) and then click the "Add" button to go to page 2 and select a proper WAN service type.

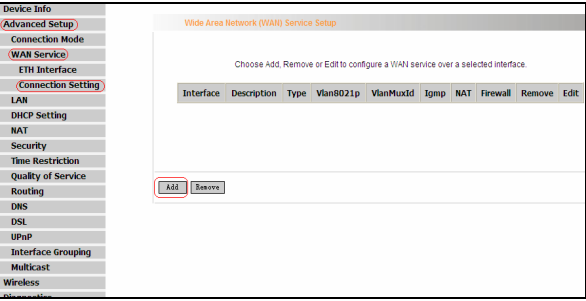

Page 1

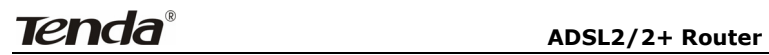

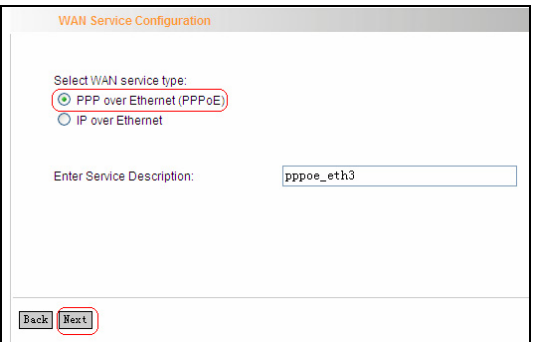

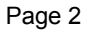

Select PPP over Ethernet (PPPoE) on page 2, modify the service description if necessary and then click "Next" to enter page 3:

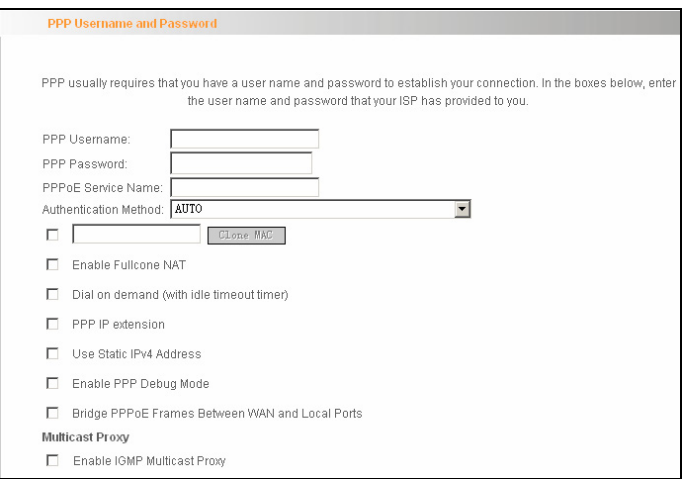

Page 3

 **PPP User Name:** User name for PPPoE dialup. It is provided by your ISP.

- **PPP Password:** The password provided by your ISP for PPPoE dialup.
- **PPPoE Service Name:** It is provided by your ISP. Do not fill it in if you don't have it; otherwise PPPoE dialup may fail
- **Authentication Method:** It is used by ISP to verify its clients during PPPoE dialup. Select "Auto" if you are not sure about it.
- $\Diamond$  **Clone MAC:** This feature clones the MAC address of the PC that is currently entering the router's management page to work as the WAN MAC address of the router. Configure it when your ISP requires a fixed MAC for your Internet access.
- **Dial on Demand:** Automatically connects or disconnects Internet according to the use of the network. It is recommended when your ISP limits network use time. This feature can help you to save the Internet fee.
- **PPP IP extension:** The IP addresses of all packets including management packets that egress WAN port will be converted to the WAN port's IP address once this feature is enabled.
- **Enable PPP Debug Mode:** This feature can be enabled only when supported by your ISP.
- **Bridge PPPoE Frames Between WAN and Local Ports**:PPPoE dialup frame initiated by LAN port will directly egress WAN port without being modified if this feature is enabled.
- **Multicast Proxy:** Router enables multicast proxy server if this feature is enabled.

Enter the PPP user name and PPP Password provided by your ISP. For other options, keep the default values if you are not clear about them,

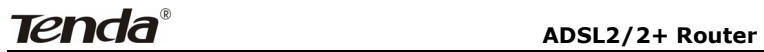

and then click the "Next" button to display the following screen:

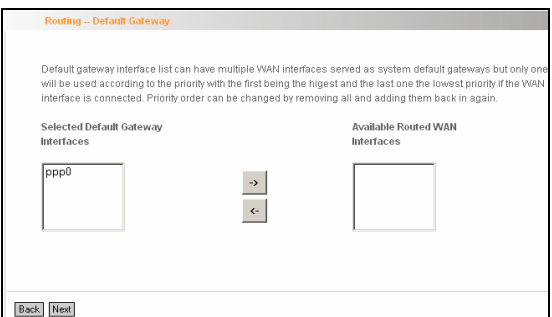

This page allows you to configure the gateway address for the WAN connection. We recommend you to keep the default values and click the "Next" button to enter the following page:

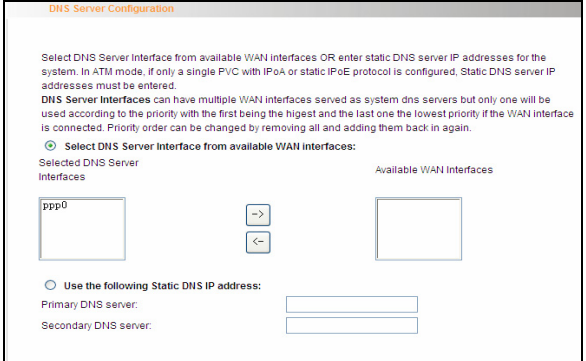

This page allows you to configure the DNS server's IP address for the WAN port. We recommend you to keep the default values if you are not clear about it and click the "Next" button to enter the following page:

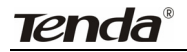

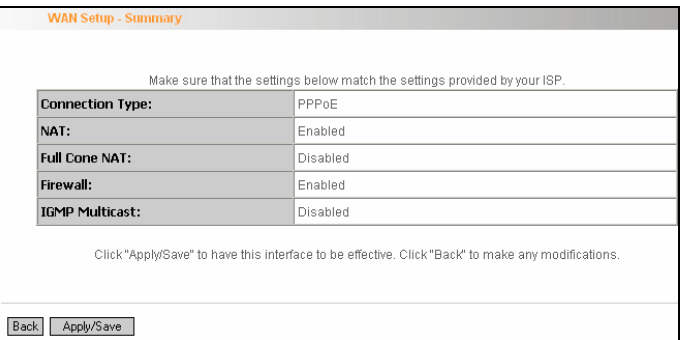

This page displays the configuration information. After confirmation, please click "Apply/Save" to save it.

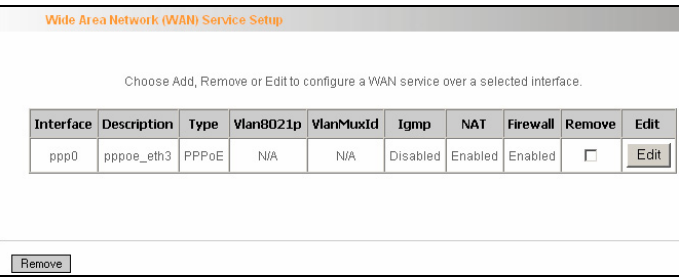

You can access Internet once PPPoE dialup succeeds.

#### **IP over Ethernet**

When your ISP provides you an IP address or tells you that you only need to configure your PC to obtain an IP address automatically to access Internet, you need to select IP over Ethernet (IPoE) as the WAN service type.

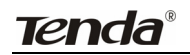

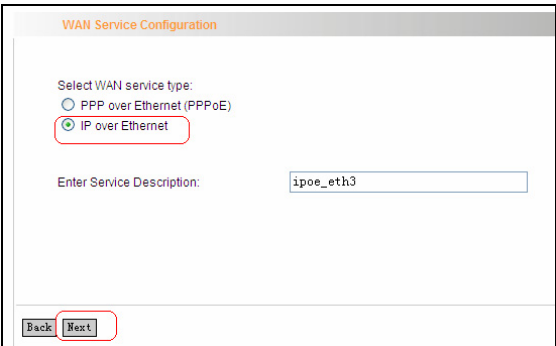

Modify the service description if necessary and then click the "Next" button:

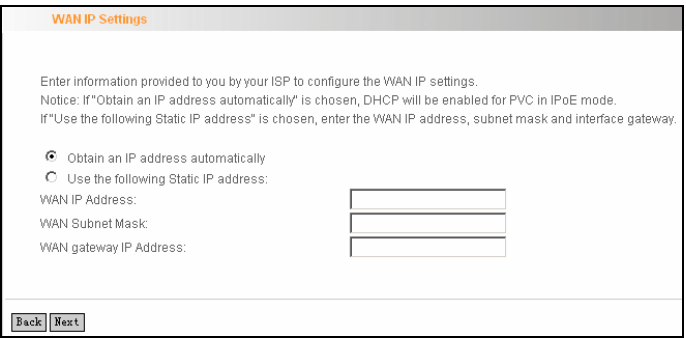

- **Obtain an IP address automatically:** WAN port will automatically obtain an IP address for accessing Internet from the ISP, if this feature is selected.
- **Use the following Static IP address:** select this feature if your ISP provides you an IP address.
- **WAN IP Address:** the IP address provided by your ISP for accessing Internet.
- **WAN Subnet Mask:** the subnet mask address provided by your ISP for accessing Internet.
- **WAN gateway IP Address:** the gateway IP address provided by your ISP for accessing Internet.

Enter the IP/ subnet mask/gateway IP address provided by your ISP or select "Obtain an IP address automatically" and click the "Next" button:

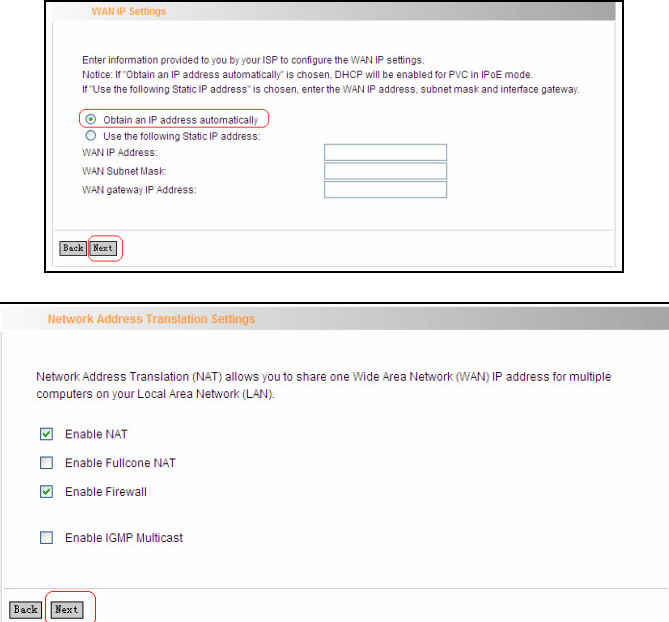

We recommend you to keep the default settings unchanged and click the "Next" button:

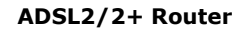

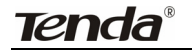

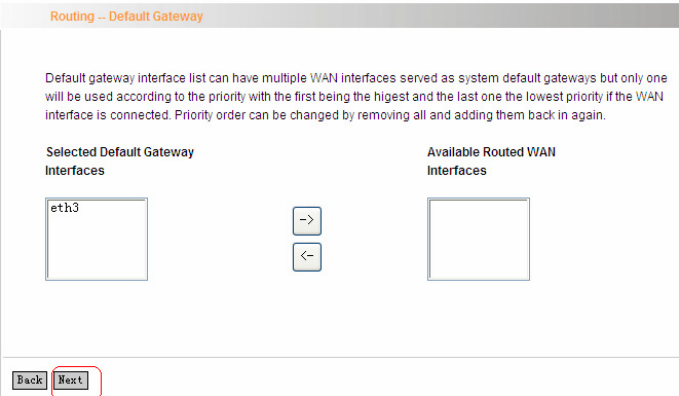

This page allows you to configure the gateway address for WAN connection. We recommend you to keep the default values and click the "Next" button:

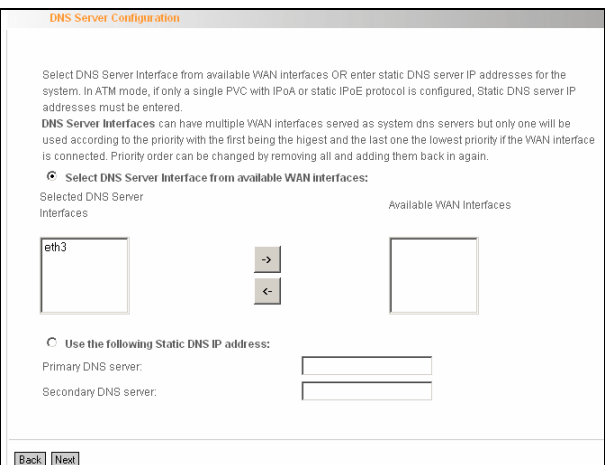

This page allows you to configure the DNS server's IP address for the WAN port. We recommend you to keep the default values if you are not

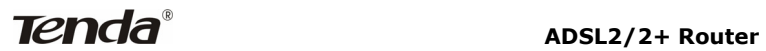

clear about it and click the "Next" button:

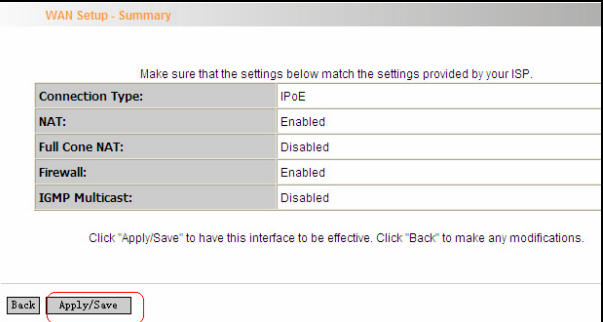

This page displays the configuration information. After confirmation, please click "Apply/Save" to save it.

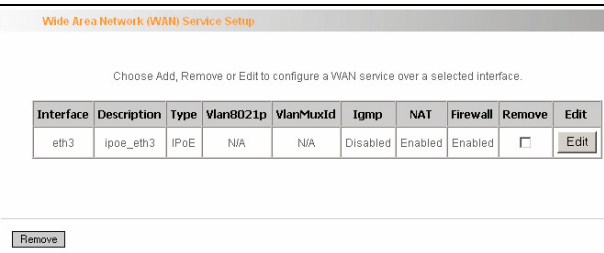

You can access Internet once the configured connection succeeds.

#### **4.2.3 LAN**

You can change the IP address of the LAN port to match the requirement of the practical network environment.

To enter the screen below, click "Advanced Setup"--"LAN".

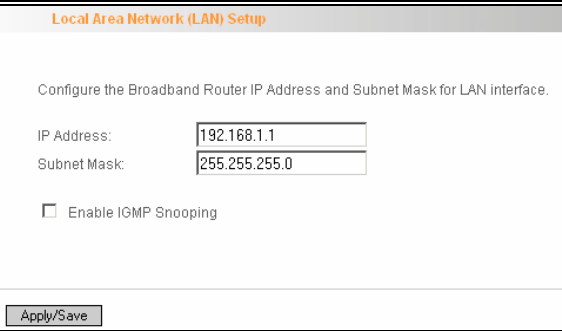

- $\Diamond$  **IP Address:** It is the Router's LAN IP address. The default IP address is 192.168.1.1.
- **Subnet Mask:** It is the Router's LAN subnet mask. You can modify it according to your needs.
- **Enable IGMP Snooping:** Check/uncheck to enable/disable the IGMP Snooping.

## *Note:*

**Tenda**°

*If you have changed the LAN IP address, then you must re-configure your PC's IP address to log on to the router's Web-based management interface, and the default gateway of all computers that connect to the router's LAN ports have to be set to the new IP address for normal Internet access.* 

#### **4.2.4 DHCP setting**

#### **DHCP Server**

This router enables DHCP server function by default. DHCP refers to Dynamic Host Control Protocol. With an internal DHCP server, the Router can automatically configure the IP addresses, subnet mask, gateway and DNS server, etc for the computers that connect to the router's LAN ports and are configured to obtain an IP address automatically. Therefore, it reduces the inconvenience and trouble in

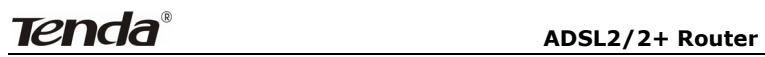

manually configuring IP address and other network parameters for multiple computers in LAN.

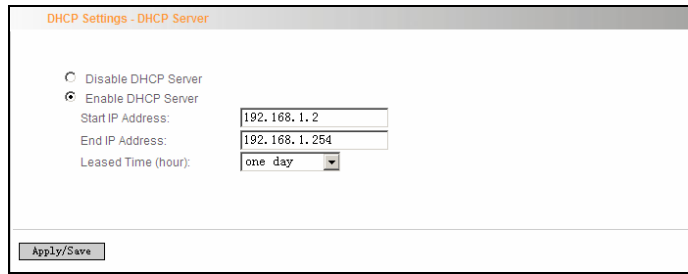

- **Enable/ Disable DHCP Server:** Click the corresponding button to enable/ disable the DHCP Server.
- **Start IP:** The point from which DHCP server starts IP address distribution.
- **End IP:** The point where DHCP server ends IP address distribution.
- $\Diamond$  **Lease Time:** It indicates the valid time of the dynamic IP address, which is distributed to the client's host computer by DHCP server. During this time, the server will not distribute the IP address to any other host computer.

# *Note:*

*To use the Router's DHCP server function, you must set the TCP/IP protocol of the computers in LAN to "Obtain an IP address automatically".* 

#### **DHCP client**

This page displays DHCP client's information such as host name, MAC address, IP address, and lease time.

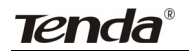

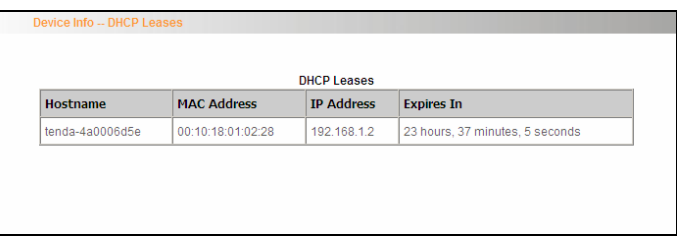

- **Hostname:** The name of a PC or a network device that has successfully obtained an IP address from the DHCP server.
- **MAC Address:** The MAC address of a PC or a network device that has successfully obtained an IP address from the DHCP server.
- **IP Address:** The IP address distributed by DHCP server.
- $\Diamond$  **Expires In:** This item displays the leftover lease time.

#### **4.2.5 NAT**

#### **Virtual Server**

When you create a server such as a Web server, FTP server or game server in your router's LAN side, you can let Internet users access the created server through the router's WAN IP address by configuring virtual server.

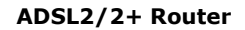

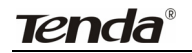

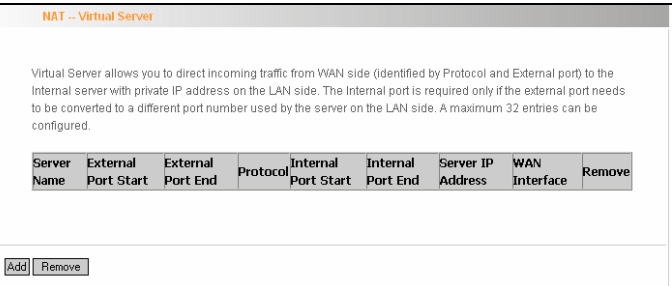

To enter virtual server interface, click "NAT"-> "Virtual Server". And then

click the "Add" button to add rules for accessing the server.

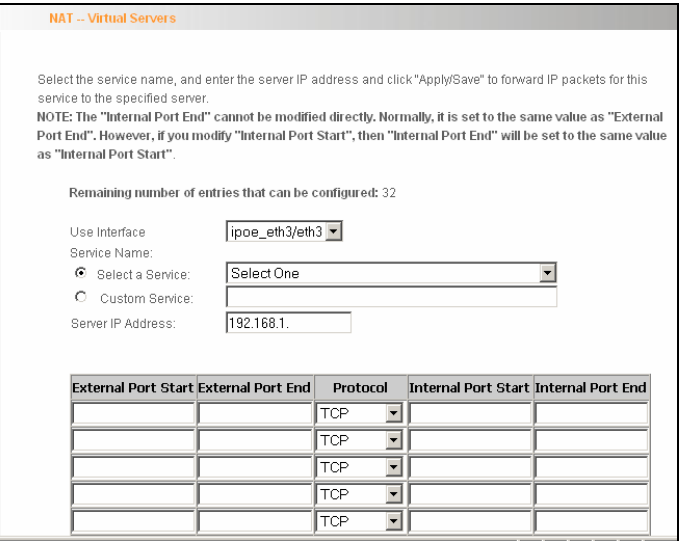

- **Use Interface:** It indicates which WAN connection the configured rules are to be applied to. When there is only one configured WAN connection available, system will select it automatically.
- **Service Name:** There are two options available: (1) Select a Service: allows you to select an existing service from the

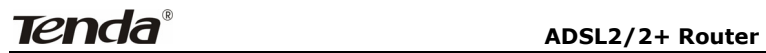

drop-down list box. (2) Custom Service: allows you to define a service yourself.

- $\Diamond$  **Server IP Address:** The IP address of the server created on LAN side.
- **External Port Start/ External Port End:** The port range through which Internet users access the router's LAN side server.
- **Protocol: There are 3 options:** TCP, UDP and TCP/UDP. We recommend you to select TCP/UDP if you are not sure about which protocol to choose.
- **Internal Port Start/ Internal Port End:** The port range used by the created server on router's LAN side.

**Note:** When UPNP function is enabled on the router and on some application programs on the computer that is connected to the router's LAN port, the virtual server page will display: UPNP interface is being used.

For example, you have created two servers on the router's LAN side: (1) FTP server (Port: 21) for transferring files is at the IP address of 192.168.1.100 (2) Web server (port: 80) is at the IP address of 192.168.1.110. And you want your Internet friends to access your FTP and Web servers respectively via port: 21 and port: 80. For configurations, follow the instructions below:

#### **1. Configuring FTP server:**

Click "NAT"-> "Virtual Server" to enter the virtual server interface. Then click the "Add" button to configure the following page (refer to the parameters that are configured on the page):

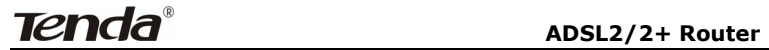

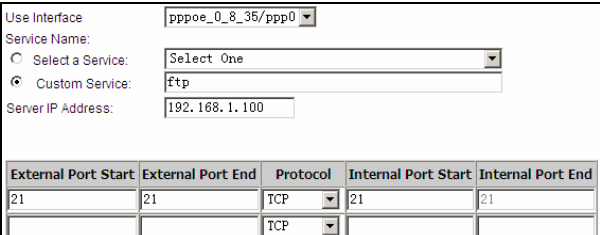

#### **2. Configuring Web server**

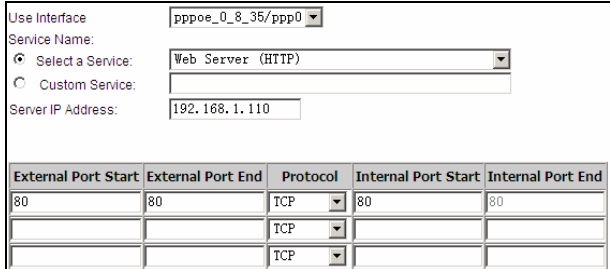

The screen appears as below after the above configuration is finished:

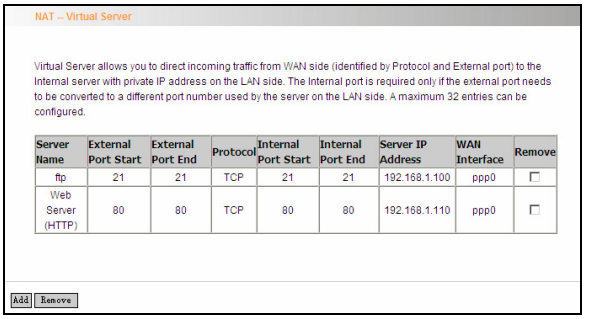

Supposing that the IP address of PPP0 is 183.37.227.201, then the Internet user only needs to enter ftp: //183.37.227.201 or http: //183.37.227.201 in Web browser address field to access your FTP or Web server respectively.

#### **4.2.6 Port Triggering**

Some application programs or network business (such as network game, video conference, etc) can not work with simple NAT router due to the isolation caused by router's built-in firewall. Therefore, proper configuration is needed. When application program initiates a connection toward the triggering port, all correspondingly open ports will be enabled to implement successful connection and service.

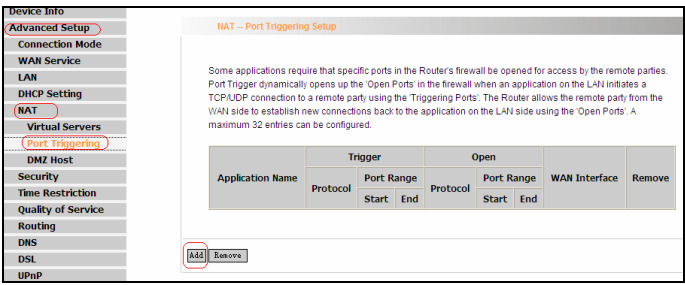

Click "Advanced Setup" $\rightarrow$  "NAT" $\rightarrow$  "Port Triggering" to enter the port triggering interface and then click the "Add" button to add rules.

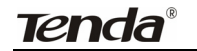

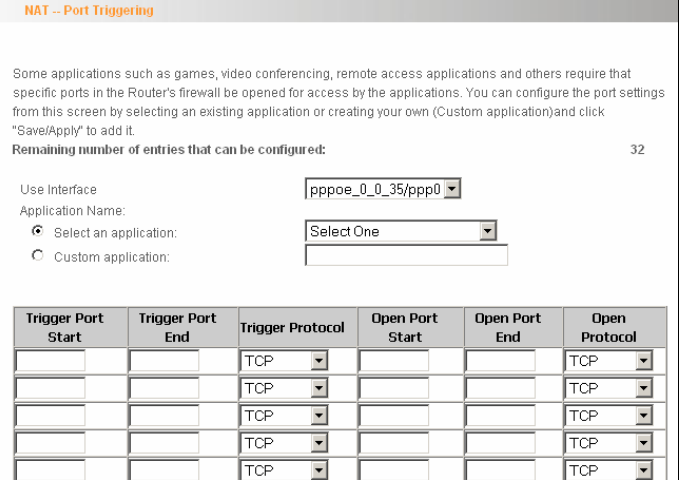

- **Use Interface:** It indicates which WAN connection the configured rules are to be applied to. When there is only one configured WAN connection available, system will select it automatically.
- **Application Name:** There are two options available:

**(1) Select an application:** allows you to select an existing application from the drop-down list box.

 **(2) Custom application:** allows you to define an application yourself.

- **Trigger Port Start/ Trigger Port End:** The port range for application programs to initiate connections.
- **Trigger Protocol:** There are 3 options: TCP, UDP and TCP/UDP. We recommend you to select TCP/UDP if you are not sure about which protocol to choose.
- **Open Port Start/ Open Port End:** the port range that will be automatically enabled by the built-in firewall when connections

# **Tenda ADSL2/2+ Router**

initiated by application programs succeed.

For example, you have created a server on router's LAN side that can automatically download material from Internet (via port: 9090) and share its data with other users. And you want Internet users to download data from your server (via port: 9999). For configurations, follow the instructions below:

To enter the port-triggering interface, click "Advanced Setup" $\rightarrow$ "NAT" $\rightarrow$  "Port Triggering", and then click the "Add" button to configure the page below (Refer to the parameters configured on the page below):

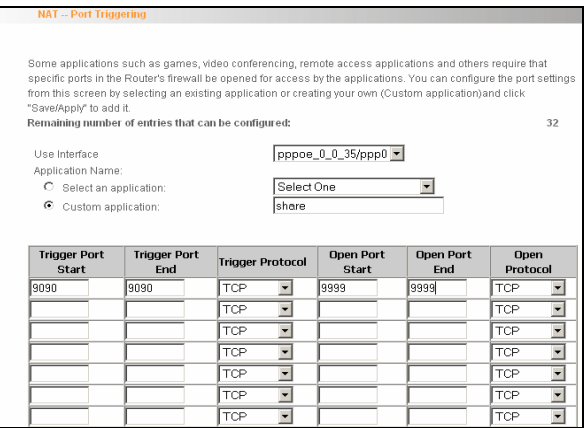

When your server initiates a connection toward the server on Internet via port: 9090, the router's firewall will automatically open port: 9999 to let Internet users access your server to download data via this port: 9999.

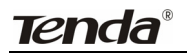

#### **4.2.7 DMZ Host**

Once a PC on a LAN is set as a DMZ host, it can implement network communication with Internet without limit.

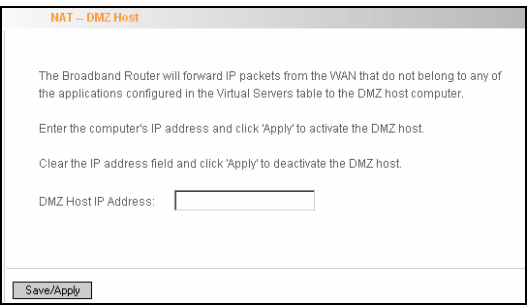

 $\Diamond$  DMZ Host IP Address: the IP address of a PC to be set as a DMZ host. DMZ host must be connected to the router's LAN port.

**Note:** The router's firewall cannot have effect on the DMZ host once it is enabled. Therefore, network security problem may occur. Thus, we recommend you to enable this function only when necessary and delete the corresponding settings as soon as you are not using it.

For example, if you want the PC at the IP address of 192.168.1.100 from your router's LAN side to be shared by Internet users for data and other resources. For configurations, follow the instructions below:

Click "Advanced Setup"----"NAT"---"DMZ Host" to configure the page below:

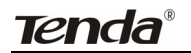

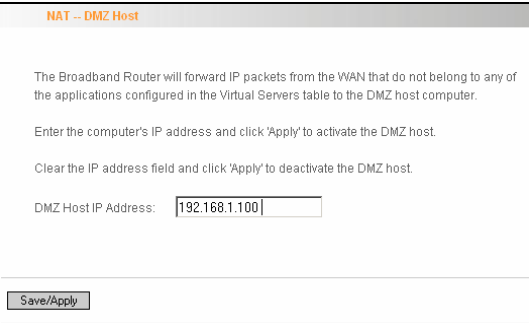

Supposing that the router's WAN IP address is 183.37.227.201, then the Internet user only needs to enter http://183.37.227.201 in Web browser address field to access your Web server.

#### **4.2.8 Security**

#### **IP Filter**

IP filter function can block LAN PCs from communicating with Internet PCs by preventing specific IP addresses from accessing external network through router via specific a port number or range.

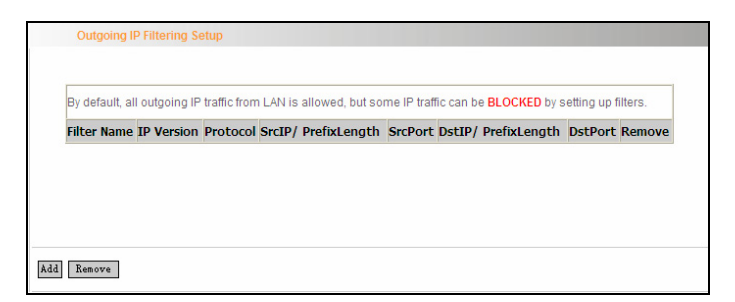

1) Click "Advanced Setup"  $\rightarrow$  "Security"  $\rightarrow$  "IP Filtering" to display the page above and then click the "Add" button to enter the page
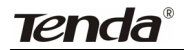

below to add filtering rules.

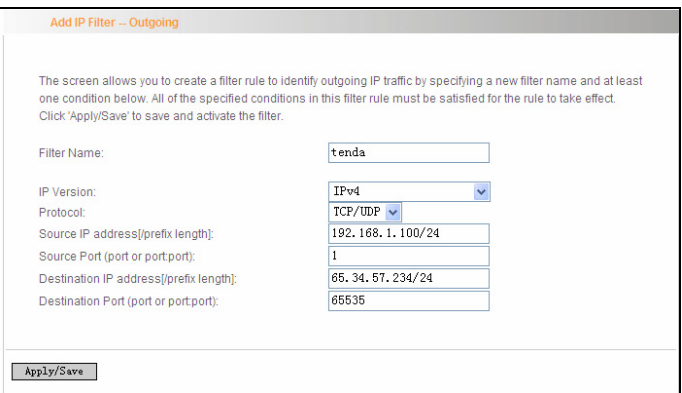

**Filter Name:** Enter the defined filtering name.

**IP Version:** Only Ipv4 is provided.

**Protocol:** TCP/UDP; TCP; UDP; ICMP available for your option.

**Source IP address [/prefix length]:** Enter the LAN IP address to be filtered.

**Source Port (port or port: port):** The port number or range used by LAN PCs in accessing Internet.

**Destination IP address [/prefix length]:** The external network IP address to be accessed by LAN PC.

**Destination Port:** The port number or range used by LAN PCs in accessing external network.

#### **Note:**

- $\Diamond$  Packets filtered in this function are transferred from LAN to WAN.
- $\Diamond$  If you are not familiar with all parameters to be configured, you can just configure some of them and keep the left unchanged. And

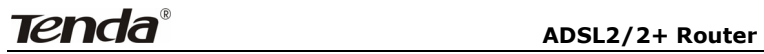

the filtering function can also be implemented.

For example:

If you want to filter the PC at the IP address of 192.168.1.200 and make it unable to access Internet. Then follow the instructions below: First, click "Advanced Setup"  $\rightarrow$  "Security"  $\rightarrow$  "IP Filtering" to enter the IP filtering setup page and then click the "Add" button to enter the page below to configure needed parameters as below:

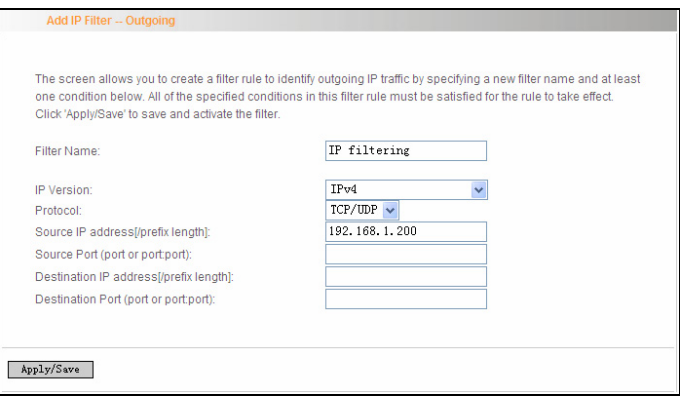

Then click the "Apply/Save" button to save your setting.

#### **Note:**

 $\Diamond$  Principle of using "IP Filter" funciton to prohibit BT download: when you use BT software to download data, it needs to send request for connectting "seed" server, and when this request passes the router, the router's IP Filter function will hold it up and ignore the request so that BT fails to connect the server and

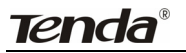

download will be aborted.

- $\Diamond$  The ports that BT "seed" server frequently uses are in the range of 6900-8100 such as 6969,8000 and 7373. Therefore, we can block this port range by creating proper rules to stop BT software from connecting the server. However, some Non-BT "seed" servers are also using port 8080, thus, in order not to affect other servers, we must divide the port range of 6900-8100 to be blocked into 2 groups: 6900-8079 and 8081-8100.
- $\Diamond$  The protocols that BT uses are TCP/UDP, so we need to block both of them.

#### **URL Filter**

URL filter function blocks all LAN PCs from accessing specific domain names on Internet. It rejects all requests to access the specific domains.

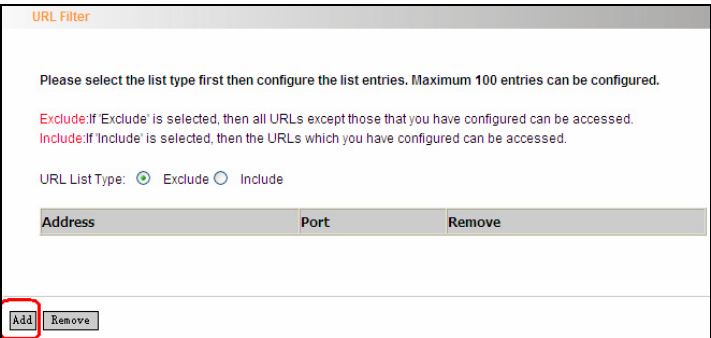

For example, if you want to prevent all LAN PCs from accessing [www.sina.com.cn](http://www.sina.com.cn/), then follow the instructions below:

Click "Advanced Setup"→ "Security"→ "URL Filter" to the page above

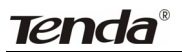

and then click the "Add" there to enter the page below to configure needed parameters:

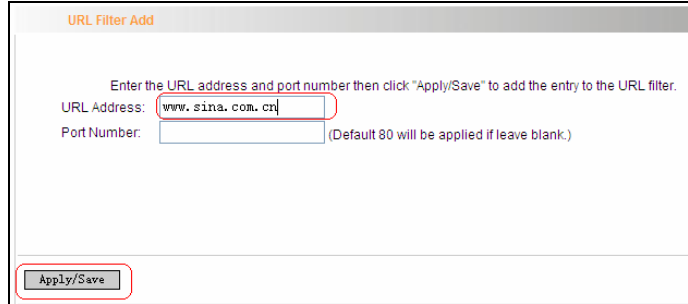

**URL Address:** Enter the domain name that rejects LAN PCs access. **Port Number:** It indicates the port used by Web server, 80 by default.

Then click the "Apply/Save" button to save your settings. As a result, all LAN PCs can not access [www.sina.com.cn](http://www.sina.com.cn/).

**Note:** After you have added the URL filter rule, if you previously accessed this URL, then you need to reboot the router and delete your PC's cache to activate the function. However, you can access the deleted URL without rebooting the router after you delete a filter rule.

#### **4.2.9 Time Restriction**

This function can restrict PCs or other network devices that are connected to the router's LAN ports to a specific Internet access time.

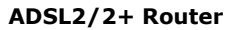

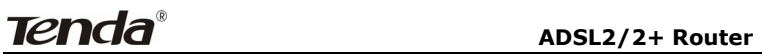

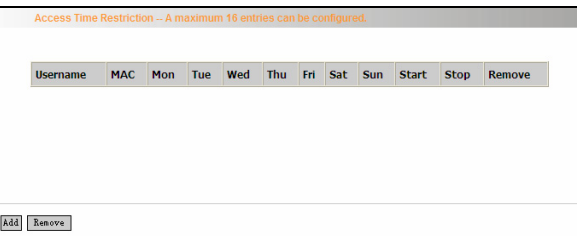

For example: If you want the PC at the MAC address of aa:bb:cc:dd:ee:ff to access Internet on Saturday and Sunday only, then follow the instructions below:

Click "Advanced Setup" $\rightarrow$  "Security"  $\rightarrow$  "Time Restriction" to enter the screen above and then click the "Add" button there to enter the screen below to configure needed parameters:

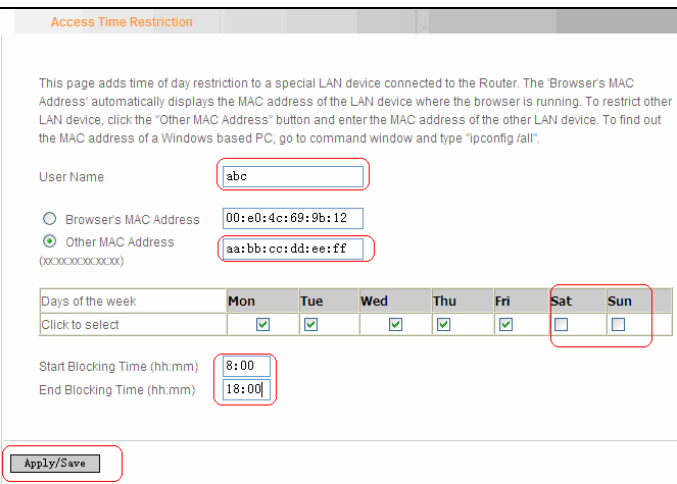

- **User Name:** Enter the defined user name by you.
- **Browser's MAC Address:** The MAC address of the PC that is currently accessing the router's management interface; it is

automatically added by system.

- **Other MAC Address:** The MAC address whose Internet access time you want to restrict. Enter it manually.
- **Start Blocking Time (hh:mm) / End Blocking Time (hh:mm):** The time range during which Internet access is blocked.

After configuration is finished, click the "Apply/Save" button and the MAC address of aa:bb:cc:dd:ee:ff can only access Internet on Saturday and Sunday.

### **4.2.10 Quality of Service**

Quality of service is the ability to provide different priority to different applications, users, or data [flows,](http://en.wikipedia.org/wiki/Flow_(computer_networking)) or to guarantee a certain level of performance to a data flow.

Select the "Advanced Setup" $\rightarrow$  "Quality of Service" menu to enter the following screen.

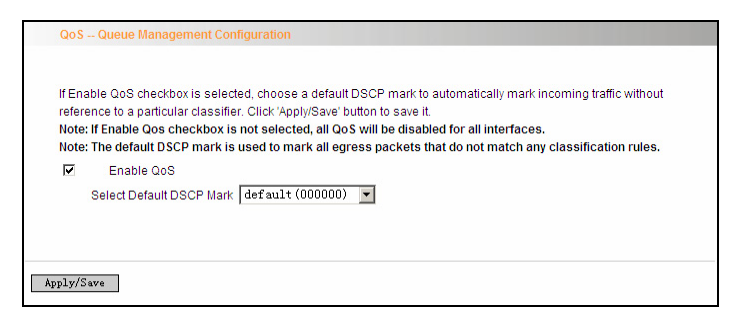

Select the "Enable QoS" Checkbox, and select Default DSCP Mark Value, then, Click 'Save/Apply' to save and activate the rule.

# **Queue Configuration**

Click "Advanced Setup"-> "Quality of Service"-> "Queue config" to display the configured QoS rule.

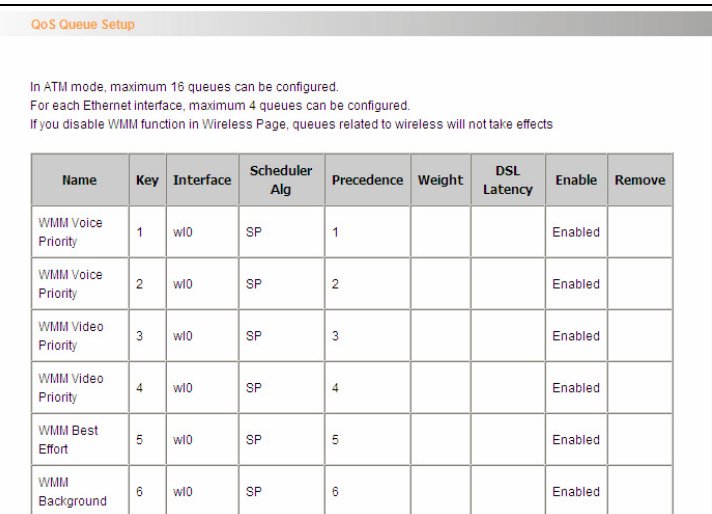

Click "Add" to enter the following screen to add rules.

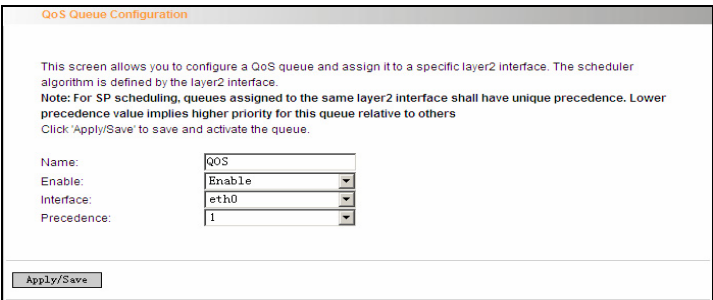

**Name:** The name of the configured rule.

**Enable:** Enable/Disable the rule.

# **Tenda ADSL2/2+ Router**

**Interface:** The interface that needs to configure priority. Precedence: Set a priority for the selected interface.

Click "Save/Apply" to save the settings.

## **4.2.11 Routing**

### **Default Gateway**

Gateway is the path for sending packets when your computer is communicating with computers on other networks. When there are multiple WAN connections, the gateway must be specified, otherwise, your computer may not be able to communicate with computers on other networks. When there is only one WAN connection, just keep the default settings.

Click "Advanced Setup"-> "Routing"-> "Default Gateway" to enter the screen below.

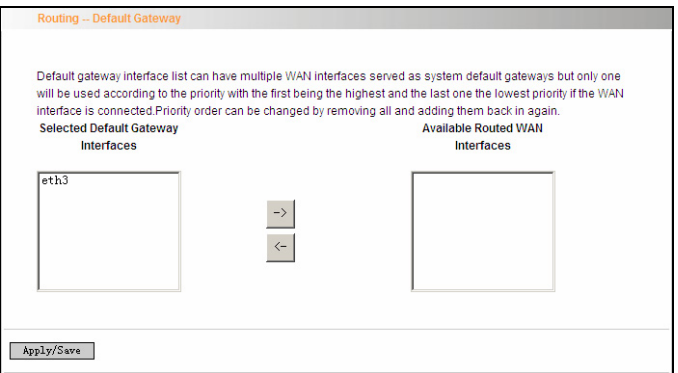

**Available Routed WAN Interfaces: Current existed WAN connection.** 

Selected Default Gateway Interfaces: WAN connection has already been selected as the gateway.

# **Tenda**<sup>®</sup> ADSL2/2+ Router

Select the WAN connection that you want to set as the gateway and click "Apply/Save" to save the settings. The settings will be effective after the system reboot.

#### **Static Route**

Static Route is a special route. When you use proper static routing in networks, you can reduce routing selection problems and the forwarding rate of the data packets. IP address, subnet mask and gateway can be set to specify a routing item. Destination IP address and subnet mask can be used to specify an object network/ host. Then the Router will send the packets to the specific object network/ host.

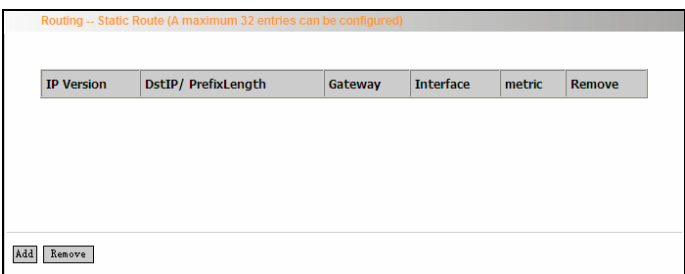

Click "Add" to enter the screen below.

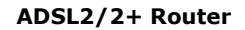

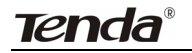

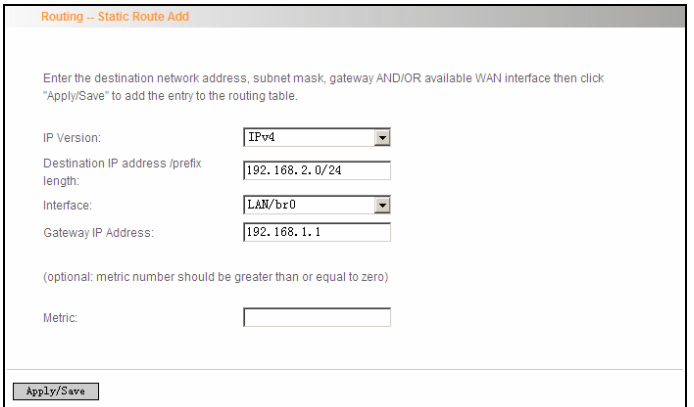

Click "Apply/Save" to display the current configured static route information.

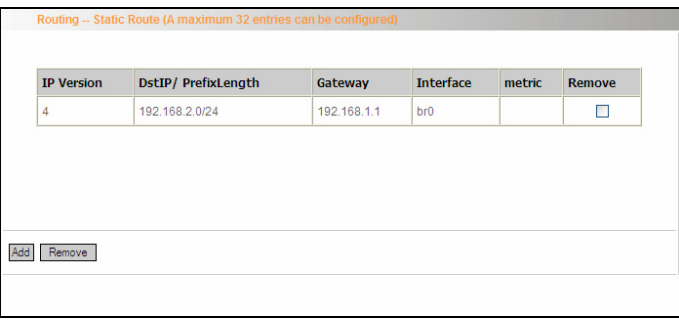

- **IP version:** It is used to indicate that the IP belongs to IPv4.
- **Destination IP address/prefix length:** to identify the destination IP address or network that the data is sending to. Prefix length together with the destination IP address are used to identify the destination network.
- $\Diamond$  **Interface:** the interface the data is sending to
- **Gateway IP address:** the IP address of the router or host the data

packets are sending to.

- **Metric:** the number of the routers that the data packets go through (optional).
- $\Diamond$  **Apply /Save:** Complete the settings.

#### **Note:**

- $\Diamond$  Destination IP address cannot be at the same net segment with the IP addresses of the router's WAN or LAN port.
- $\Diamond$  We recommend using the default settings if there is no special requirement, for inappropriate or incorrect route setting would cause network malfunction.

#### **4.2.12 DNS**

#### **DNS server**

DNS server is used to map the domain name and it can be automatically obtained when you connect to the ISP or it can also be manually configured.

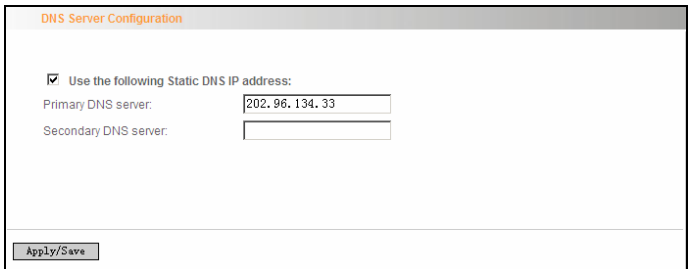

After entering the DNS server IP address, click "Apply/Save" to save the settings.

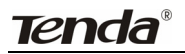

#### **Note:**

- $\Diamond$  After saving the settings, you need to reboot the router to bring the new configuration into effect.
- $\Diamond$  Please keep the default settings if there is no special requirement for incorrect DNS settings will cause the LAN computer to be unable to access the Internet via the domain name.

#### **DDNS**

If your server is set up on the router's LAN side, and the router's WAN IP address is changeable. When users on the Internet want to visit the server via the domain name, but the domain name can not be translated as the router's WAN IP, which will cause visit failure. However, DDNS will request the corresponding ISP to update the domain name and IP address when WAN IP is changed. When the WAN IP address is updated, users on the Internet can still successfully visit the server.

This router supports three DDNS providers: [www.dyndns.org](http://www.dyndns.org/), [www.3322.org](http://www.3322.org/), [www.tzo.com](http://www.tzo.com/)

Select "Advanced Setup" ->"DNS" -> "Dynamic DNS", and click the "Add" button to add a rule.

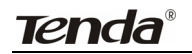

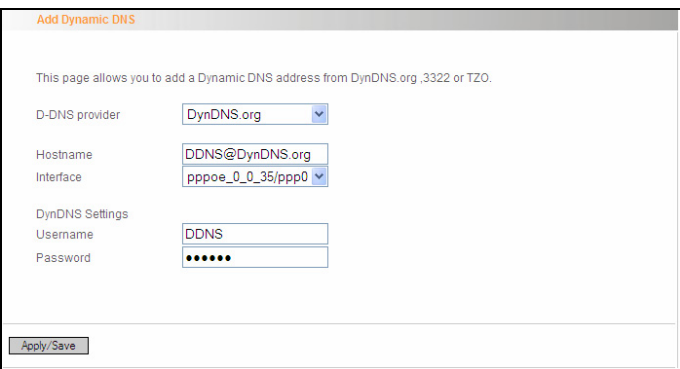

**Dynamic DNS Provider:** Select your DDNS provider.

**Hostname:** The domain name registered at the corresponding DDNS website.

**Interface:** WAN connection interface

**Username:** Enter the username that you use to register from the DDNS provider

**Password:** Enter the password that you use to register from the DDNS provider

Click "Apply/Save" to save the settings.

### **4.2.13 DSL**

To be applicable for different environments, DSL advanced setting screen provides multiple ASDL modulation modes for users to choose.

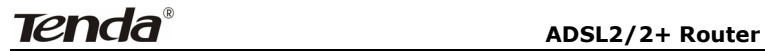

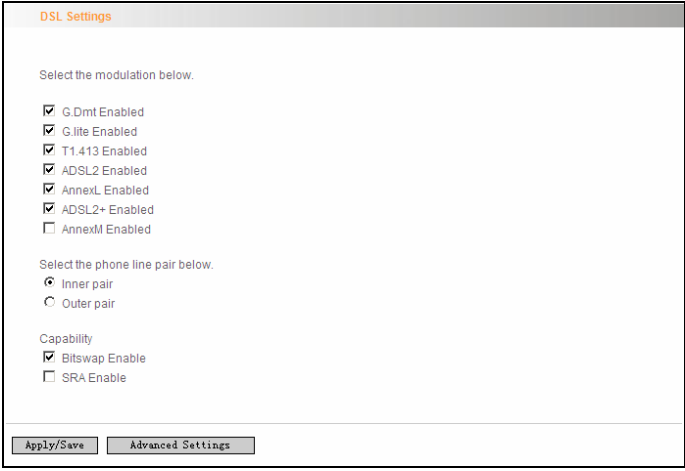

Click the checkbox to enable corresponding modulation modes, and then click "Apply/Save" to complete the settings.

**Note:** If you are not familiar with the ADSL modulation modes, please use the default settings.

#### **4.2.14 UPnP**

With UPnP (Universal Plug and Play) function, the host in LAN can request the Router to carry specific port forwarding, thus the external host can access the internal host for resources. For example, the MSN Messenger under Windows XP and Windows Me can utilize UPnP in video and audio communication, thus the function restricted by NAT can restore its normal use. Enable UPnP to help support applications that would not otherwise work behind a Router. Both UPnP Internet Gateway Device and NAT Traversal are supported.

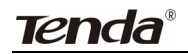

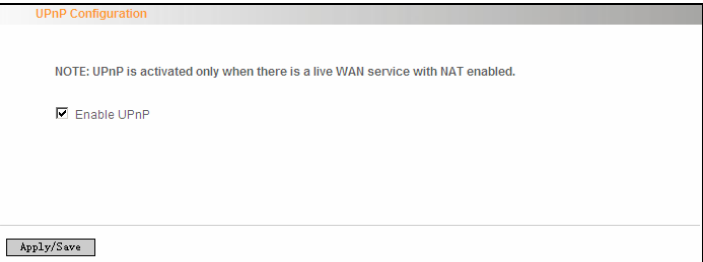

Select "Enable UPnP" and then click "Apply/Save" to save the settings.

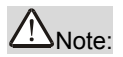

*1. Because the security of current UPnP version has not been guaranteed, please close it when you do not need it. 2. Only the application programs that support UPnP protocol can use this function. MSN Messenger may need to be supported by Operating Systems such as Windows XP/ ME. 3. UPnP function needs the support from Operating Systems such as Windows XP/ME.* 

#### **4.2.15 Interface Grouping**

If your ADSL line supports multi-WAN connection(there are multiple groups of PPPOE or other access modes),and you wish some LAN ports of your router(or the wireless network) to solely share one of the WAN ports, then you may fulfill this function by configuring the interface grouping.

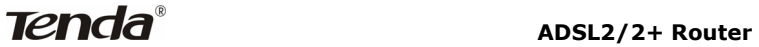

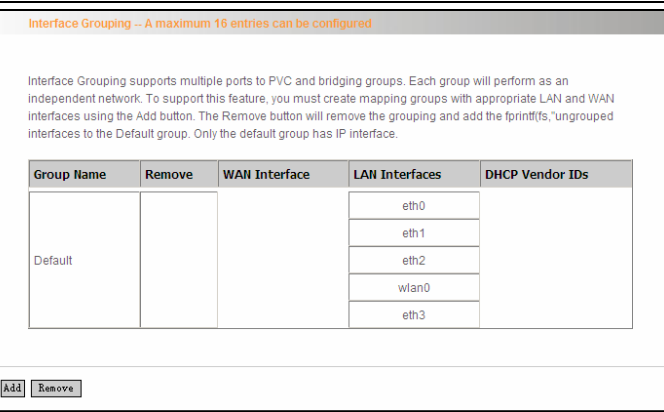

- $\diamond$  **Group Name:** The name of the configuration rule.
- **WAN Interface used in the grouping:** WAN connection that needs to be grouped.
- **Available LAN Interfaces:** Interfaces that can be grouped.
- **Grouped LAN Interfaces:** LAN interface that needs to connect with specified WAN interface

#### Example:

Your ADSL line supports two groups of PVC; the PVC that used to transmit network data is ppp0 and the PVC that used to transmit IPTV data is atm1.and you wish your router's LAN2 port is particularly used for IPTV and the IPTV data will not be sent to other ports.

The configurations are as follows:

Configure two groups of PVC: ppp0 and atm1 (for the configuration steps, please refer to the chapter for WAN configuration).

Click "Advanced Setup" -> "Interface Grouping" to enter the screen below, and click "Add" to configure the IPTV grouping parameters.

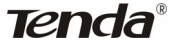

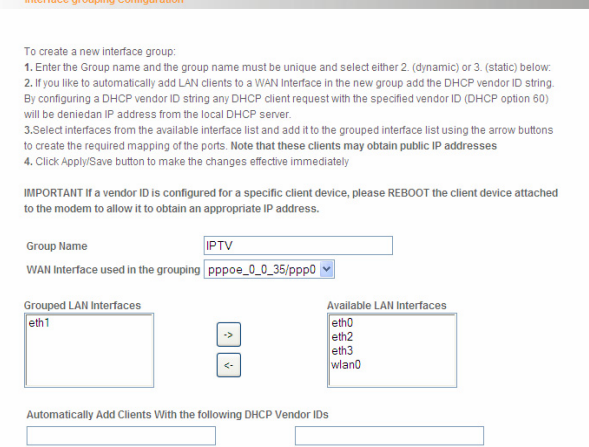

### Click "Save/Apply" to save the settings.

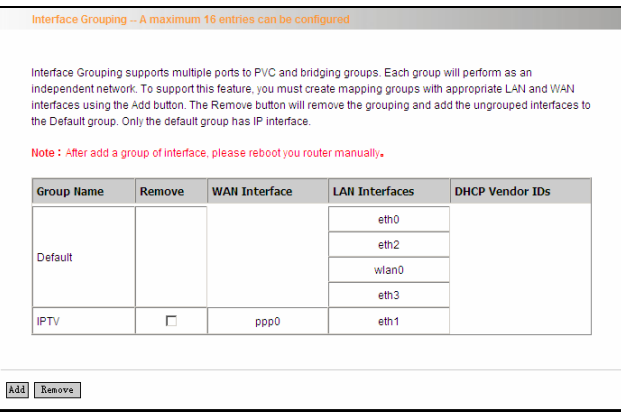

#### **Note:**

After completing the settings, reboot the router to bring the router settings into effect.

After setting the interface grouping, the gateway IP address the default

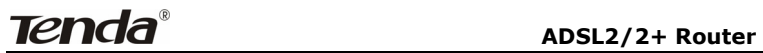

grouping uses is 192.168.1.1, and then the second grouping uses 192.168.2.1 as the gateway IP address, and the others follow by analogy.

#### **4.2.16 Multicast**

#### **IGMP Configuration**

Click "Advanced Setup"-> "Multicast" to enter the IGMP Configuration screen.

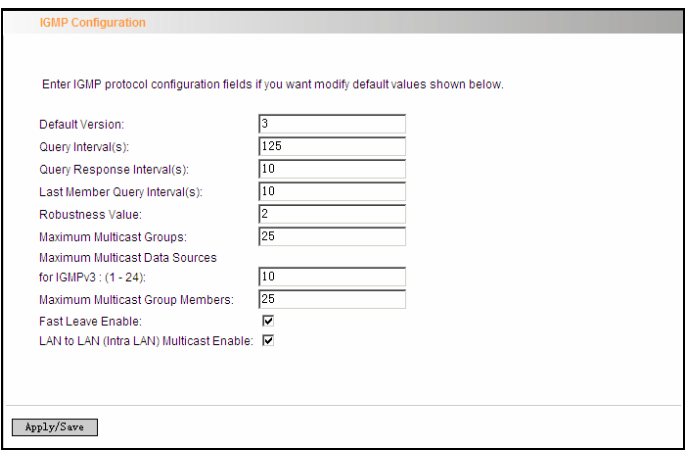

You can configure IGMP parameters on this screen, if you are not clear about the IGMP, we recommend using the default configuration.

If you want to modify the configured parameters, please make sure whether the router's IGMP feature is enabled.

# **4.3 Wireless Setting**

Wireless function includes "Basic", "Security", "MAC Filter", "Wireless

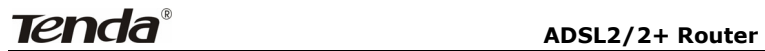

Bridge" and "Station Info".

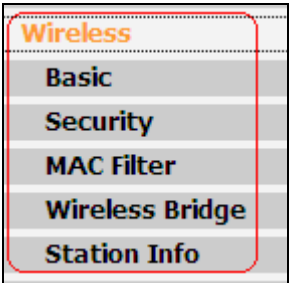

### **4.3.1 Basic Setting**

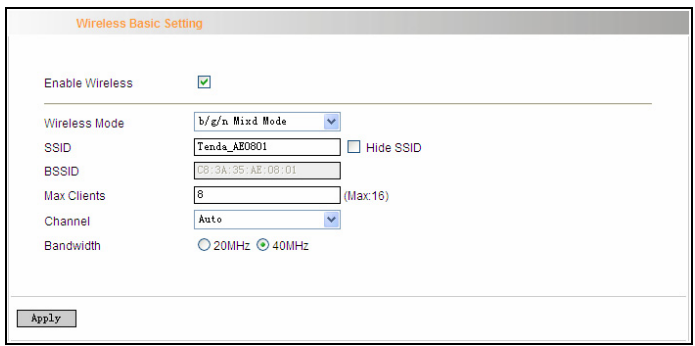

 $\Diamond$  **Enable Wireless:** check/uncheck to enable/disable the wireless function.

#### **Wireless Mode:**

 **b/g/n Mixed Mode:** By default, system is in this mode. Therefore, your network adapter can connect to the router's wireless network no matter which standard it complies with: 802.11b, 802.11g or 802.11n. (Different wireless network standards have different maximum transmission rates: 802.11b mode is at 11Mbps, 802.11g mode at 54 Mbps and 802.11n mode at 150Mbps. And **Tenda ADSL2/2+ Router** 

devices that adopts 2T2R can reach up to 300Mbps ).

- **b/g Mixed Mode:** If this mode is selected, then wireless adapters in use must support 802.11b or 802.11g mode.
- $\Diamond$  **g Mode:** If this mode is selected, then wireless adapters in use must support 802.11g mode.
- **SSID:** the name of wireless network. It can divide a wireless LAN into several sub-networks that requires different identity authentication, and allows itself to be scanned by other wireless devices through broadcast. The name displayed in "View available wireless networks" under Windows is a SSID.
- **Hide SSID:** If you do not want wireless network to be searched by other users via SSID name, then you had better prohibit SSID broadcast. As a result, your wireless network will not appear in the searched wireless network list but it is still available, you only need to add it to the list manually. The following example teaches you how to add a wireless network under Windows 7:

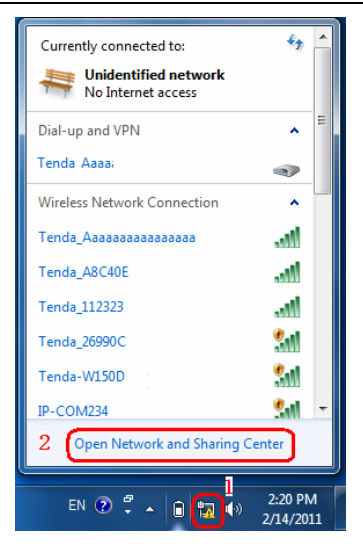

Step1: Click  $\begin{bmatrix} \frac{1}{2} & \frac{1}{2} \\ \frac{1}{2} & \frac{1}{2} \end{bmatrix}$  icon on bottom right corner as shown in the

above figure to display "Currently connected to".

Step2: Click "Open Network and Sharing Center" to enter the configuration interface below.

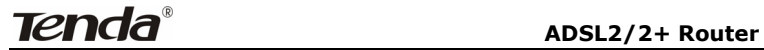

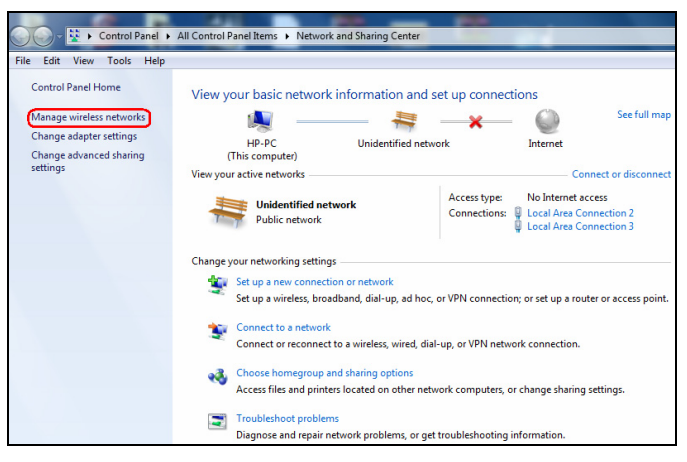

Step3: Click "Manage Wireless Network" to enter the page below:

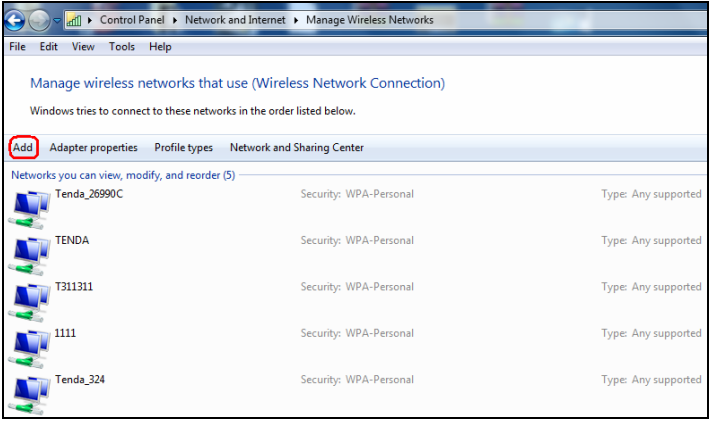

Step4: Click the "Add" button on the page above to enter "Manually connect to a wireless network" and select "Manually create a network profile" on the page below:

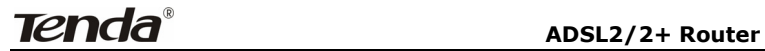

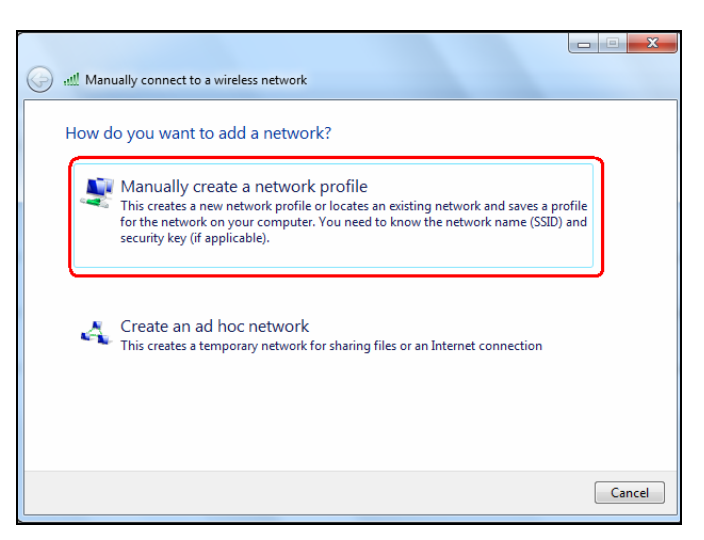

Step5: Enter the required wireless network information on the page below, and then click "Next".

**Network name:** It is the name of the wireless network to add (SSID).

**Security type:** It is authentication method of the wireless network.

**Security key:** It is the security key of the wireless network.

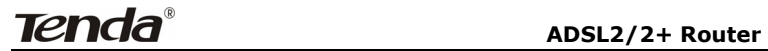

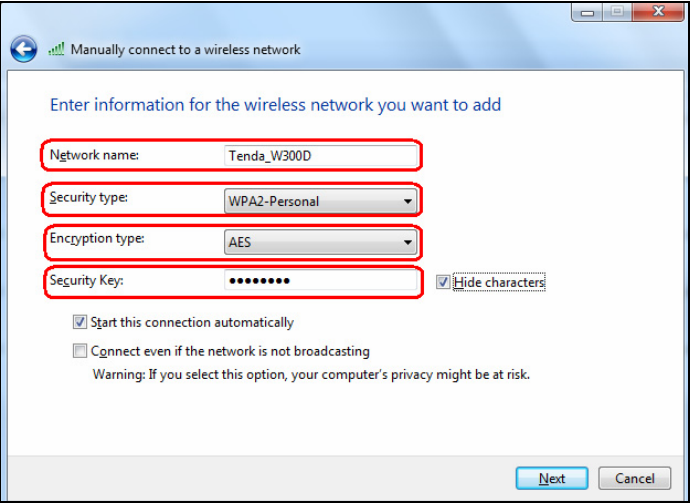

Step6: Click the "Close" button and you have finished the operations of manually adding wireless network.

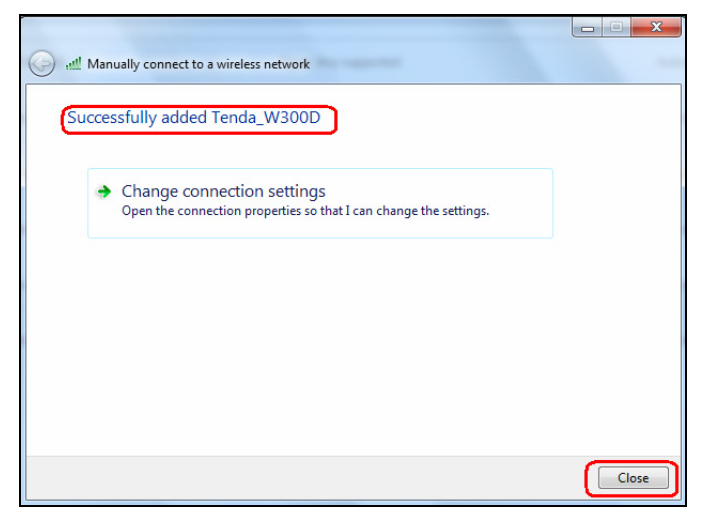

 Step7: Now, you can go to check the added wireless network on the page below by clicking "Manage wireless network".

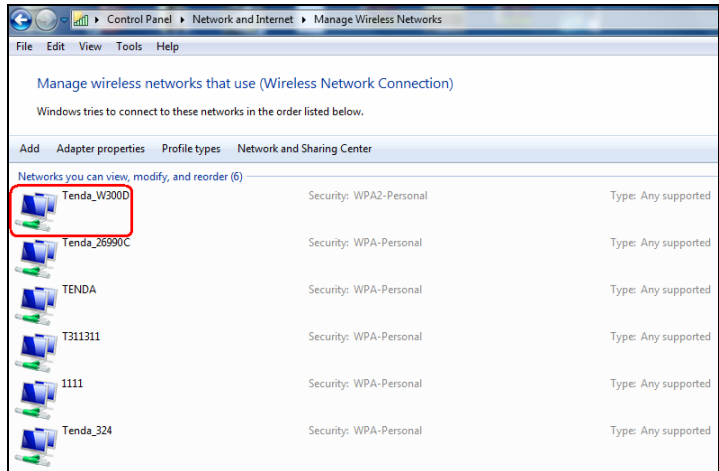

 $\diamond$  **BSSID:** BSS is a special Ad-hoc LAN application. A wireless network consists of, at least, an AP that is connected to wired network and several wireless workstations, which is called BSS (Basic Service Set).

A group of PCs with the same BBS name can establish a group, and this BBS name is called BSSID. In a small wireless LAN environment, there is only one AP and all clients share the same BSSID, which is usually the MAC address of the AP.

- **Max Clients:** The max number of wireless clients that are allowed to be connected to the wireless network is 16 and system default is 8. You can modify it manually (The Max number is 16).
- **Channel:** wireless signal needs to be transferred through a

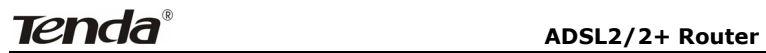

certain channel. If two transmission signals are using the same channel, then mutual interference will be caused to decrease communication efficiency. There are 13 channels (1 to 13) for your option. Thus, to avoid interferences, you are recommended to choose the channel that is different from that of another SSID. If you select "Auto", then system will automatically choose a channel with relatively less interference for your wireless network.

 **Bandwidth:** The bandwidth here refers to wireless signal's frequency width that only functions in b/g/n mixed wireless mode.

# **4.3.2 Security Setting**

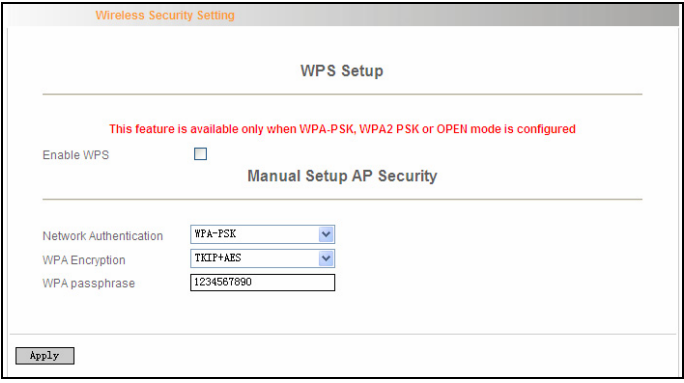

- **WPS Setup:** Wi-Fi protected setting (WPS) can create encrypted connection between wireless network clients and the router simply and quickly. Without selecting an encryption mode and configuring a key, you only need to enter the correct PIN code or select the "Push Button" (press the WPS button on the router's back panel) to easily configure WPS. Instructions for operation are described below:
- **Push Button:** Press the WPS button for about 1 second and the WPS LED will keep flashing for about 2 minutes, which indicates the function is enabled. During this time, wireless client can enable WPS/PBC for authentication negotiation; if negotiation succeeds, then the WPS LED remains "always on". A wireless client is successfully connected.

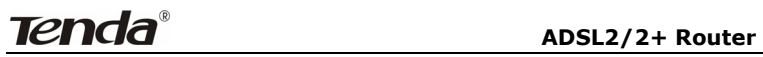

- PIN: To use PIN, you must know wireless client's PIN code and input it in its text box, then save this configuration. Meanwhile, use the same PIN code in the client for connection.
- **Enable WPS:** check/uncheck to enable/disable the WPS function. It is enabled by default.
	- **Note:** *The WPS feature only functions with wireless network available.*
- **Network Authentication:** To secure your wireless network, system provides several authentication modes:
- $\Diamond$  **Open:** you can select "no encryption" or WEP (64 bits/128 bits) as encryption algorithm.
- **Shared:** you can select WEP 64 bits/ WEP 128 bits as encryption algorithm.
- **WPA-PSK:** you can select AES, TKIP or TKIP+AES as encryption algorithm.
- **WPA2-PSK:** you can select AES, TKIP or TKIP+AES as encryption algorithm.
- **Mixed WPA/ WPA2-PSK:** you can select AES, TKIP or TKIP+AES as encryption algorithm.

### **4.3.3 MAC Filter**

MAC address filter can allow or refuse specific clients to access your wireless network, see the screen below:

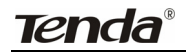

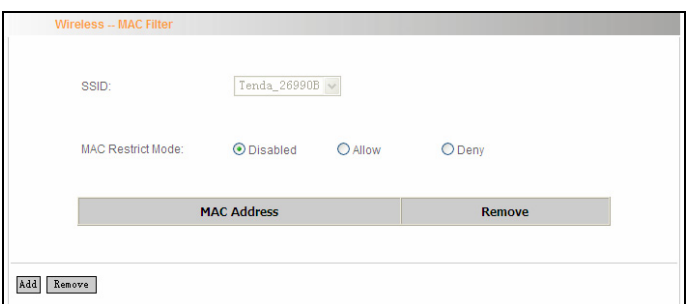

**Disabled:** Select it to disable MAC filter function.

**Allow:** only allows clients in the MAC address list to access your wireless network.

**Deny:** only prohibits clients in the MAC address list from accessing your wireless network.

**Add:** to add a MAC address, click the "Add" button.

To delete an added MAC address, first check the "Remove" box behind the MAC address in list and then click the "Remove" button.

**Example 1:** If you want to allow the PC with MAC address of 00:1A:3D:9C: BB: 23 only to access your wireless network, then follow the instructions below:

Click the "Add" button in the above screen to enter the page below and enter the MAC address 00:1A:3D:9C: BB: 23 in the text box as shown in the below figure:

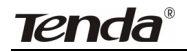

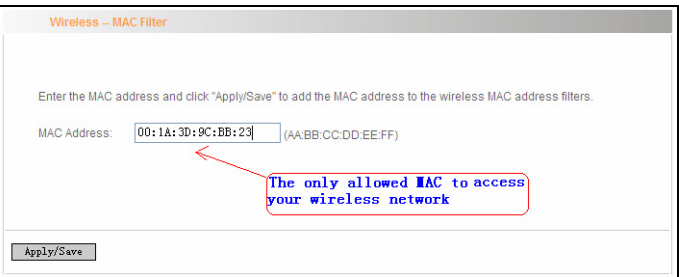

Then click the "Apply/Save" button on the above screen to save the parameter.

Select "Allow" on the page below:

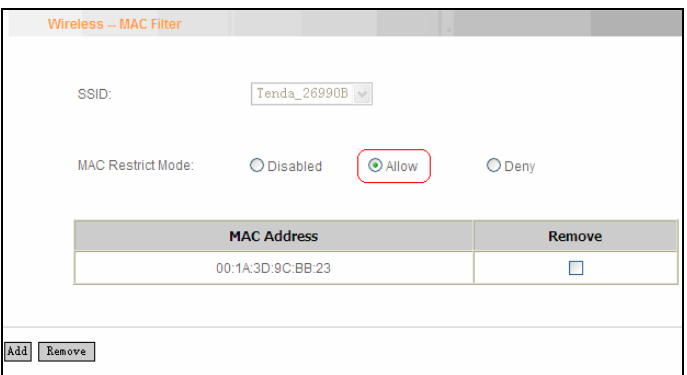

**Example 2:** If you want to prohibit the PC with MAC address of 00:c2:a5:67:d4:23 only from accessing your wireless network, then follow the instructions below:

1. Enter the Wireless--MAC filter page and click the "Add" button to enter the page below and enter the MAC address 00:c2:a5:67:d4:23 in the text box as shown in the below figure:

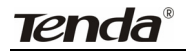

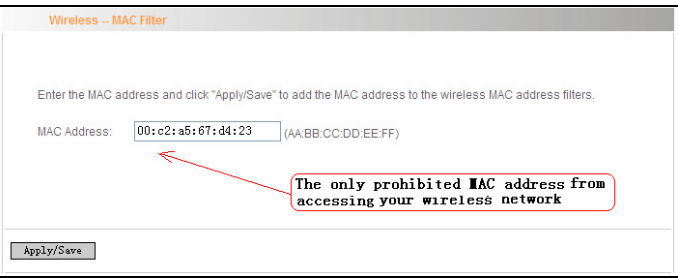

Then click the "Apply/Save" button on the above screen to save the parameter.

2. Select "Deny" on the page below:

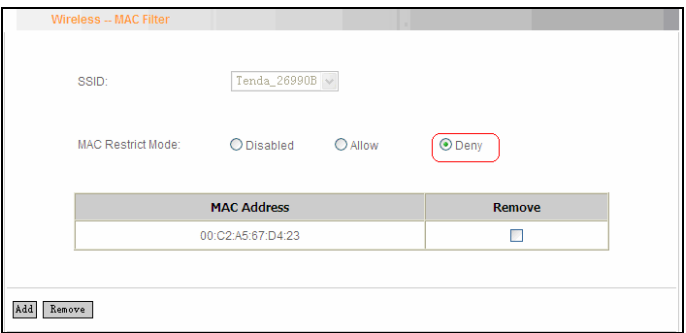

#### **4.3.4 Wireless Bridge**

Wireless Distribution System is used to extend the existing wireless signal coverage. Wireless bridge includes 2 modes:

1. Access point (Once it is selected, the AP function will be enabled while wireless bridge function will be reserved. Moreover, wireless base station will establish bridge with the AP in the meantime. Namely, you can establish communication with wireless base station through a wireless network adapter) as shown in the figure below:

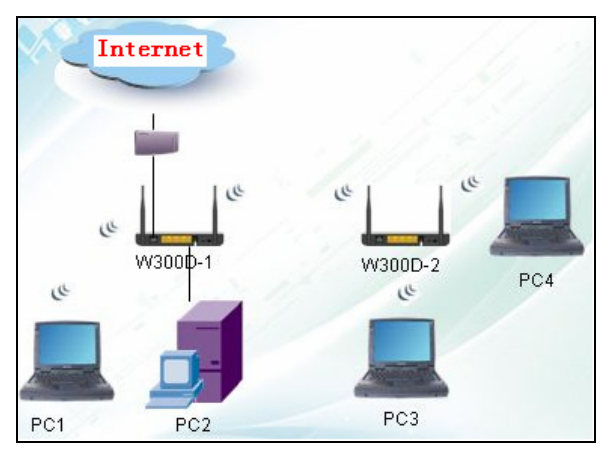

In the above figure, two W300Ds are used to enlarge wireless signal coverage. W300D-2 is configured as a wireless access point to establish a wireless bridge with W300D-1. In the meantime, the AP function reserved in W300D-2 enables PC3 and PC4 to communicate with W300D-2 and access Internet through wireless network adapters.

2. Wireless bridge (Here in this mode, wireless is used as pure bridge only with no more AP function to connect and communicate with remote devices. Namely, your PC can only be connected to the device via wired media instead of communicating with the device through wireless network adapter.) See the figure below:

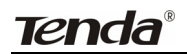

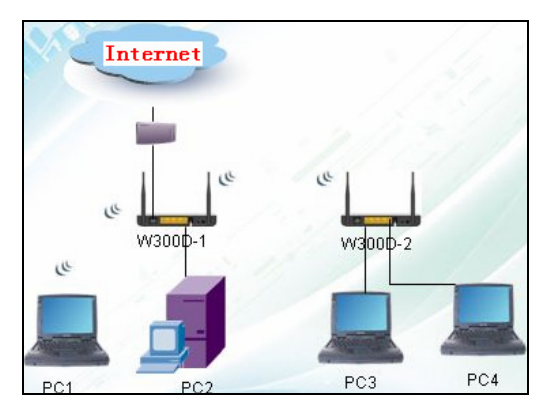

In the above figure, two W300Ds are used to enlarge wireless signal coverage. W300D-2 is configured as a wireless bridge to establish a wireless bridge with W300D-1. W300D-2, here, does not have the AP function, thus, PC3 and PC4 can communicate with W300D-2 and access Internet only through wired network adapters instead of wireless ones.

**Bridge Restrict:** There are three options available: Enabled, Enabled (Scan) and Disabled.

**Enabled:** Select it to enable wireless bridge function. You need to know the MAC address of a remote bridge and enter it manually. 4 MAC addresses of remote bridges can be saved to simultaneously establish bridges with 4 APs.

**Enabled (Scan):** Select it to enable wireless bridge function. In the meantime, system will automatically scan MAC addresses of available wireless devices. See the figure below:

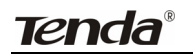

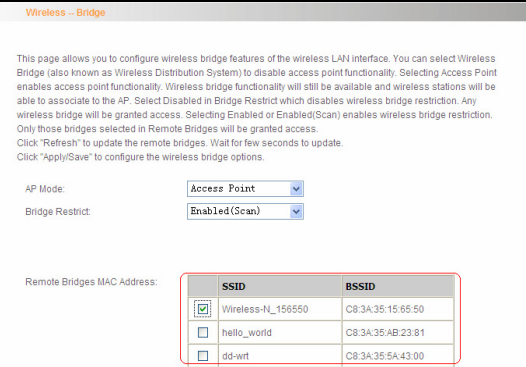

You only need to check the wireless network that you want to bridge with and click the "Apply/Save" button. And system will automatically establish wireless bridge with the remote device for you.

**Disabled:** To disable wireless bridge function, select this option.

*Note:* 

*To use the wireless bridge function, both devices must support the function. Besides, SSID, channel, encryption method and key of one device must be set to the same value of its link partner's.* 

### **4.3.5 Station Info**

This page shows authenticated wireless stations and their status.

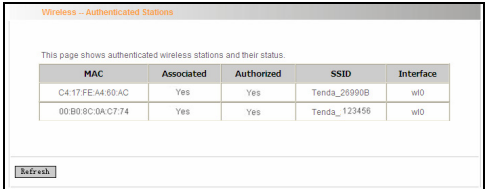

# **4.4 Diagnostics**

Through the Diagnostics function, you can check connection status of

the router's interfaces. When a connection is successfully established, its status displays a "PASS", otherwise it displays a "FAIL" click ". To enter the page below, click the "Diagnostics" tab on the left navigation menu column:

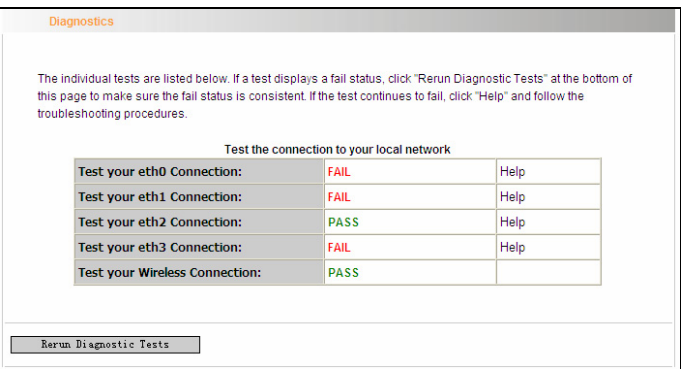

If you are not clear about the test result, please click "Help" for more details.

# **4.5 Management**

Management settings include: system log, TR-069 client, Internet time, access control, backup, update, restore default, update software and reboot, as shown in the picture below.

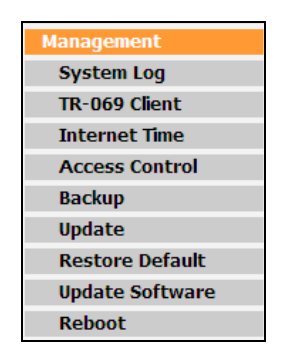

# **4.5.1 System log**

System log records the running status of W300D, such as ADSL dial-up procedure and data packets records and so on. To view the log, please follow the steps below.

1. Click "System Log" to enter the "System Log" screen and click the radio button before "Enable" (Note: The function is disabled by system default).
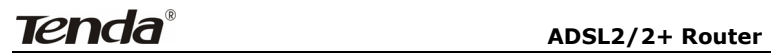

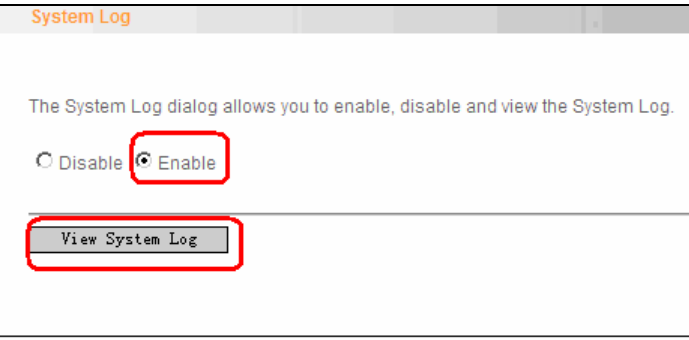

2. Click "View System Log" and you can check the logs on the appearing screen.

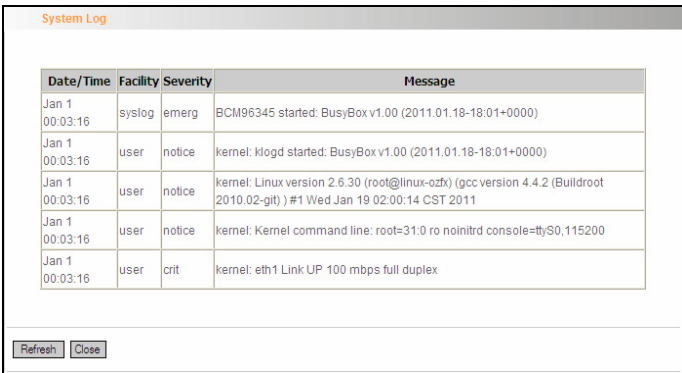

#### **4.5.2TR-069 client**

TR-069 client is used to implement remote centralized management over the W300D from the Internet (Note: to use this function, there must be a remote centralized manager), the configuration steps are as follows:

1. Click "TR-069 client" to enter the "TR-069 client – Configuration"

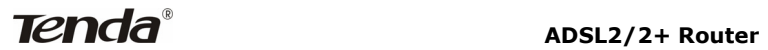

#### screen.

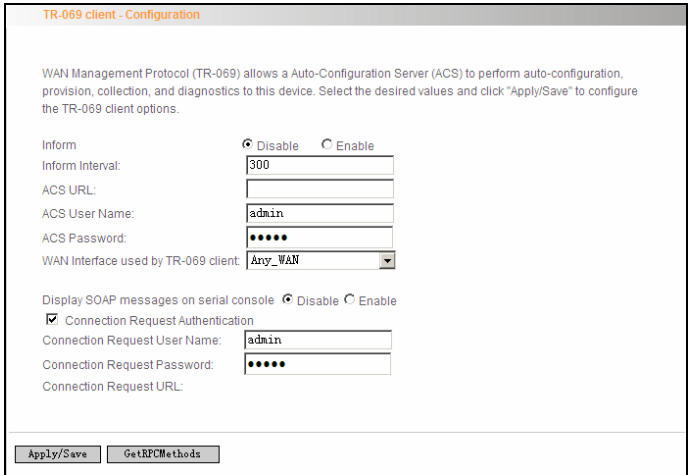

2. Click "Enable" to open the function. The default is disabled.

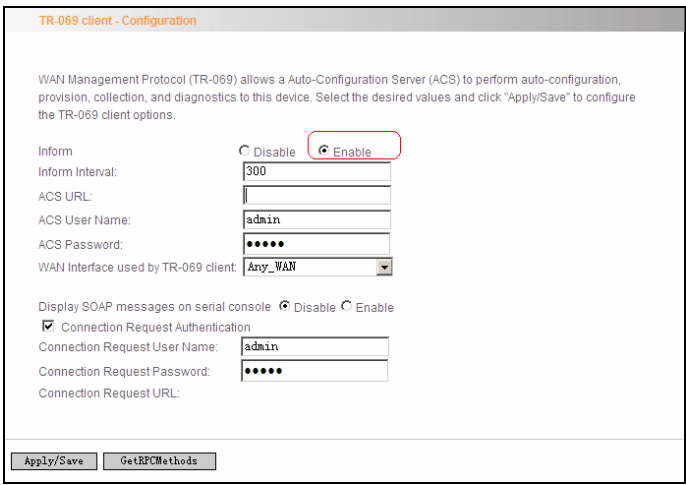

3. Enter the Inform Interval, which is 300, ACS URL (the domain name

# **ADSL2/2+ Router**

of the Auto-Configure Server), ACS User name, ACS Password and WAN Interface used by TR-069 client as the picture below.

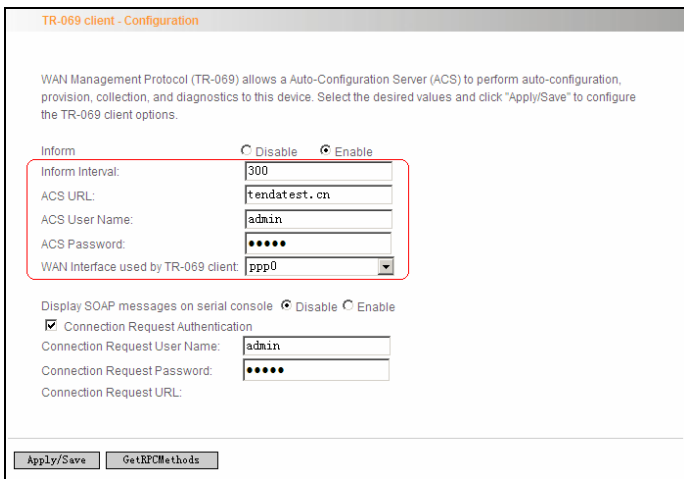

4. Disable "Display SOAP messages on serial console", and uncheck

"Connection Request Authentication", then click" Apply/Save".

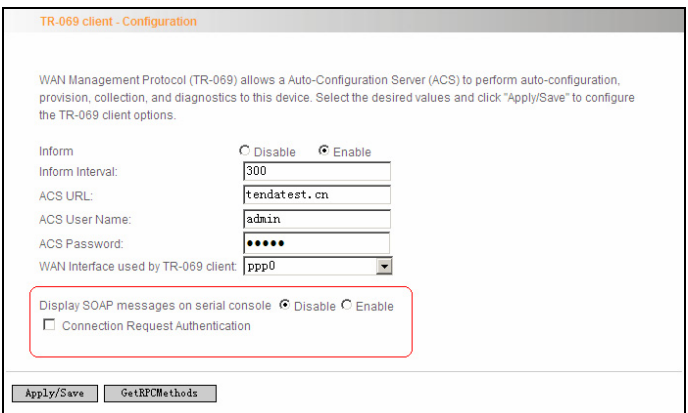

#### **4.5.3 Internet Time**

Internet time synchronization is used to update the router's system time so that the router's system time accords with the Internet time. The default setting selects "Automatically synchronize with Internet time servers", as shown in the picture below.

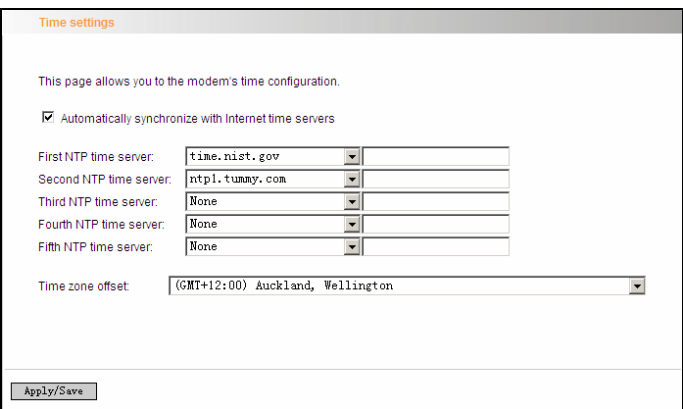

**Note:** NTP time server is used to update the time. Select "Time zone offset" as the time zone where you are.

#### **4.5.4 Access Control**

This screen allows you to change the device's login password, which is admin by default.

1. Click "Access Control" to enter the "Access Control-Passwords" screen.

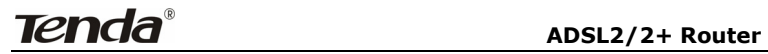

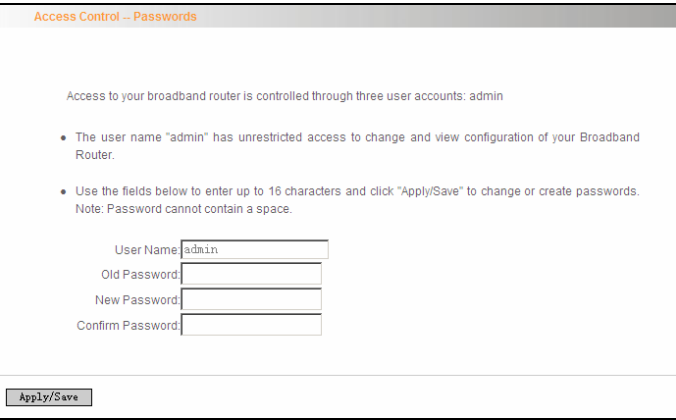

2. Enter the router's current login password in the old password

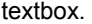

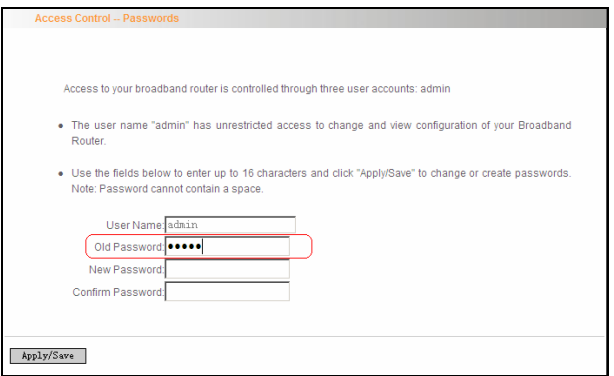

3. Enter the password you wish to set in the new password and confirm password textboxes.

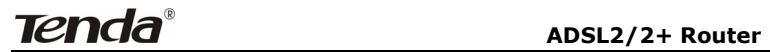

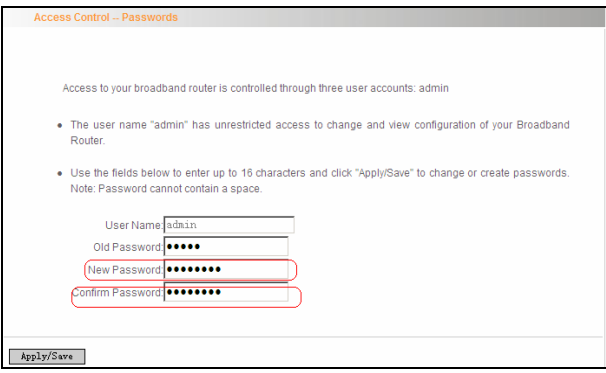

4. After clicking Apply/Save, the login dialog will pop up.

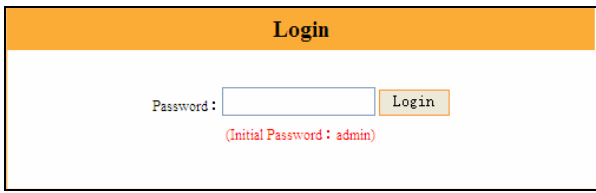

5. Enter the new password you have set to re-enter the router's setup wizard screen.

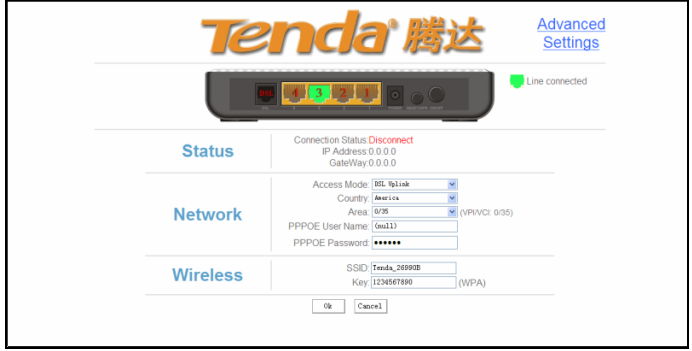

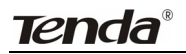

#### **4.5.5 Backup**

With backup settings, you can back up your router's configuration. The steps are as follows:

1. Click "Backup" to enter the "Settings—Backup" screen.

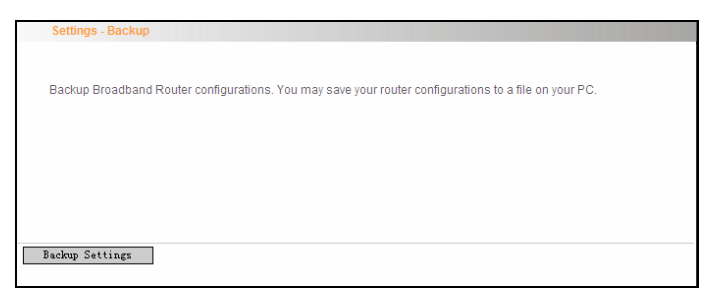

2. Click the "Backup settings" button, and click "Save" on the appearing

"File Download" dialog to export the router's configuration file.

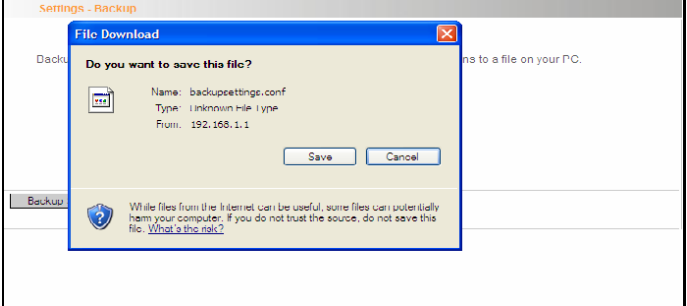

#### **4.5.6 Update**

This function enables you to import the previous backup file with ease. The steps are as follows:

1. Click the "Update" menu to display the "Tools—Update Settings"

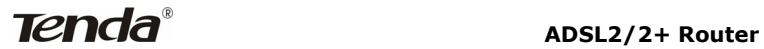

screen.

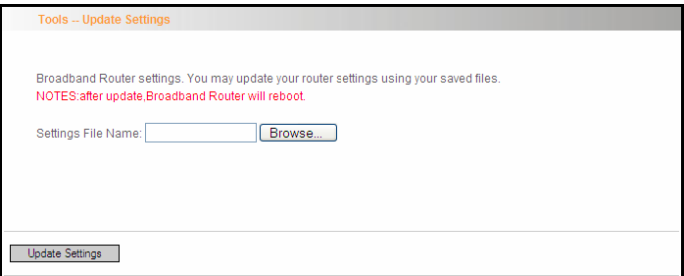

2. Click "Browse" to select the file you want to import.

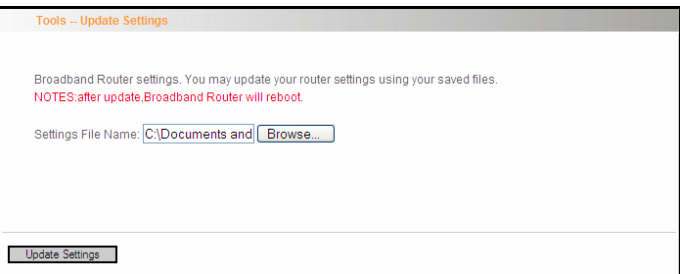

3. Click "Update settings" to import the configuration and the device will reboot.

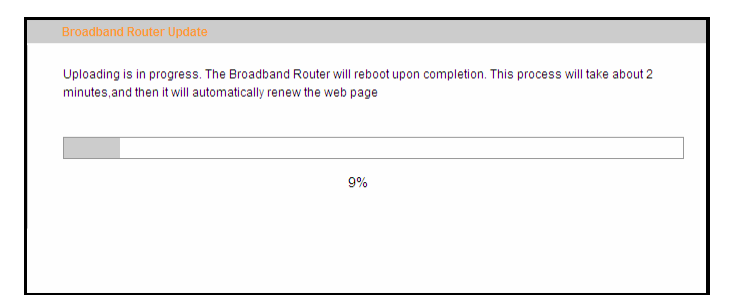

#### **4.5.7 Restore default**

If you have made some illegal operation on the device, you will be unable to access the Internet. This feature enables you to restore the device to factory default settings.

1. Click "Restore Default" to display the "Tools -- Restore Default Settings" screen.

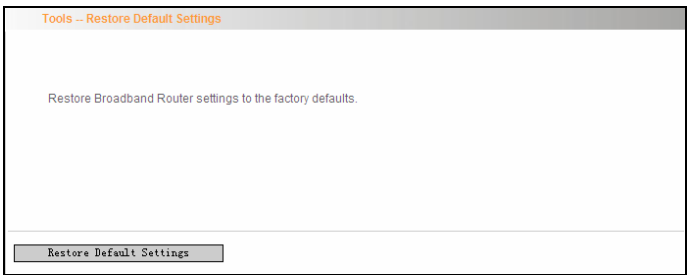

2. Click the Restore Default Settings button, and click "Ok" on the appearing dialog.

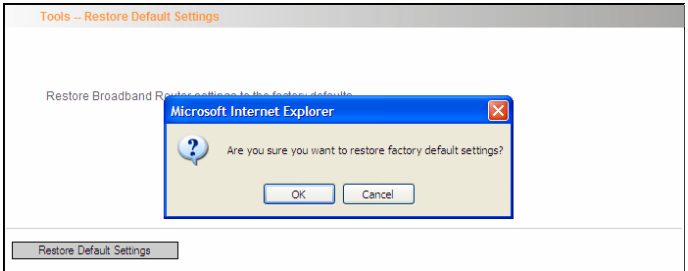

3. After clicking "Ok", you will see the procedure bars.

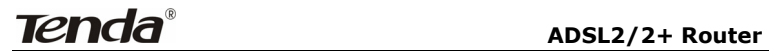

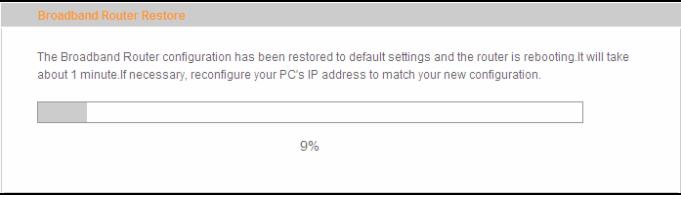

#### **4.5.8 Update Software**

Update Software enables you to upgrade the device to improve its system stability. The upgrade steps are as follows:

1. Click "Update Software" to display the "Tools -- Update Software" screen.

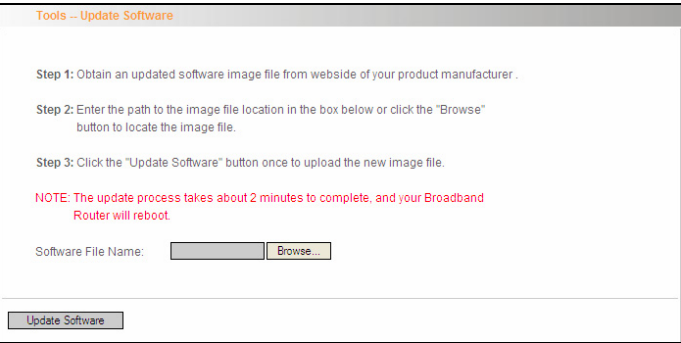

2. Click the "Browse" button to select the upgrade file and then click "Update Software".

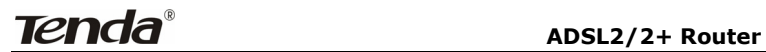

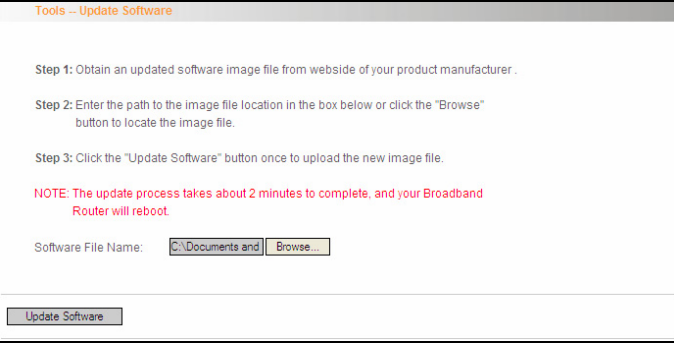

3. After clicking the "Update Software", it comes to the upgrade screen. The progress takes about 2 minutes.

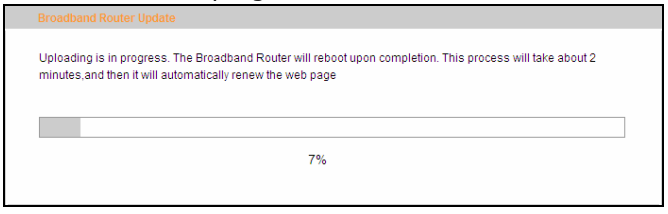

#### **4.5.9 Reboot**

To reboot the router, click "Management"----"Reboot" to enter the page below, and then click the "Reboot" button there.

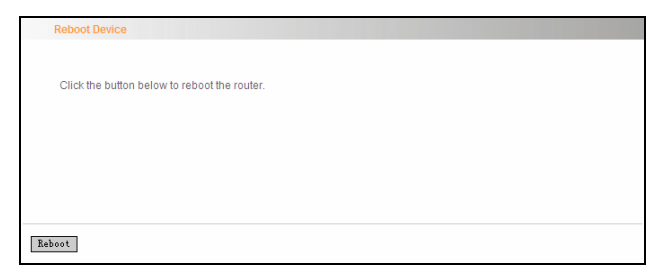

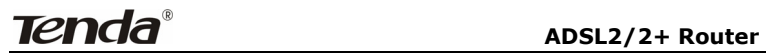

# **4.6 Exit**

Select the Exit menu and click Ok on the appearing dialog to log out from the router's web-based utility.

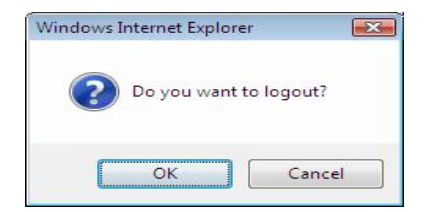

## **4.7 Back to Wizard**

Click Back to Wizard menu, you will come back to the router's setup wizard screen as shown in the screen below:

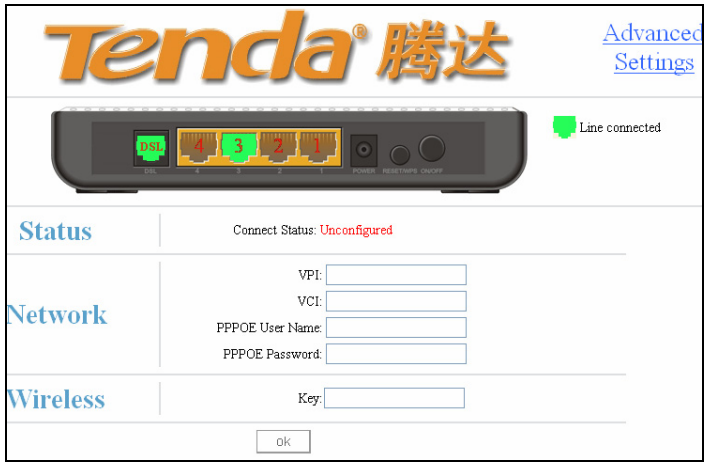

# **Appendix 1**

## **1. Setting the IP of your PC manually**

Choose "Use the following IP address", and enter the IP address: 192.168.1.xxx. (xxx ranges 2~254), Subnet mask : 255.255.255.0, Gateway: 192.168.1.1, DNS Server: You can enter your local DNS server address (consult your local ISP) or set the Router as DNS proxy server.

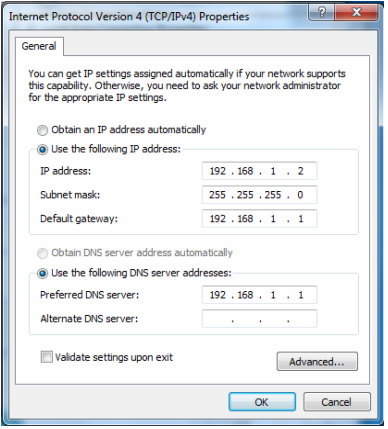

Click "OK" to finish settings. Then click "OK" on "Properties" of "local area connection" to save settings.

# **Tenda**

# **2. PC dial-up**

When working in bridging mode, W300D connects with internet via dial-up software (the third party software). With multiple built-in VPI/VCI, there is no need for any configuration and only an installed dial-up program will enable access to internet. Different ISP may use different dial-up software.

Use the included dial-up software of Windows to access internet if you are a PPPoE dial-up user. ISP may provide special dial-up software. Please refer to the matched "help" files of the third party software during installation.

The installation method of Windows dial-up software is illustrated below (Windows 7 is used as an example).

a) Click  $\frac{1}{2}$  icon on the left bottom of the PC's desktop, and then

click "Control Panel":

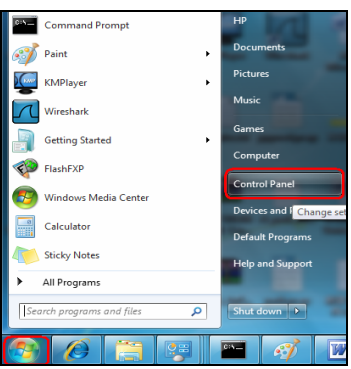

b) Enter Control Panel page and click "Network and Sharing Center" as below:

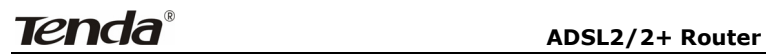

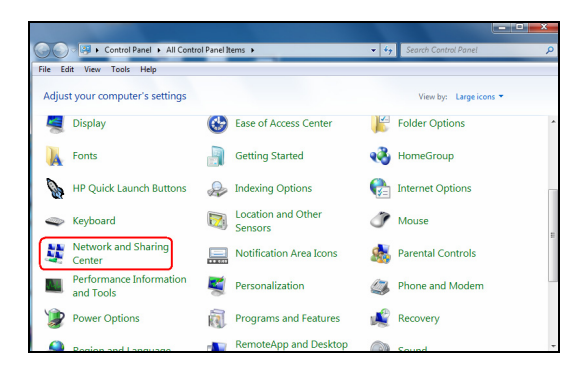

c) Enter "Network and Sharing Center" and select "Set up a new connection or network" as below:

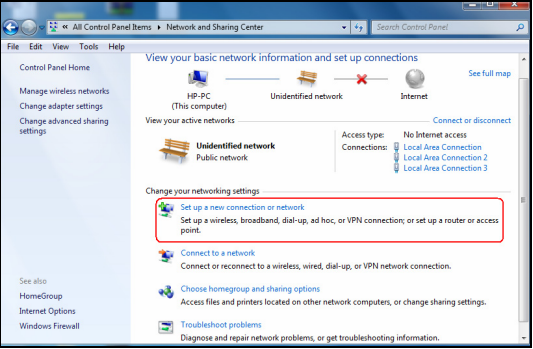

d) Choose "Connect to the Internet" and click "Next" on the page below:

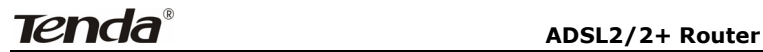

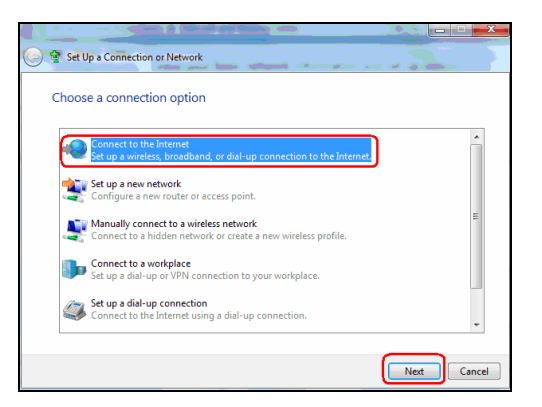

e) Select "Dialup" on the appearing page below:

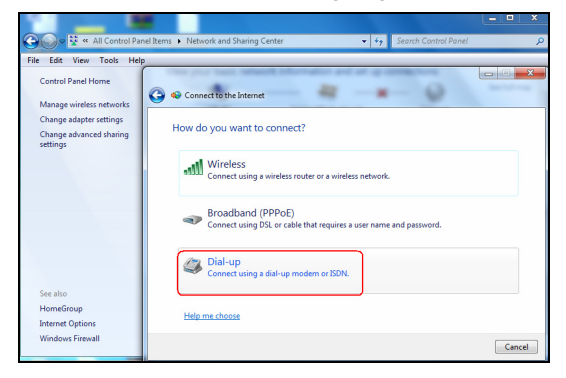

f) Enter User name and password provided by your ISP on the page below:

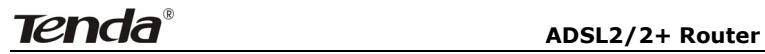

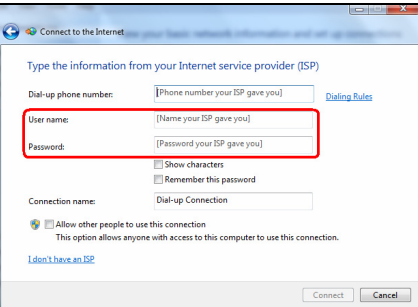

g) And then click "Connect".

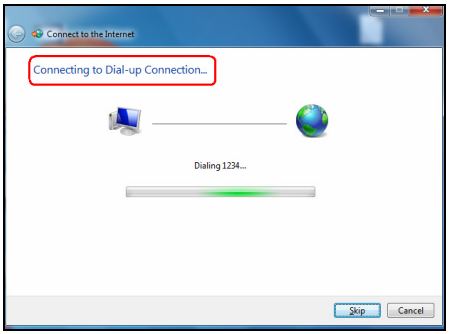

h) If you get the screen below in a while, then you can access Internet.

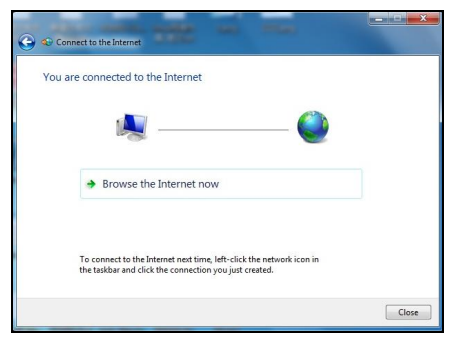

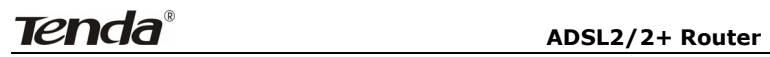

# **Appendix 2**

# **1. Troubleshooting**

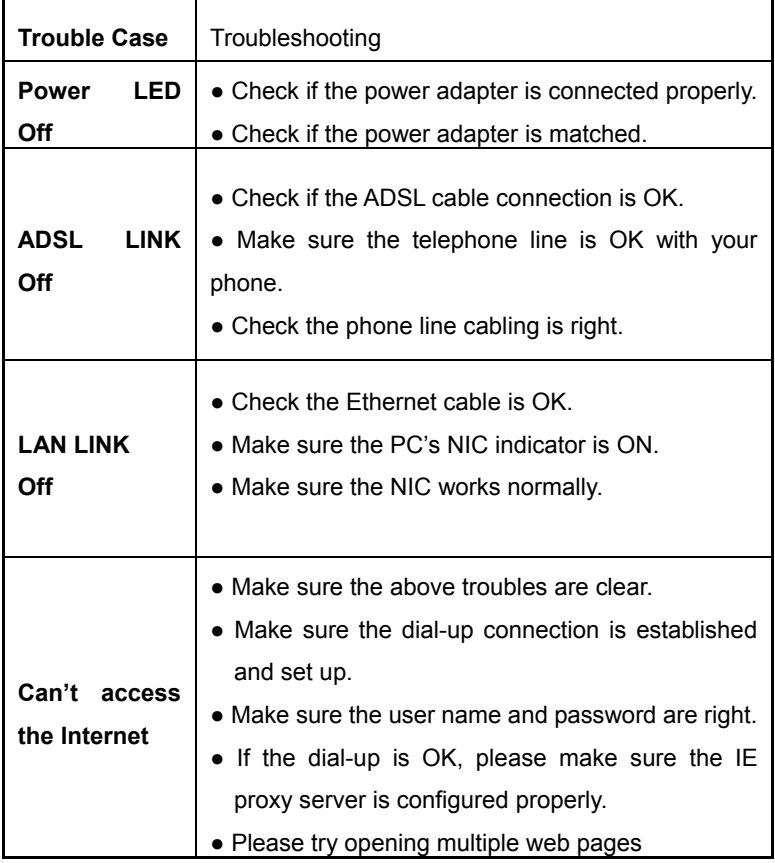

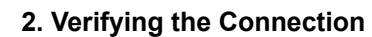

First, click the start menu  $\left(\frac{f(x)}{f}\right)$  on the left bottom corner of your

computer desktop.

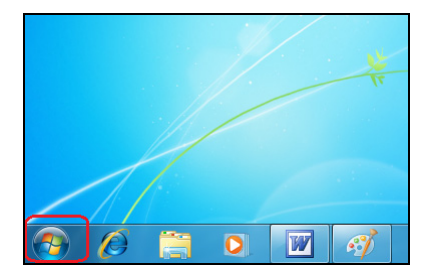

Then, input "cmd" in the search programs and file texts box and press "enter'.

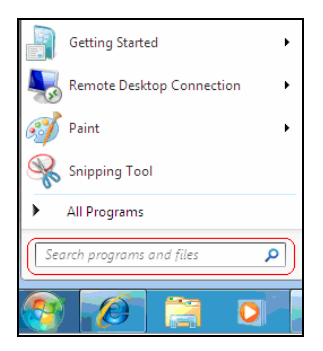

Finally, Open the dos window and enter "ping 192.168.1.1", and press Enter. If the screen displays the following results, it indicates your computer has already been connected to the router.

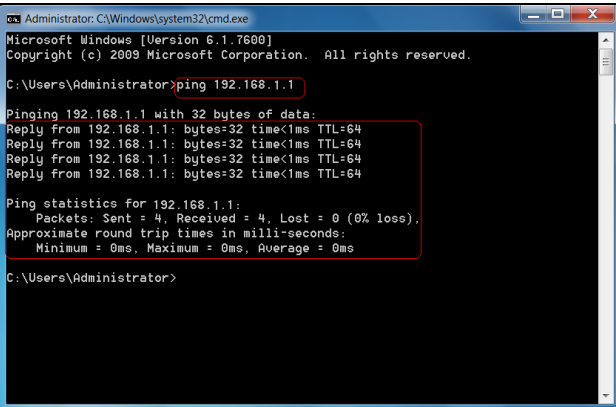

Now the direct link between your computer and the router has been successfully established, which means you can log on to the router's web-based utility.

2. If the screen shows as below, it indicates the connection hasn't been established. Then please check the previous settings, the power of the Router, and the cables between the Router and the computer. Then try to set it again.

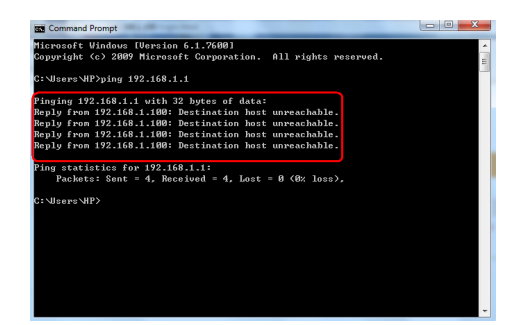

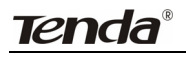

## **3. FAQ**

#### **Q: How do I judge whether ADSL connection is OK?**

A: After the hardware is connected correctly, when the connection is OK, the "ADSL-LINK" indicator of W300D will be always on; otherwise, it will be flashing. Flashing indicates the connection is troubled or wrong. Please consult your ISP or connect your cables again.

# **Q: I'm an ADSL user, but why sometimes I cannot access the Internet?**

A: Because ADSL adds high frequency digital signal to the low frequency audio of common telephone line, any device added in the connection between the telephone company and the ADSL filter will jeopardize the normal data transmission. We recommend you avoid connecting telephone or other devices before filter.

# **Q: If my place is far from the telecommunication office, can I install ADSL?**

A: At present, ADSL2+ technology controls the distance under 6.5KM. Because ADSL2+ has high requirements for the line, it is better to keep the distance under 3KM for good quality.

#### **Q: Will ADSL be disconnected like 56K Modem?**

A: Regardless whichever device is, it might be troubled at times. ADSL line is also disconnected sometimes, but this good quality line can reduces the chance to be disconnected.

#### **Q: I opened ADSL service, but can I use ADSL2+ Modem?**

A: Absolutely, ADSL2+ can comply with all the ADSL services. When your ISP offers you ADSL2+ service, you avoid buying another modem. In addition, the price of ADSL2+ is almost the same as ADSL, so ADSL2+ is a reasonable choice.

### **Q: What are VPI, VCI?**

A:VPI (Virtual Path Identifier) and VCI (Virtual Channel Identifier) are to identify ATM terminal (ADSL) for DSLAM, usually provided the local ISP.

## **Q: What related parameters are required from your ISP?**

A: For dial user, Connection protocol, User name, Password, Value of VPI/VCI, Encapsulation mode and so on.

## **Q: The firmware upgrade fails and why can't I enter the Web-based management interface?**

A: Contact the technical engineer for support or after-sales service engineer.

Note:

Please download the upgrade packets from the Tenda website.

## **Q: How do I restore my device to factory default value?**

A: There is a reset button on the Router. Follow the steps below to restore the device:

1) Keep the device in running status.

2) Keep pressing the reset button for about 5 seconds with a tip object. When you release the button, the reset is finished.

## **Q: How can I obtain a correct DNS server address?**

A: 1) Inquiry your ISP to obtain DNS parameters;

2) After the Router successfully logins to the Web-based management interface, select "Running Status" on the menu and you can check the DNS parameters and record.

## **Q: Which factors affect the wireless signals?**

# **Tenda**<sup>®</sup> ADSL2/2+ Router

A: 1) The walls in the house are main obstacles. Because wireless LAN adopts wireless microwave frequency range, the signals received by wireless receiving devices behind the obstacles will be rather weak.

2) Physical obstacles not only hold up the wireless signals but also absorb the electromagnetic power.

3) The working frequency range of IEEE802.11b/g standard is 2.4GHz, but other electrical devices are also working in this frequency such as microwave oven, Bluetooth device, wireless telephone and refrigerator, etc. If there are strong magnetic fields beside, wireless network will be affected.

4) If there are multiple wireless devices in wireless environment, channel conflict and wireless signal interference may occur.

5) The strong signal interference resources such as wireless transmission tower, electric welding machine, electric car or electric transformer may disturb the wireless signals or devices.

6) The weather may affect the outdoor wireless signals greatly. The signals attenuate sharply in lightning storm or gloomy weather. However, the signals in sunny weather can transmit farther.

#### **Q: How can I improve signal-transmitting quality?**

A: 1) Choose a proper place for wireless Router. The requirements are as follows:

1. The place should be high enough for the Router to transmit the signals widely, thus the obstacles and dead spots will be greatly reduced.

2. When you choose the place to set the Router, make sure that the signals pass through fewer walls.

**Tenda**<sup>®</sup> ADSL2/2+ Router

2) Modify channels to reduce wireless disturbance.

Note: When you set your wireless transmitting channel, keep above 5 channels far away from other wireless signal channels.

3) Keep the wireless Router far away from household appliances to reduce the disturbance of the signals.

4) If the antenna of wireless Router is detachable, you can change it for a higher gain one to enhance wireless signals.

## **4. VPI/VCI List**

For the convenience of customers, our company collects a list of VPI/VCI. If you cannot successfully dial-up, please ask your ISP for help.

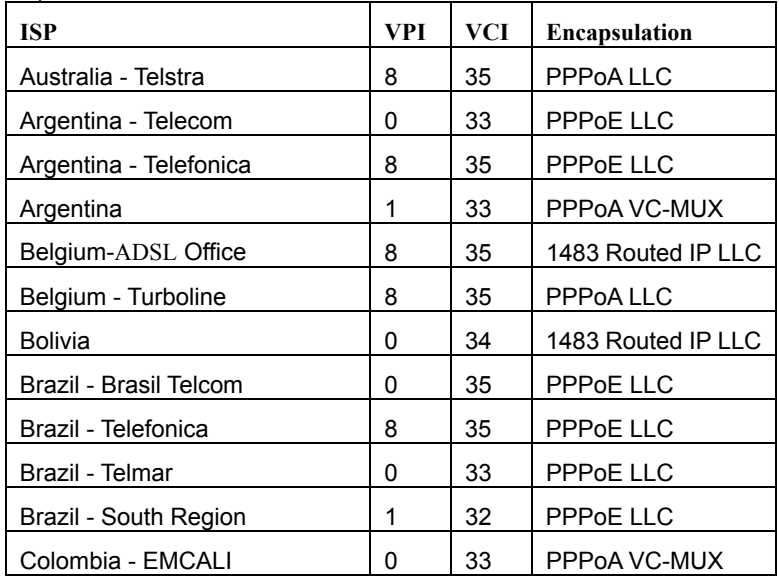

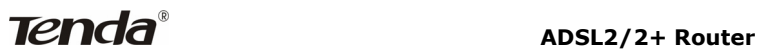

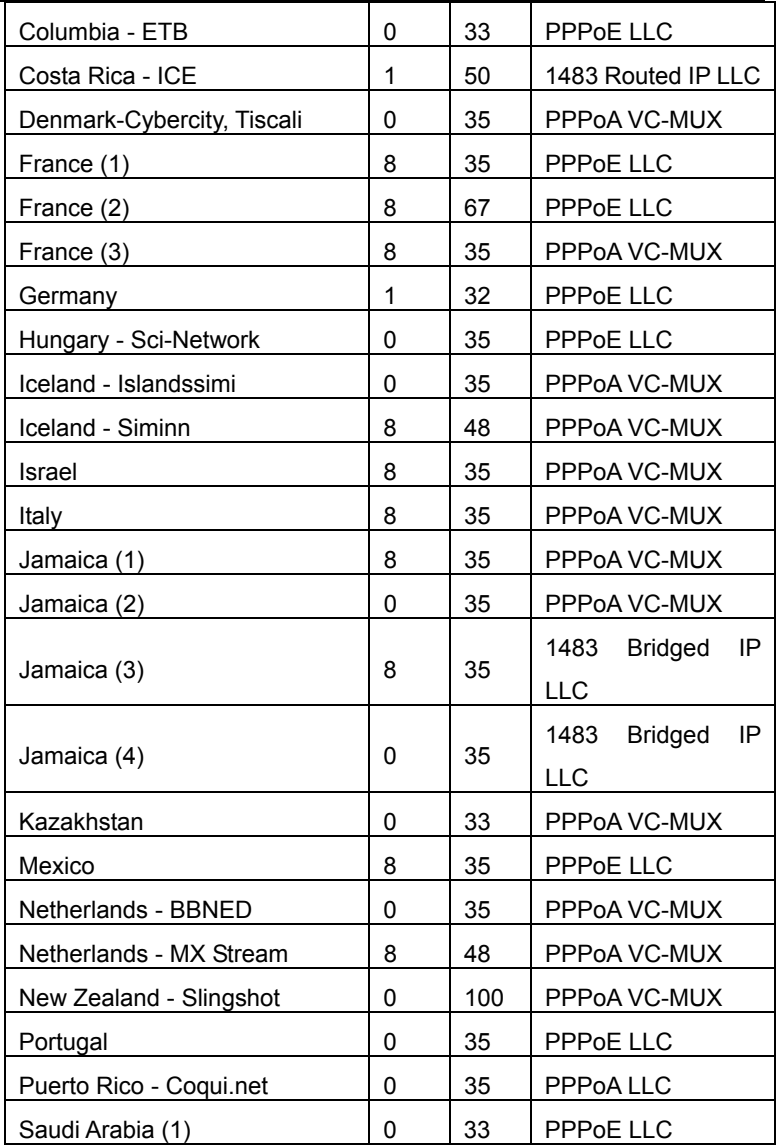

**ADSL2/2+ Router** 

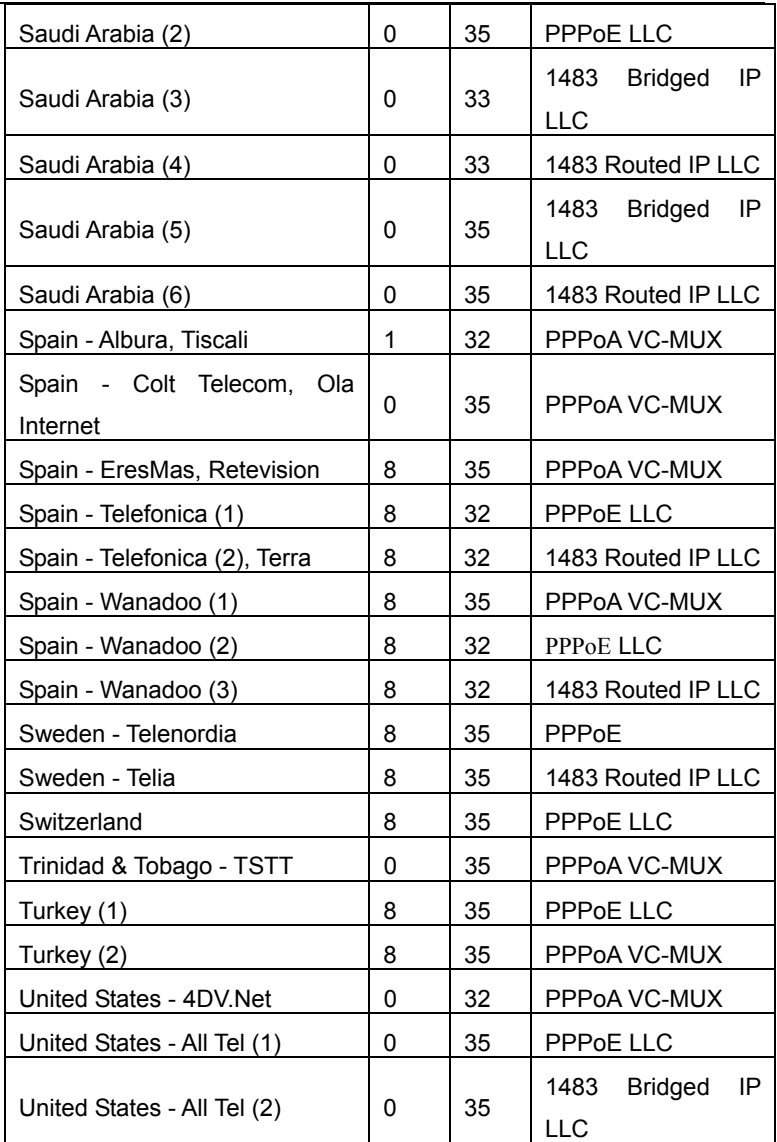

**Tenda**<sup>®</sup> ADSL2/2+ Router

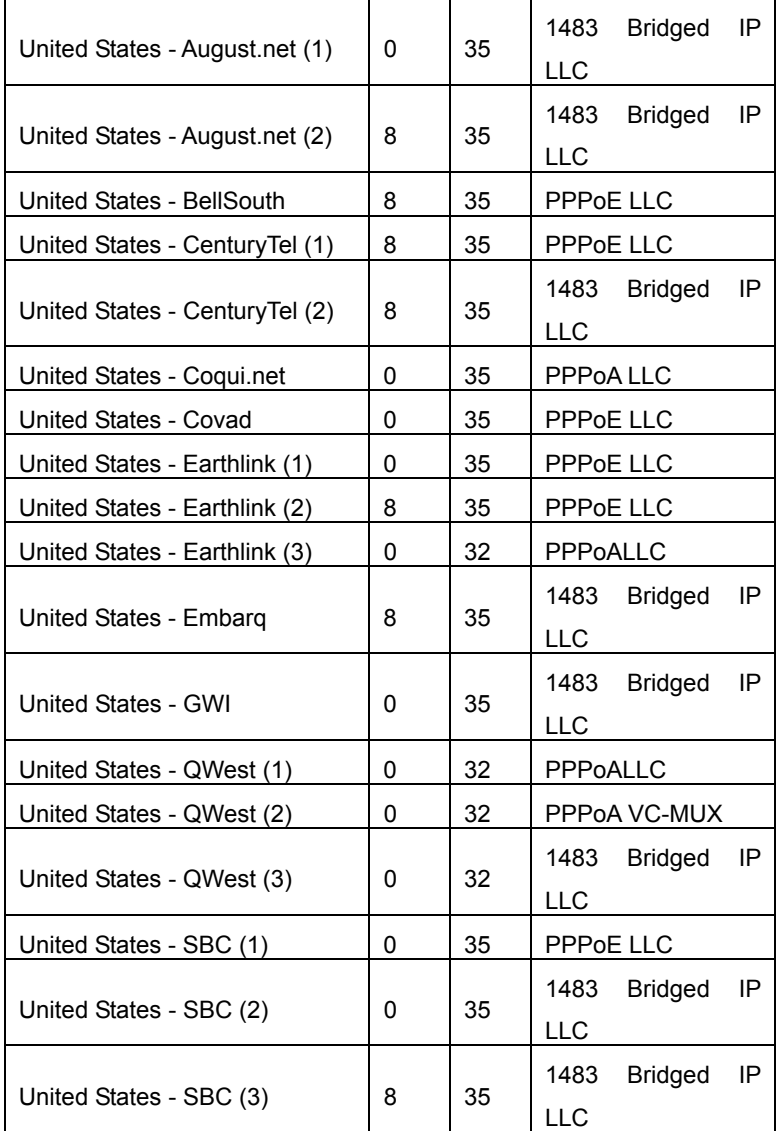

# **ADSL2/2+ Router**

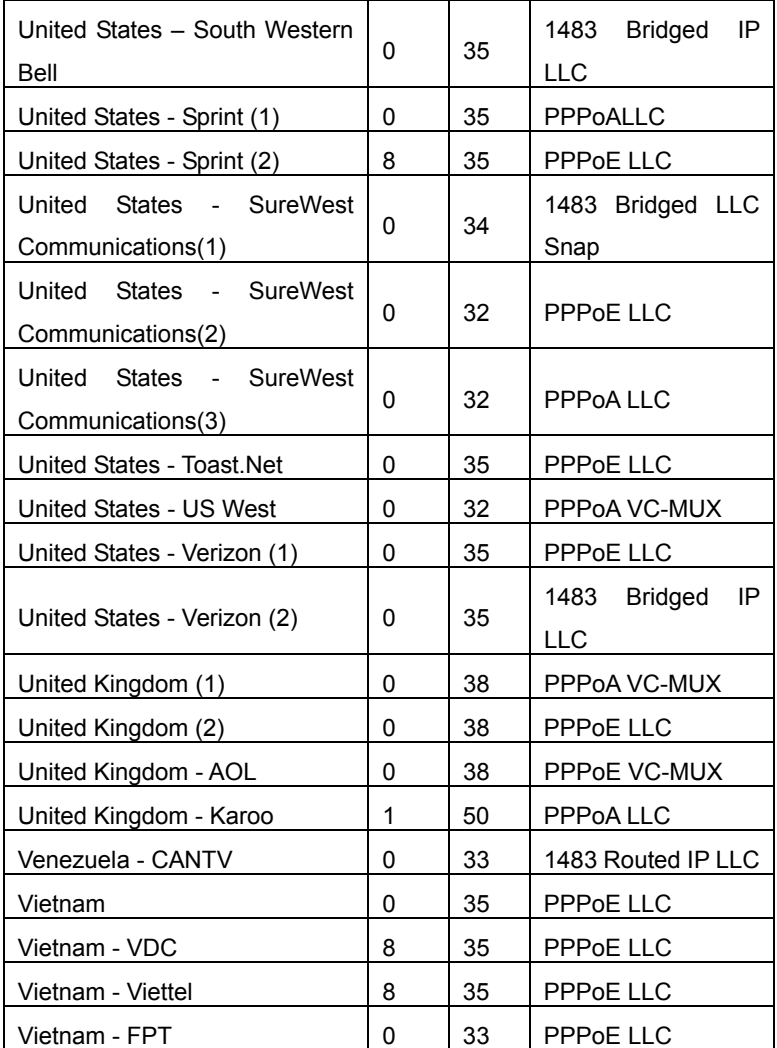

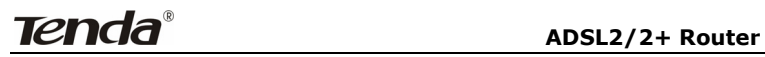

# **Appendix 3: Regulatory Information**

#### **Eu Declaration or Declaration of Conformity**

Hereby, SHENZHEN TENDA TECHNOLOGY CO., LTD declares that this device complies with the essential requirements and other relevant provisions of Directive 1999/5/EC.

#### **FCC Statement**

This equipment has been tested and found to comply with the limits for a Class B digital device, pursuant to part 15 of the FCC rules. These limits are designed to provide reasonable protection against harmful interference in a residential installation. This equipment generates uses and can radiate radio frequency energy and, if not installed and used in accordance with the instructions, may cause harmful interference to radio communications. However, there is no guarantee that interference will not occur in a particular installation. If this equipment does cause harmful interference to radio or television reception, which can be determined by turning the equipment off and on, the user is encouraged to try to correct the interference by one or more of the following measures:

-Reorient or relocate the receiving antenna.

-Increase the separation between the equipment and receiver.

-Connect the equipment into an outlet on a circuit different from that to which the receiver is connected.

-Consult the dealer or an experienced radio/TV technician for help.

To assure continued compliance, any changes or modifications not expressly approved by the party responsible for compliance could void the user's authority to operate this equipment. (Example- use only shielded interface cables when connecting to computer or peripheral devices).

"The antenna(s) used for this transmitter must not be co-located or operating in conjunction with any other antenna or transmitter."

## **FCC Radiation Exposure Statement**

This equipment complies with FCC radiation exposure limits set forth for an uncontrolled environment and it also complies with Part 15 of FCC RF Rules. Operation is subject to the following two conditions:

1) This device may not cause interference and

2) This device must accept any interference, including interference that may cause undesired operation of the device.

## **Caution!**

The manufacturer is not responsible for any radio or TV interference caused by unauthorized modifications to this equipment. Such modifications could void the user authority to operate the equipment.

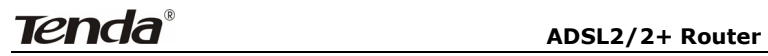

# **Appendix 4 Contact Information**

## **Need to contact Tenda?**

Visit us online for information on the latest products and updates to your existing products at: [http://www.tenda.cn](http://www.tenda.cn/)

If you experience problems with any Tenda product, you can call us at: **TEL:** (86)0755-27657180 27653089 Don't wish to call? You can e-mail us at: **Email:** [support@tenda.com.cn](mailto:support@tenda.com.cn)